#### UBND TINH BINH ĐINH **SỞ Y TẾ**

**CỘNG HÒA XÃ HỘI CHỦ NGHĨA VIỆT NAM Độc lập - Tự do - Hạnh phúc**

Số: 739 /SYT-VP *Bình Định, ngày 11 tháng 3 năm 2024* 

V/v tổ chức tuyên truyền, tập huấn sử dụng ứng dụng VNeID

Kính gửi: Các đơn vị trực thuộc Sở Y tế

Thực hiện Công văn số 681/BCĐ06 ngày 07/3/2024 của Ban Chỉ đạo thực hiện Đề án 06 tỉnh Bình Định về việc đẩy mạnh tổ chức tuyên truyền, tập huấn sử dụng ứng dụng VNeID;

Để công chức, viên chức, người lao động, người bệnh, người nhà người bệnh, người thân trong gia đình của toàn ngành y tế có thể hiểu, biết và sử dụng hiệu quả các tiện ích của ứng dụng công dân số đem lại, Sở Y tế yêu cầu Thủ trưởng các đơn vị triển khai thực hiện một số nội dụng cụ thể như sau:

1. Tổ chức quán triệt tuyên truyền, tập huấn sử dụng ứng dụng VNeID cho công chức, viên chức, người lao động của đơn vị mình hiểu, sử dụng hiệu quả các tính năng, tiện ích đang có trên ứng dụng VNeID và lan tỏa đến với người bệnh, người nhà người bệnh, người thân trong gia đình cùng biết, sử dụng và hưởng ứng.

#### *(Có tài liệu hướng dẫn sử dụng VNeID kèm theo)*

2. Trung tâm Kiểm soát bệnh tật tổ chức truyền thông, tuyên truyền và đăng tải tài liệu hướng dẫn sử dụng VNeID trên trang thông tin điện tử của Sở và của đơn vị.

Đề nghị Thủ trưởng các đơn vị trực thuộc Sở nghiêm túc triển khai thực hiện./.

#### *Nơi nhận:*

- Như trên;
- Lãnh đạo Sở;
- Các phòng, VP, T.tra Sở;
- Lưu: VT, VP, TCCB.

**KT. GIÁM ĐỐC PHÓ GIÁM ĐỐC**

**Nguyễn Thị Tuyết Nhung**

## **BỘ CÔNG AN CỤC CẢNH SÁT QLHC VỀ TRẬT TỰ XÃ HỘI**

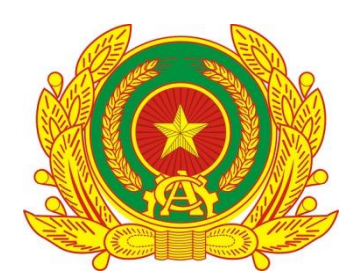

# **TÀI LIỆU HƯỚNG DẪN SỬ DỤNG CÁC TIỆN ÍCH TÀI KHOẢN ĐỊNH DANH ĐIỆN TỬ MỨC 1, 2 TRÊN ỨNG DỤNG VNEID**

**Hà Nội – 2024**

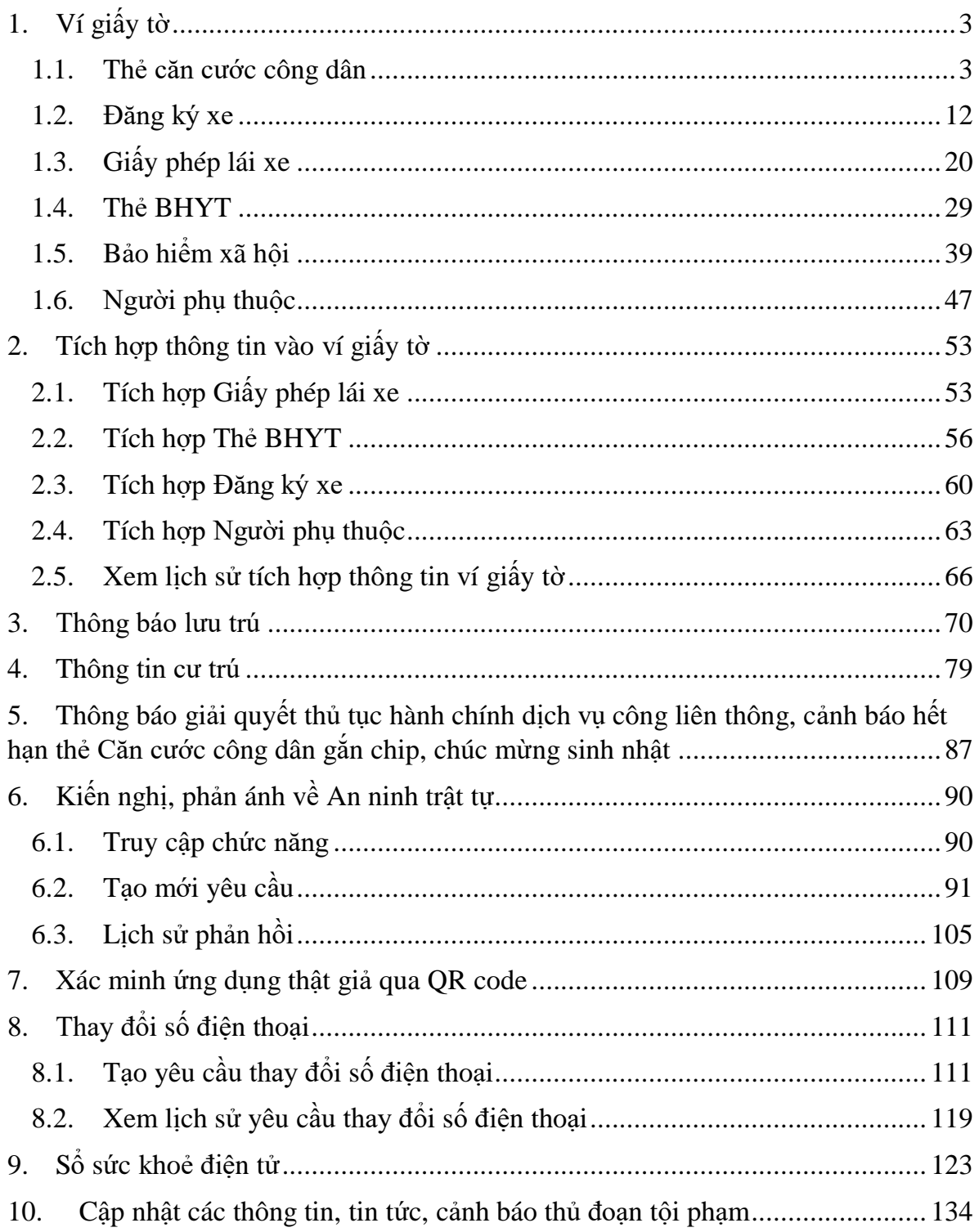

## MŲC LỤC

- <span id="page-3-0"></span>**1. Ví giấy tờ**
- **Phân quyền:** Tài khoản định danh điện tử mức 2

#### <span id="page-3-1"></span>**1.1. Thẻ căn cước công dân**

### **Cách thực hiện**

**- Bước 1:** Truy cập màn chức năng

Tại màn Ví giấy tờ, ấn "**Thẻ CCCD**" Hệ thống hiển thị màn nhập Passcode, công dân thực hiện nhập đúng Passcode đã thiết lập  $\rightarrow$  Hệ thống hiển thị màn Thẻ căn cước công dân

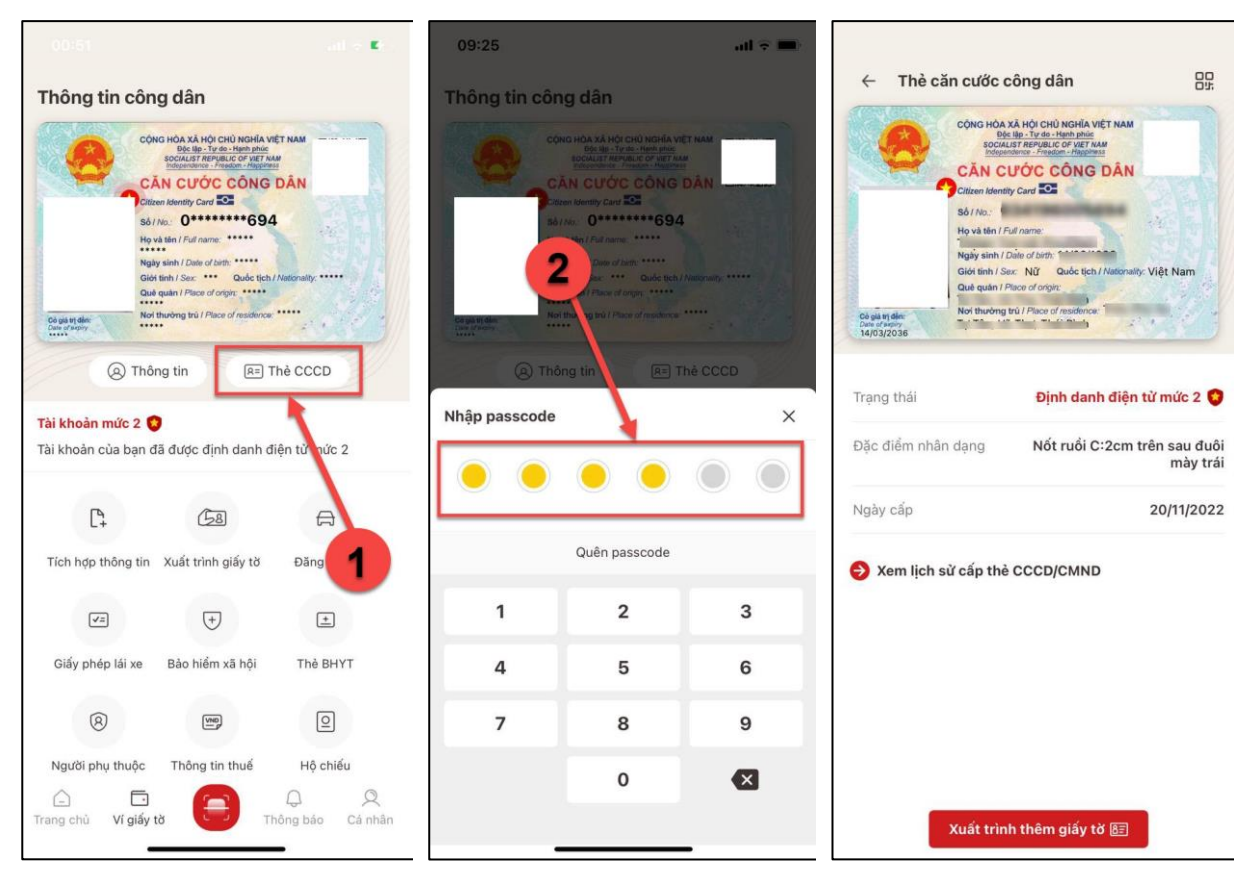

*Hình 1 Màn hình chọn thẻ CCCD*

**- Bước 2:** Xem chi tiết thông tin

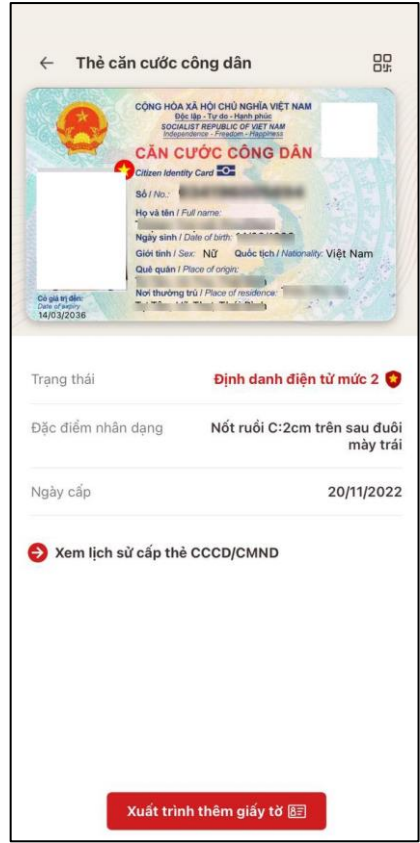

*Hình 2 Màn hình Thẻ căn cước công dân*

● Tại màn hình Thẻ căn cước công dân, công dân ấn nút Que → Hệ thống hiển thị màn hình QR code Mã định danh điện tử

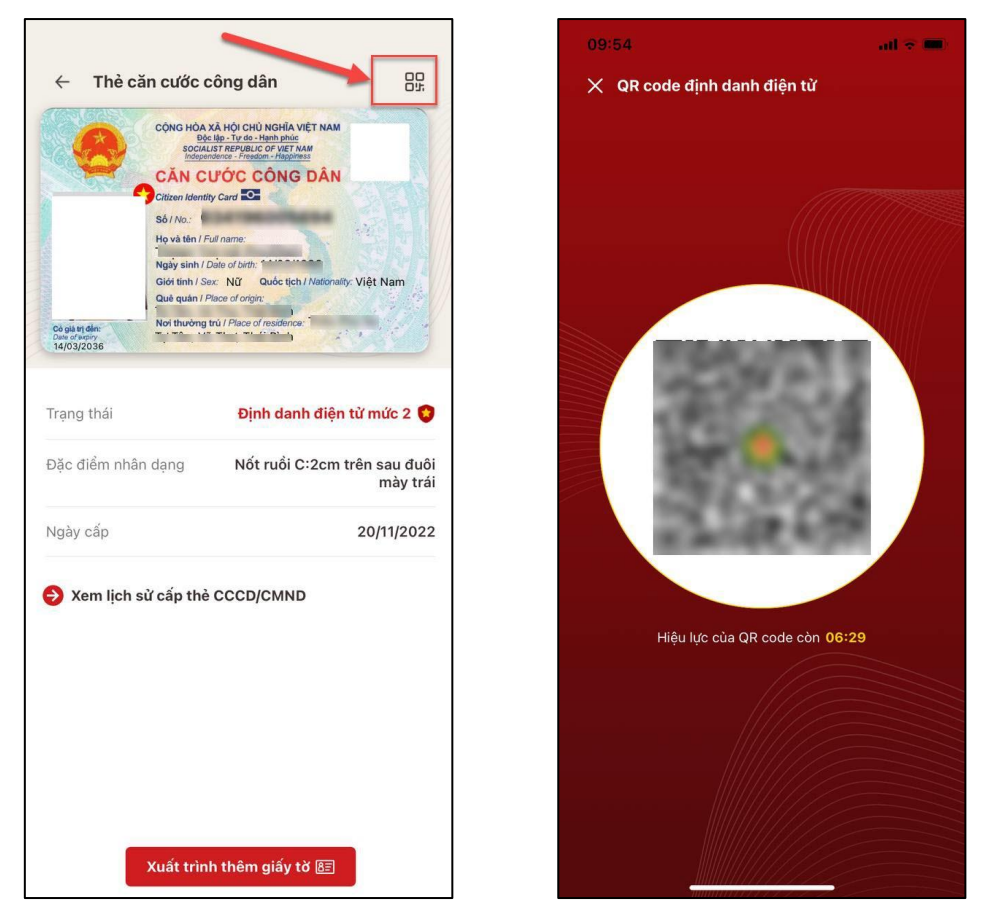

*Hình 3 Màn hình QR code định danh điện tử*

• Tại màn hình Thẻ căn cước công dân, công dân ấn Xuất trình thêm giấy tờ → Hệ thống hiển danh sách giấy tờ muốn xuất trình, tích chọn loại giấy tờ muốn xuất trình → Ấn **Xác nhận** → Hệ thống hiển thị thông tin của tất cả các giấy tờ đã chọn

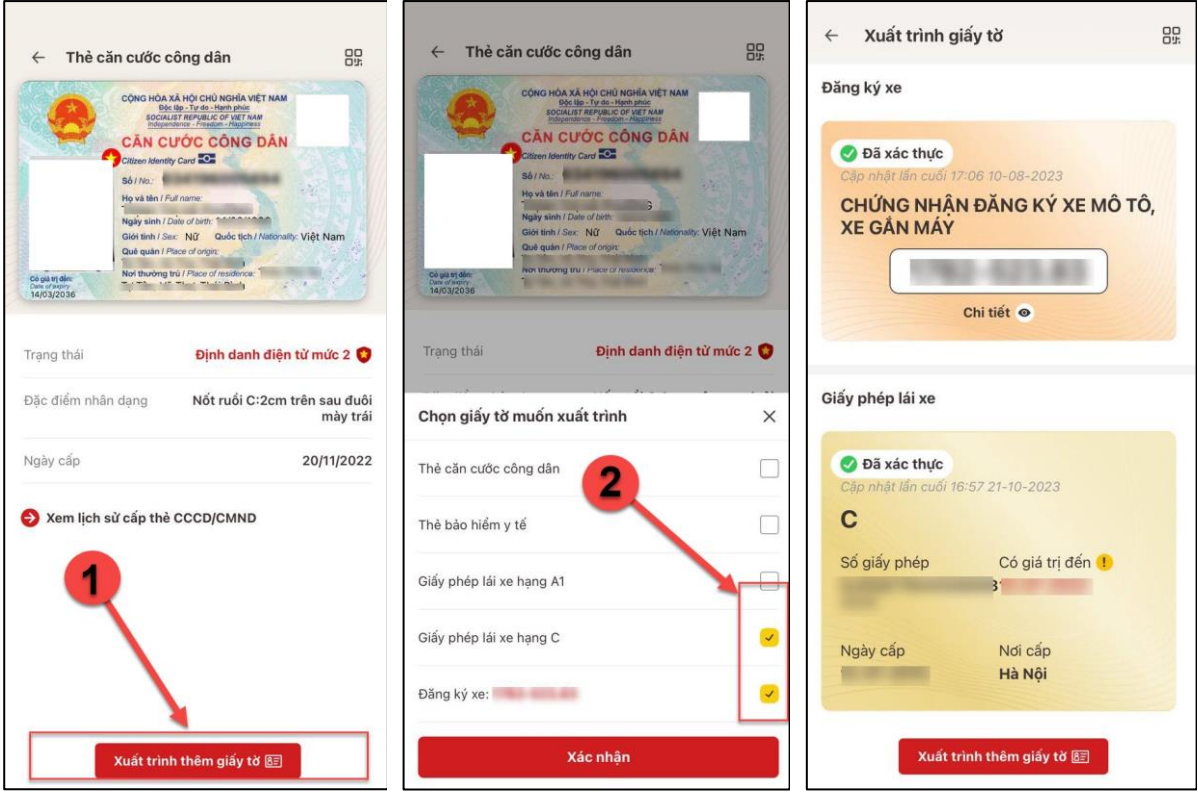

*Hình 4 Màn hình hiển thị thông tin giấy tờ xuất trình*

 Tại màn hình Thẻ căn cước công dân, công dân ấn **Xem lịch sử cấp thẻ CCCD/CMND** Hiển thị màn hình **Lịch sử cấp thẻ CCCD/CMND**

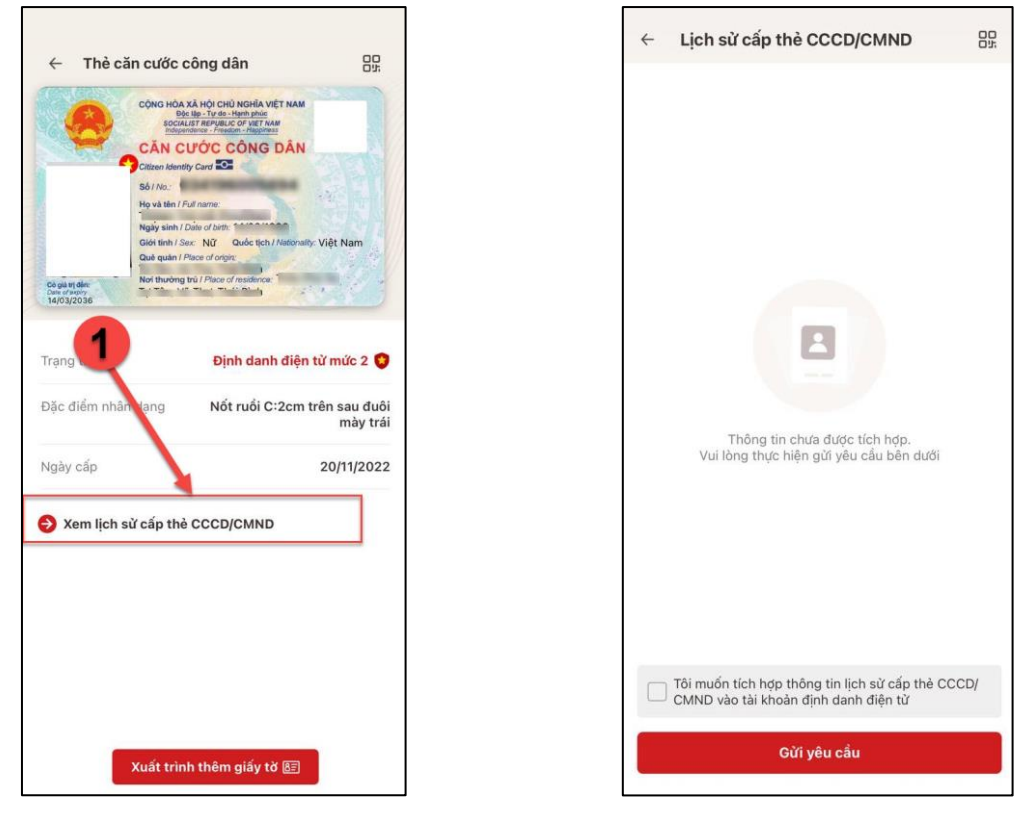

*Hình 5 Màn hình chọn Xem lịch sử cấp thẻ CCCD/CMND*

*Hình 6 Màn hình Lịch sử cấp thẻ CCCD/CMND – Chưa có thông tin và yêu cầu tích hợp*

+ Công dân tích ô "Tôi muốn tích hợp thông tin lịch sử cấp thẻ CCCD/CMND vào tài khoản định danh điện tử" và ấn **Gửi yêu cầu** Hệ thống hiển thị màn Gửi yêu cầu thành công

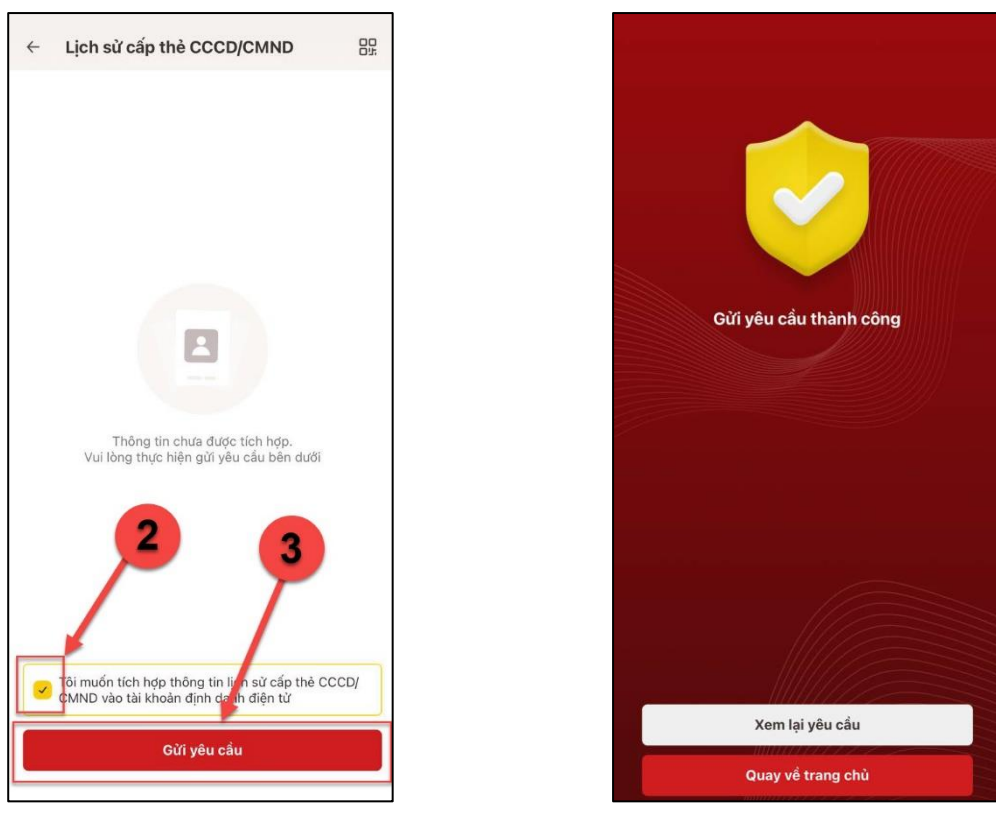

*Hình 7 Màn hình Gửi yêu cầu tích hợp thông tin lịch sử cấp thẻ CCCD/CMND*

*Hình 8 Màn hình Gửi yêu cầu thành công*

Ấn "Quay về trang chủ" để quay lại màn hình Trang chủ tài khoản định danh điện tử

Ấn "Xem lại yêu cầu" để xem lại hồ sơ vừa gửi yêu cầu tích hợp

+ Sau khi gửi yêu cầu tích hợp thành công, công dân truy cập chức năng để theo dõi quá trình xử lý hồ sơ

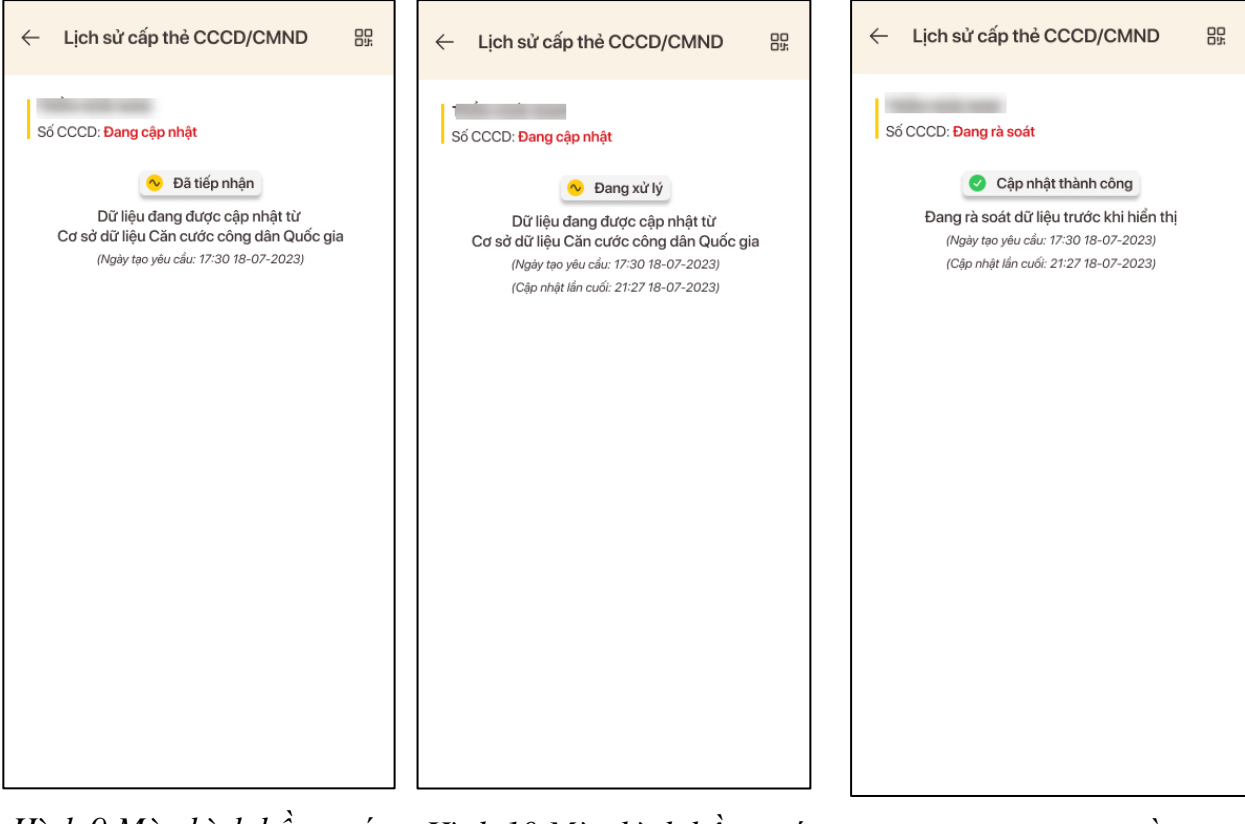

*Hình 9 Màn hình hồ sơ có trạng thái Đã tiếp nhận*

*Hình 10 Màn hình hồ sơ có trạng thái Đang xử lý*

*Hình 11 Màn hình hồ sơ có trạng thái Cập nhật thành công*

+ Sau khi hệ thống rà soát dữ liệu xong sẽ hiển thị lịch sử cấp thẻ CCCD/CMND

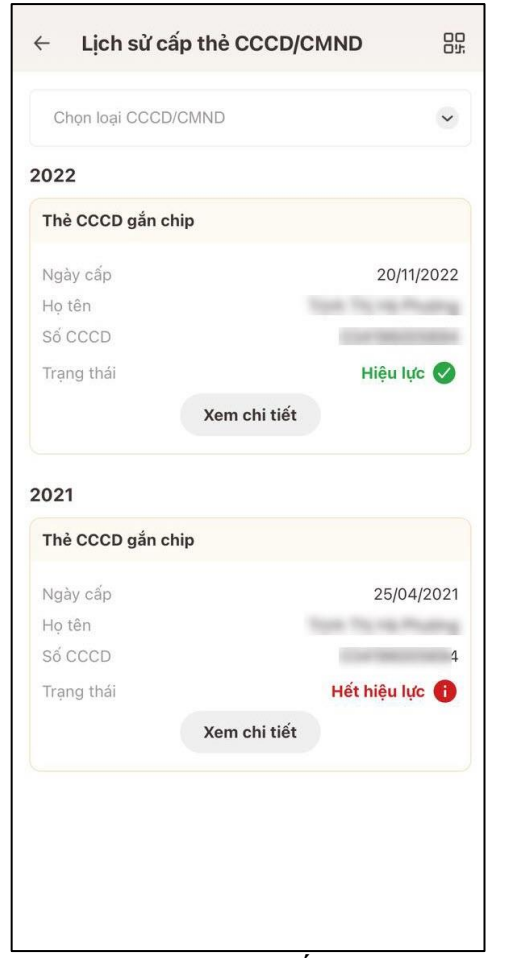

*Hình 12 Màn hình lịch sử cấp thẻ CCCD/CMND*

+ Công dân tìm kiếm loại CCCD/CMND và ấn **Xem chi tiết** để xem thông tin chi tiết của 1 bản ghi lịch sử cấp thẻ

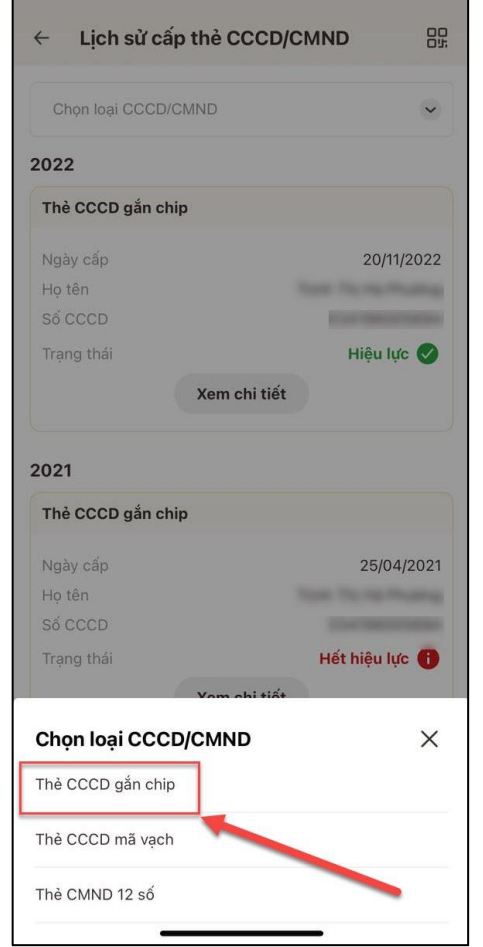

*Hình 13 Màn hình chọn loại CCCD/CMND*

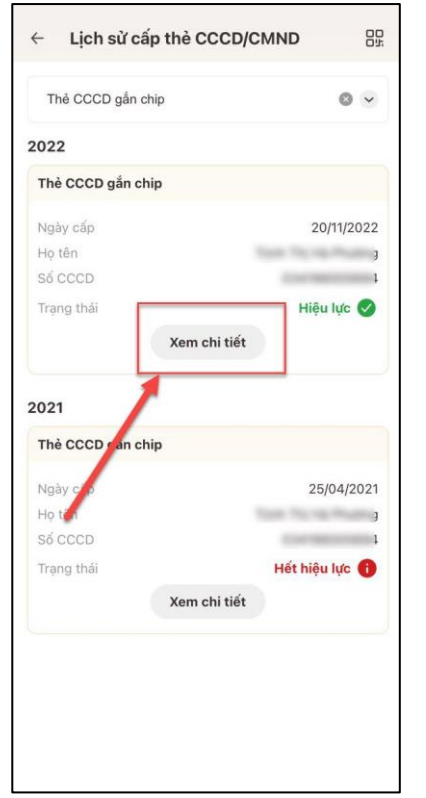

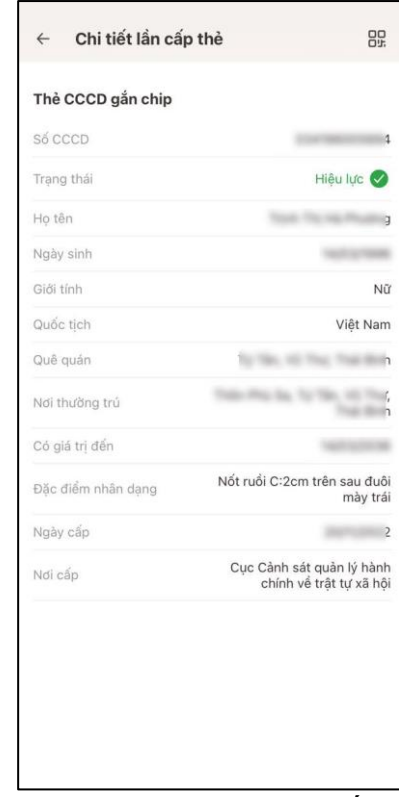

*Hình 14 Màn hình chọn Xem chi tiết Hình 15 Màn hình xem chi tiết cấp thẻ*

#### **1.2. Đăng ký xe**

<span id="page-12-0"></span>Tại màn Ví giấy tờ, ấn "**Đăng ký xe**" Hệ thống hiển thị màn nhập Passcode, nhập đúng passcode Hệ thống hiển thị màn Đăng ký xe ở tab Đã xác thực

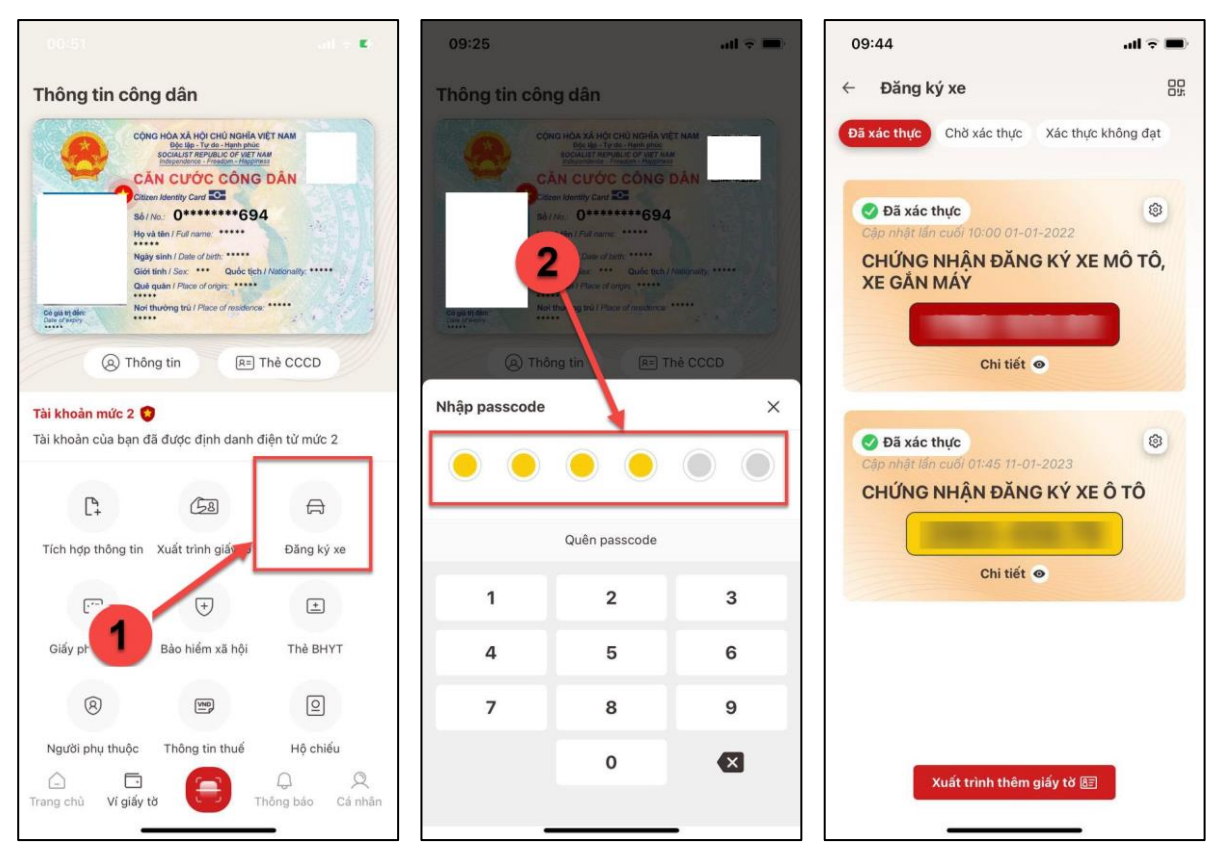

*Hình 16 Màn hình Đăng ký xe – Tab Đã xác thực (có thông tin)*

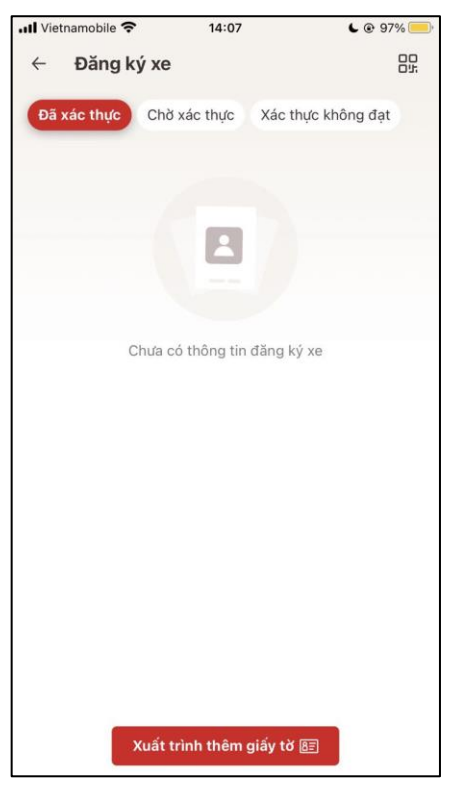

*Hình 17 Màn hình Đăng ký xe – Tab Đã xác thực (chưa có thông tin)*

**-** Tại màn hình Đăng ký xe – Tab Đã xác thực (có thông tin):

 Công dân ấn nút **Chi tiết** sẽ hiển thị màn hình thông tin chi tiết của Đăng ký xe đã chon

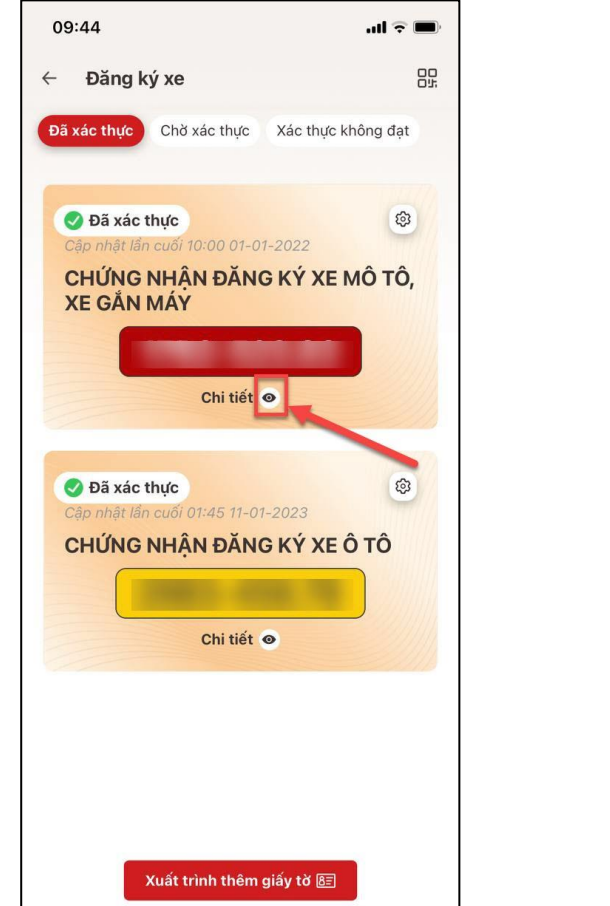

| 10:27                      | $\blacksquare$ $\blacksquare$                         |
|----------------------------|-------------------------------------------------------|
| Đăng ký xe<br>$\leftarrow$ | 品品                                                    |
| Đã xác thực                | Chờ xác thực<br>Xác thực không đạt                    |
|                            | ×                                                     |
| Tên chủ xe                 | Э                                                     |
| Loai xe                    | Xe máy 110cc                                          |
| Nhãn hiệu                  | <b>HONDA</b>                                          |
| Số loại                    | SH mode                                               |
| Màu biển                   | Màu biển đò                                           |
| Số chứng nhận đăng ký      | 4                                                     |
| Số máy                     | 7                                                     |
| Số khung                   | $\cdots$                                              |
| Màu sơn                    | Trắng                                                 |
| Phạm vi hoạt động          | Toàn quốc                                             |
| Ngày đăng ký               | 13-04-2012                                            |
| Giá trị đến ngày           | 01/02/2035                                            |
| Nơi cấp đăng ký            | Phòng cảnh sát giao thông Công an<br>thành phố Hà Nôi |

*Hình 18 Màn hình xem chi tiết thông tin đăng ký xe*

• Công dân ấn nút Si sẽ hiển thị dịch vụ Cập nhật thông tin → Ấn **Cập nhật thông tin** để gửi yêu cầu cập nhật mới thông tin Đăng ký xe

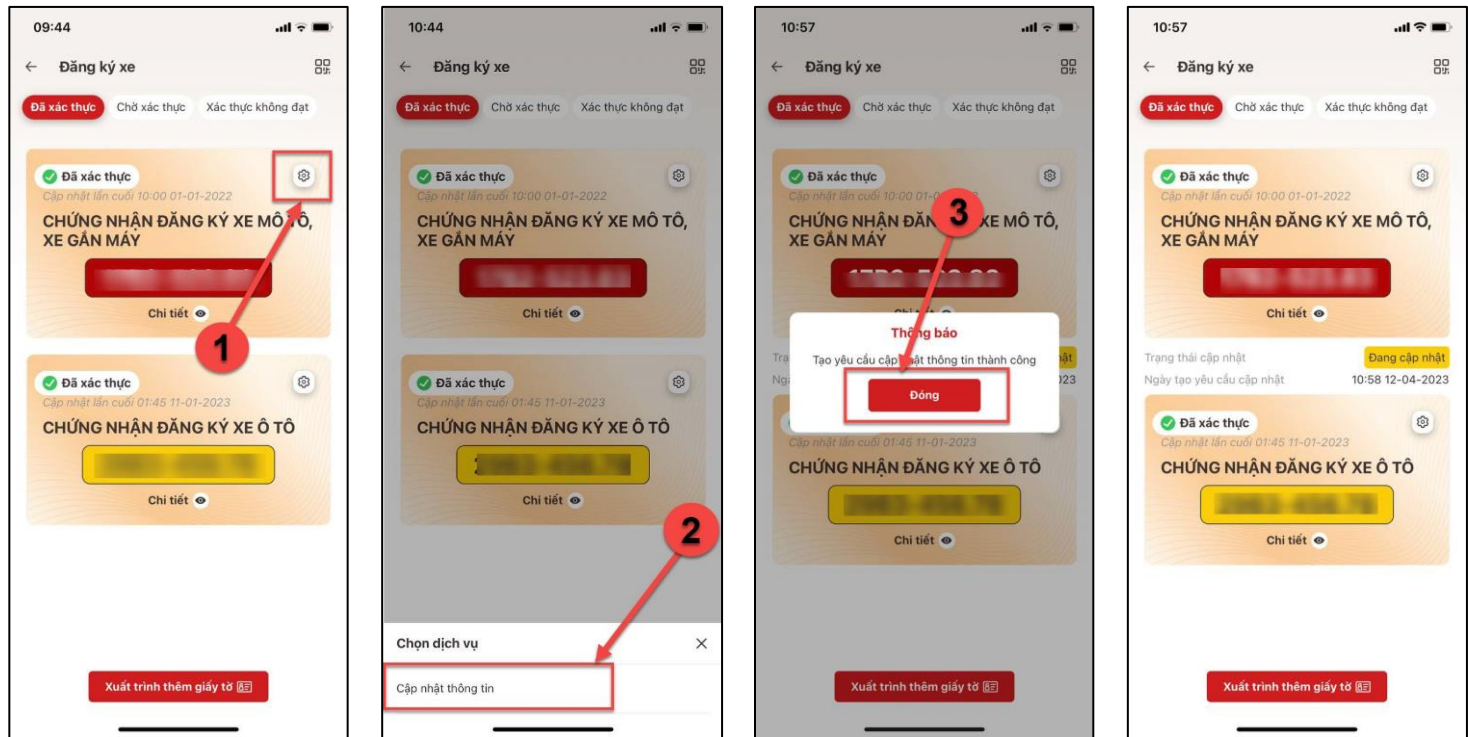

*Hình 19 Màn hình gửi yêu cầu cập nhật Đăng ký xe thành công*

• Công dân ấn Xuất trình thêm giấy tờ  $\rightarrow$  Hệ thống hiển danh sách giấy tờ muốn xuất trình, tích chọn loại giấy tờ muốn xuất trình → Ấn Xác nhận → Hệ thống hiển thị thông tin của tất cả các giấy tờ đã chọn

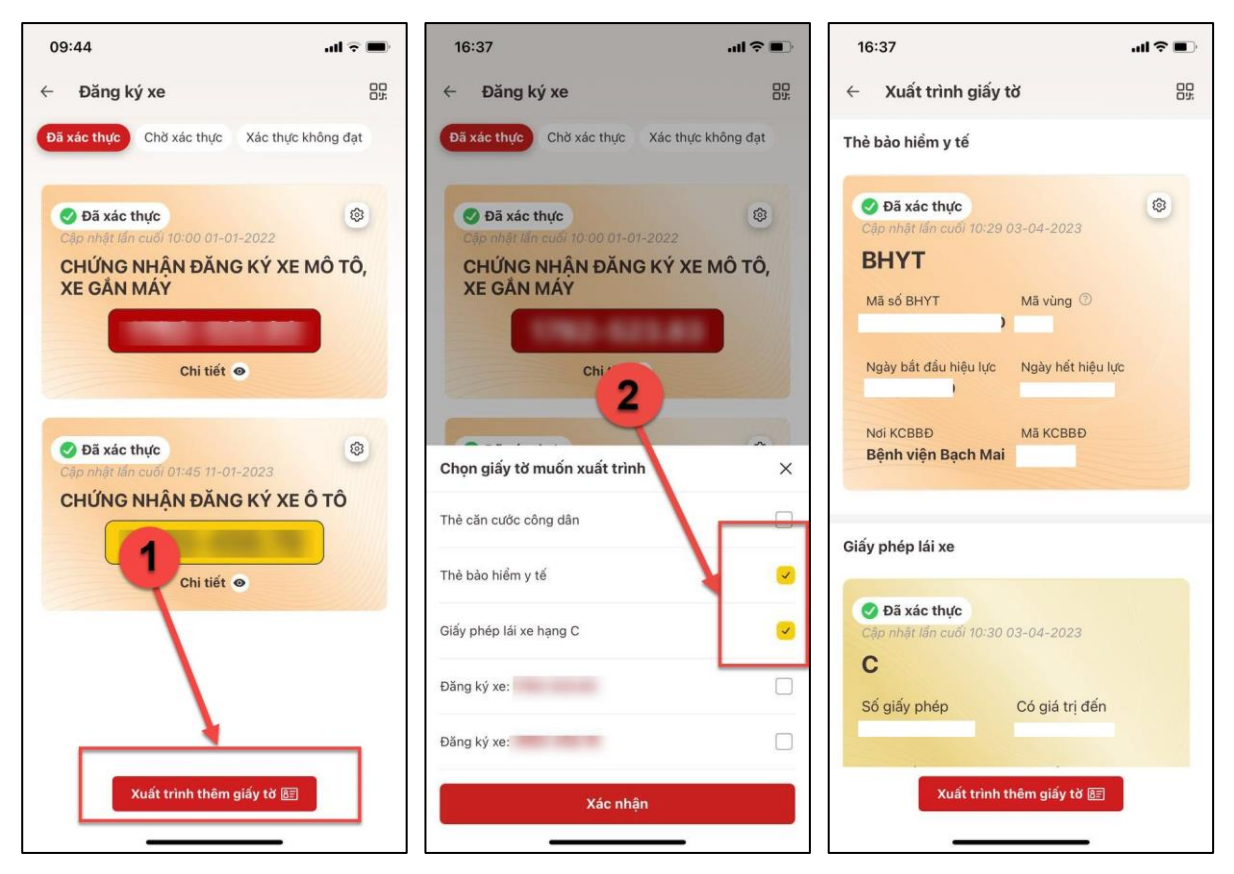

*Hình 20 Màn hình hiển thị thông tin giấy tờ xuất trình*

**-** Công dân ấn nút **au diệu →** Hệ thống hiển thị màn hình QR code Mã định danh điện tử

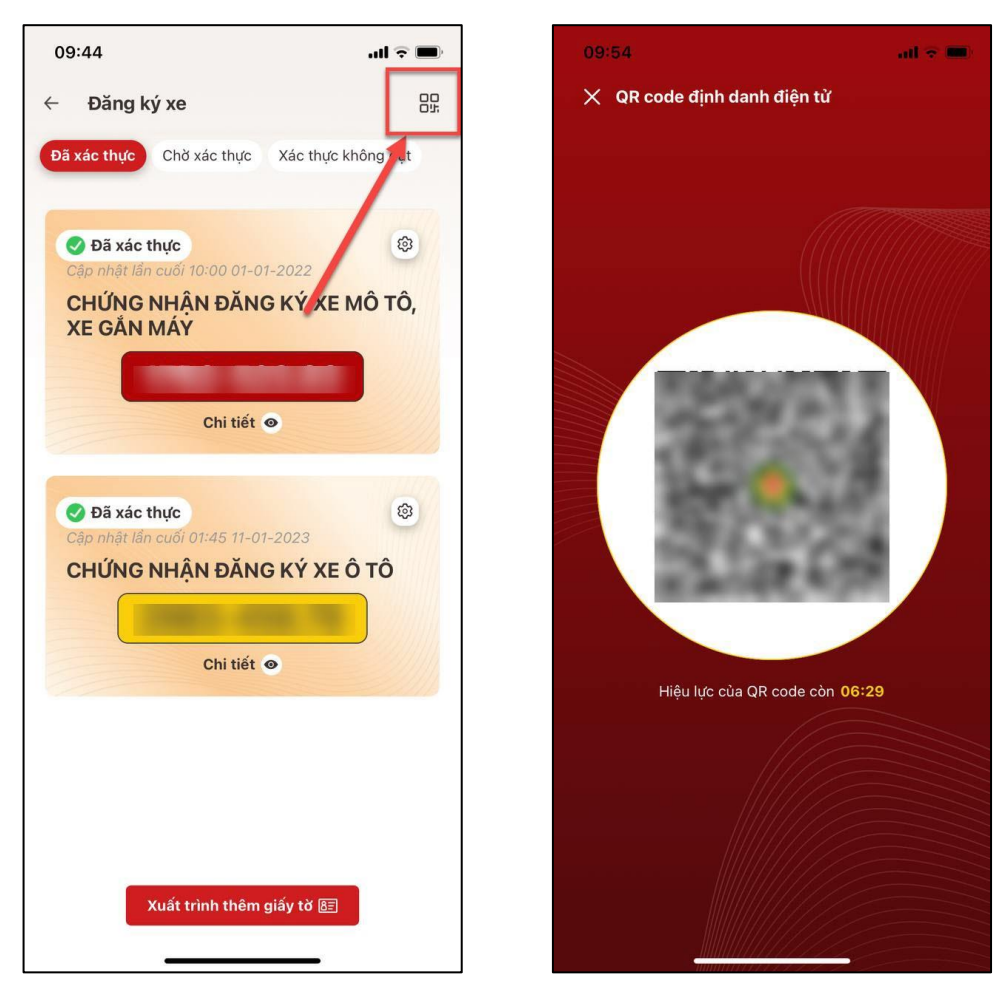

*Hình 21 Màn hình QR code định danh điện tử*

**-** Công dân ấn vào tab Chờ xác thực Hệ thống hiển thị các yêu cầu tích hợp đăng ký xe đang xử lý

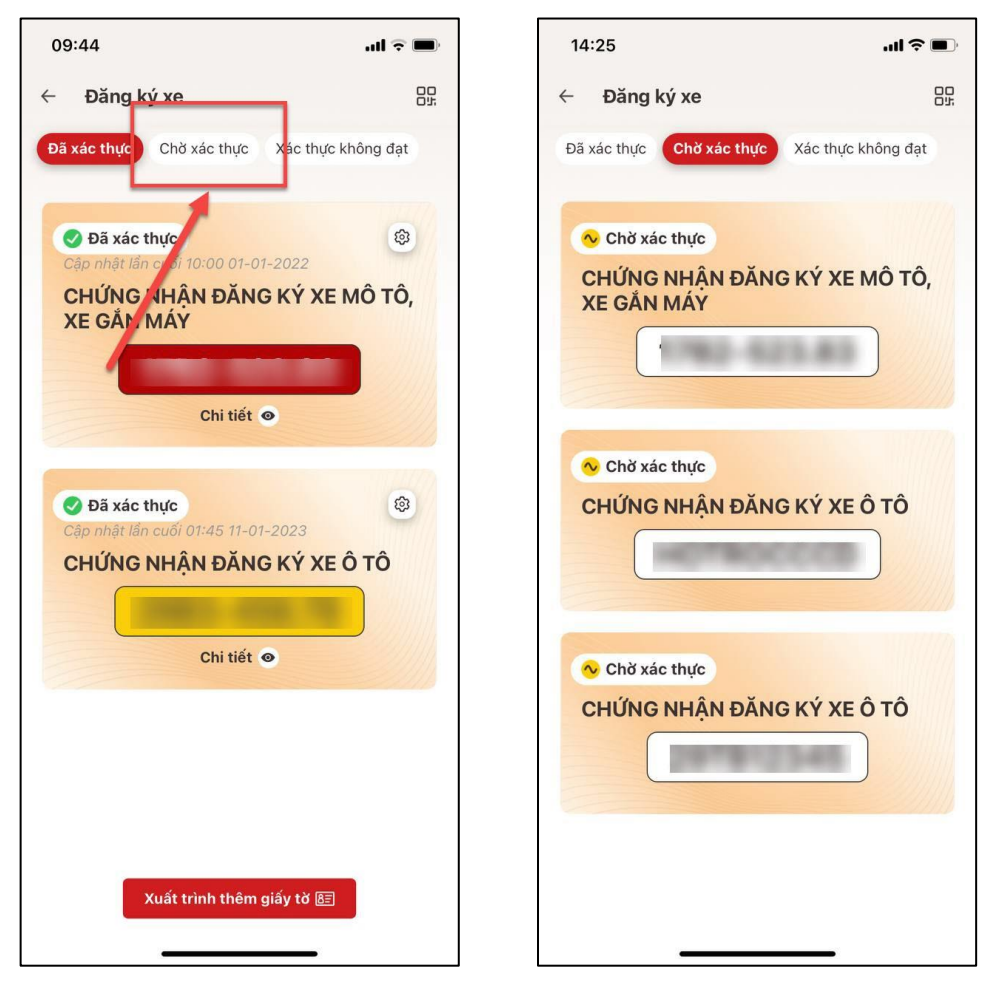

*Hình 22 Màn hình Đăng ký xe – Tab Chờ xác thực (có thông tin)*

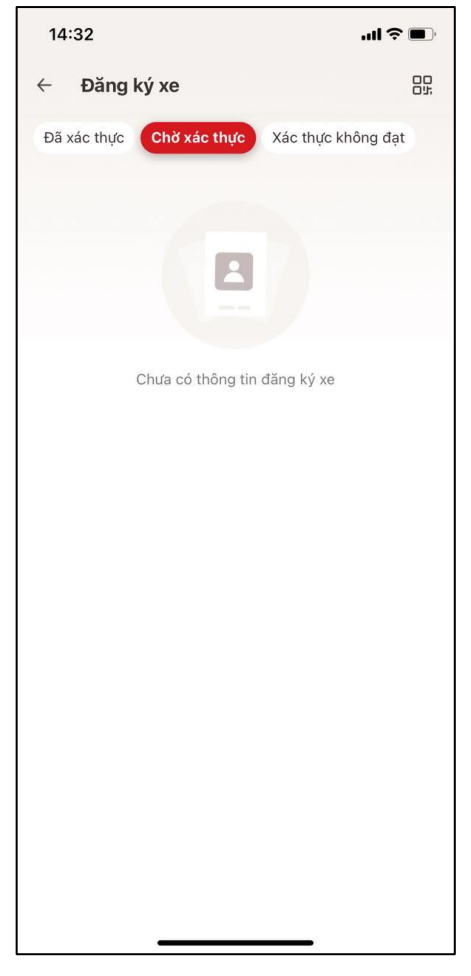

*Hình 23 Màn hình Đăng ký xe – Tab Chờ xác thực (chưa có thông tin)*

**-** Công dân ấn vào tab Xác thực không đạt Hệ thống hiển thị các yêu cầu tích hợp bị từ chối hoặc tra cứu không thành công

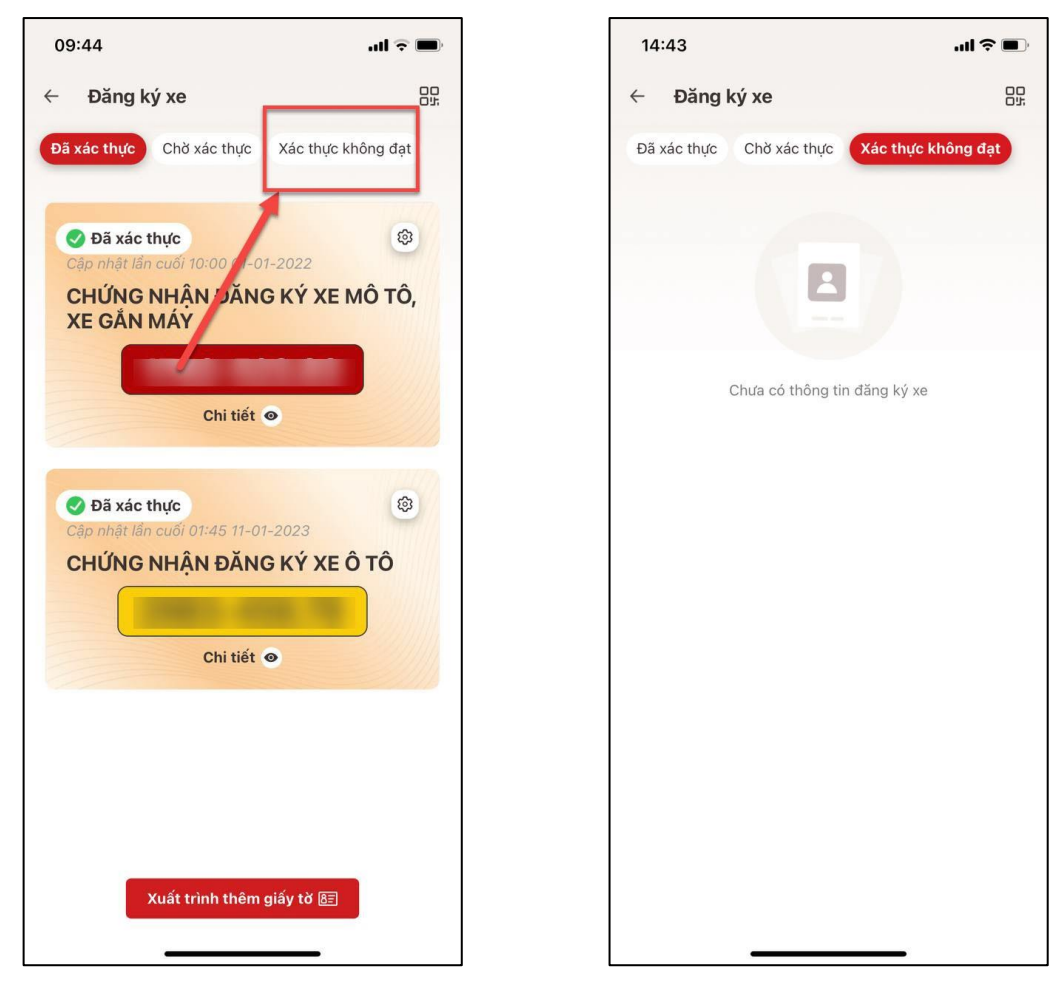

*Hình 24 Màn hình Đăng ký xe – Tab Xác thực không đạt (không có thông tin)*

#### <span id="page-20-0"></span>**1.3. Giấy phép lái xe**

Tại màn Ví giấy tờ, ấn "**Giấy phép lái xe**" Hệ thống hiển thị màn nhập Passcode, nhập đúng passcode Hệ thống hiển thị màn Giấy phép lái xe ở tab Đã xác thực

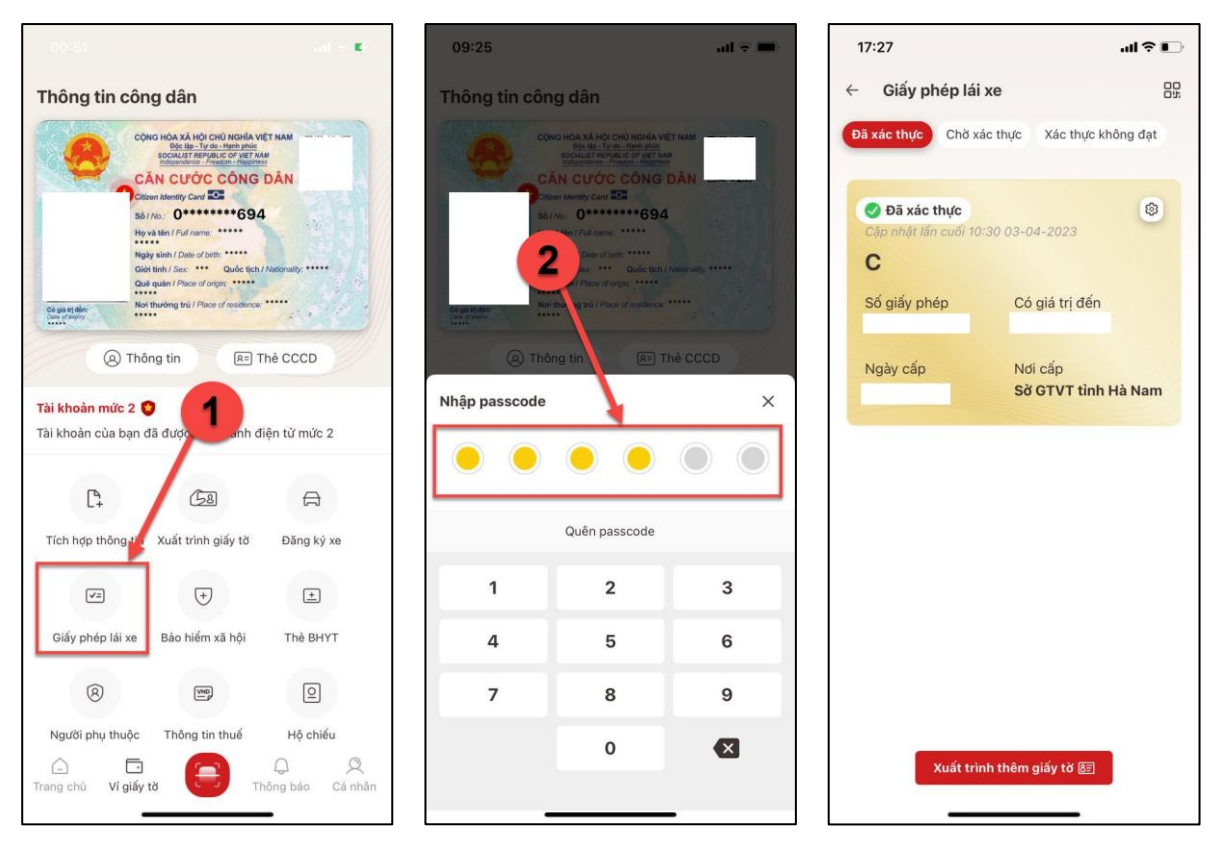

*Hình 25 Màn hình Giấy phép lái xe – Tab Đã xác thực (có thông tin)*

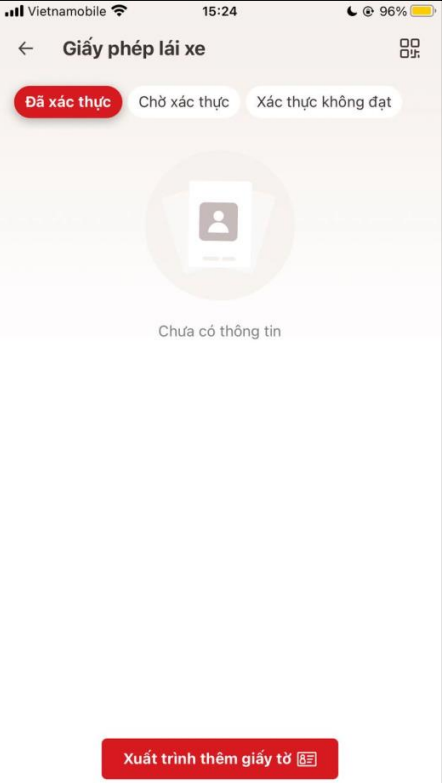

*Hình 26 Màn hình Giấy phép lái xe – Tab Đã xác thực (chưa có thông tin)*

**-** Tại màn hình Giấy phép lái xe – Tab Đã xác thực (có thông tin):

• Công dân ấn nút **SEP** sẽ hiển thị dịch vụ Cập nhật thông tin → Ấn **Cập nhật thông tin** để gửi yêu cầu cập nhật mới thông tin Giấy phép lái xe

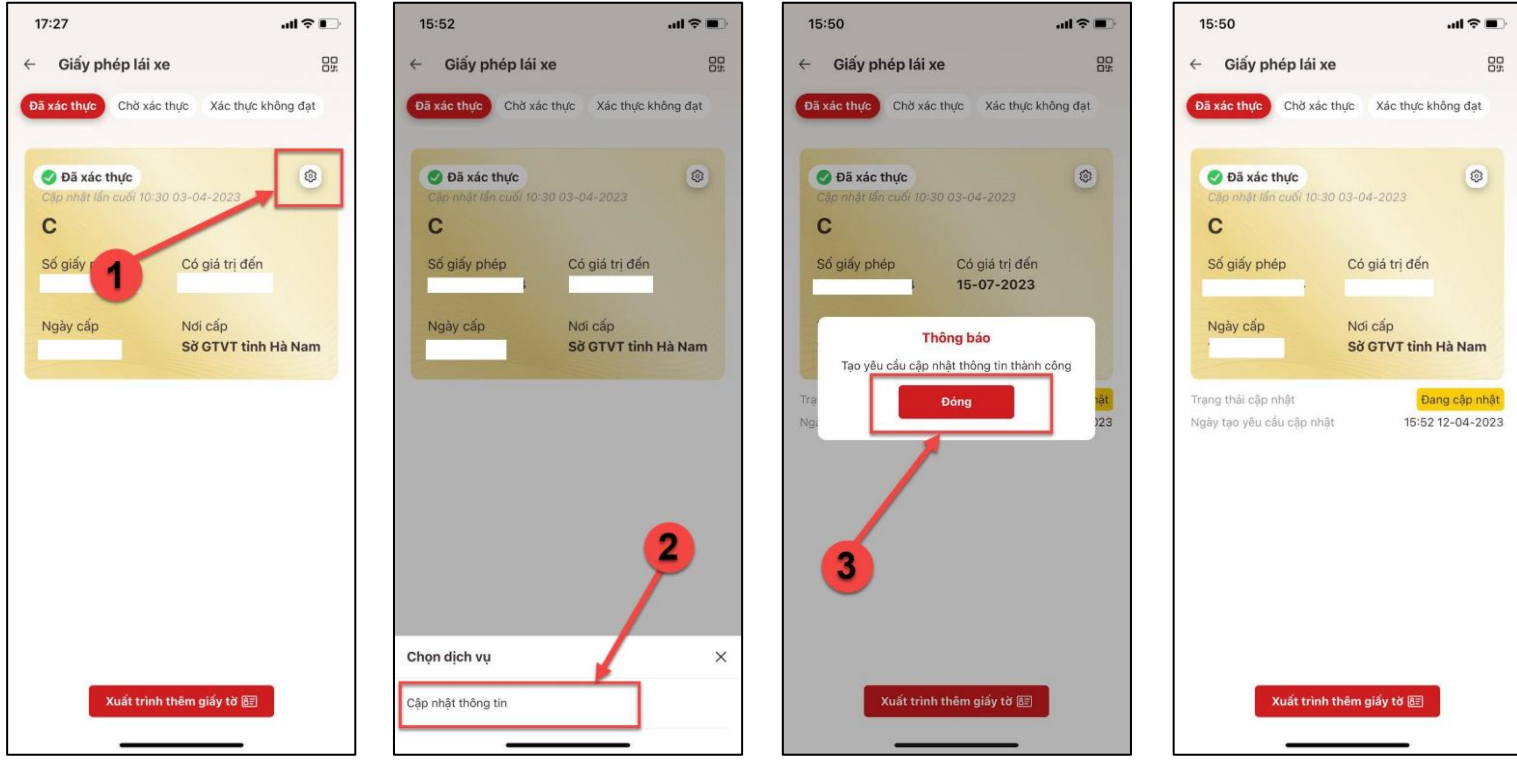

*Hình 27 Màn hình gửi yêu cầu cập nhật giấy phép lái xe thành công*

 Công dân ấn Xuất trình thêm giấy tờ Hệ thống hiển danh sách giấy tờ muốn xuất trình, tích chọn loại giấy tờ muốn xuất trình → Ấn **Xác nhận** → Hệ thống hiển thị thông tin của tất cả các giấy tờ đã chọn

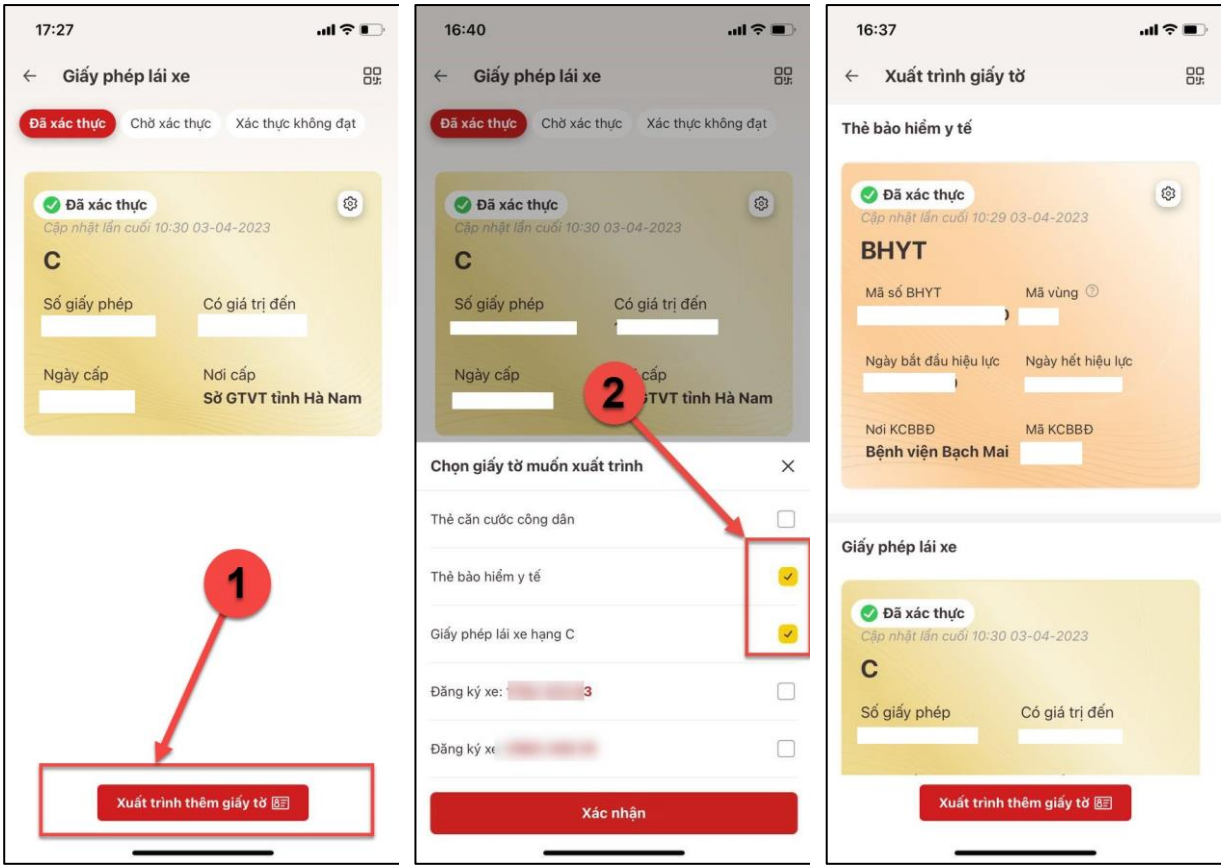

*Hình 28 Màn hình hiển thị thông tin giấy tờ xuất trình*

**-** Công dân ấn nút **au diệu →** Hệ thống hiển thị màn hình QR code Mã định danh điện tử

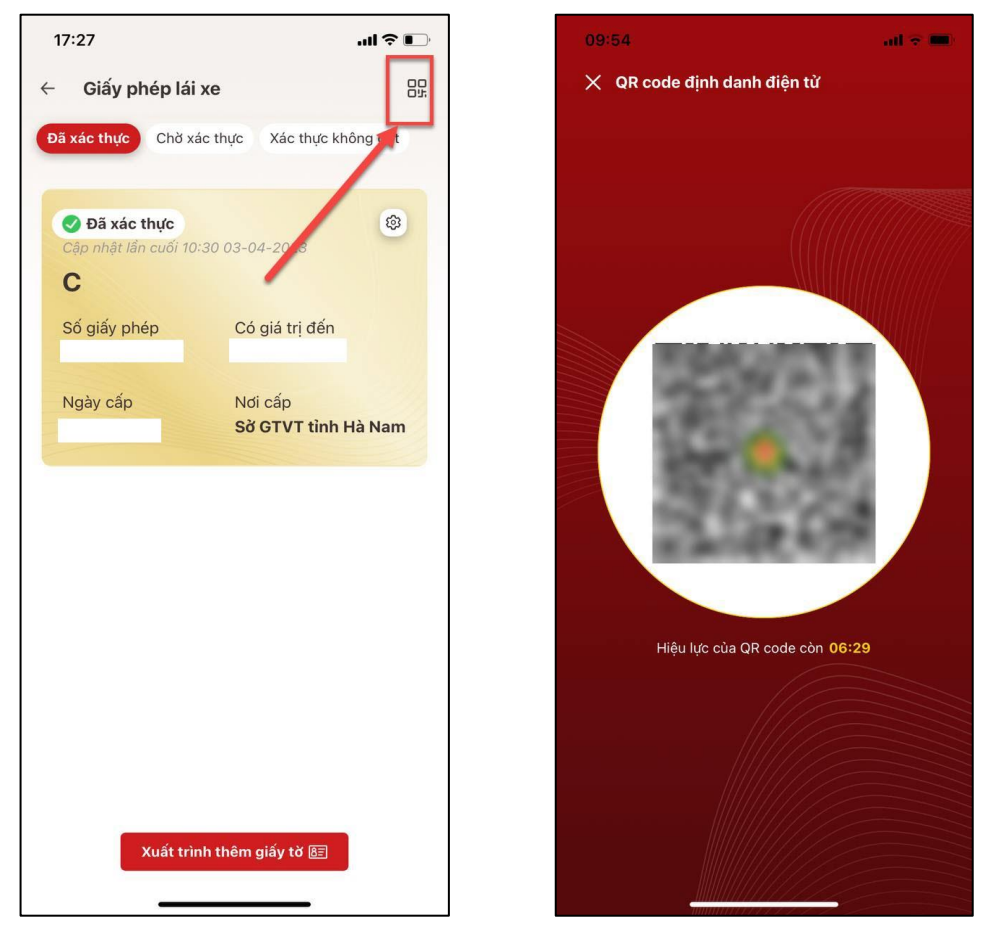

*Hình 29* Màn hình QR code định danh điện tử

**-** Công dân ấn vào tab Chờ xác thực Hệ thống hiển thị các yêu cầu tích hợp giấy phép lái xe đang xử lý

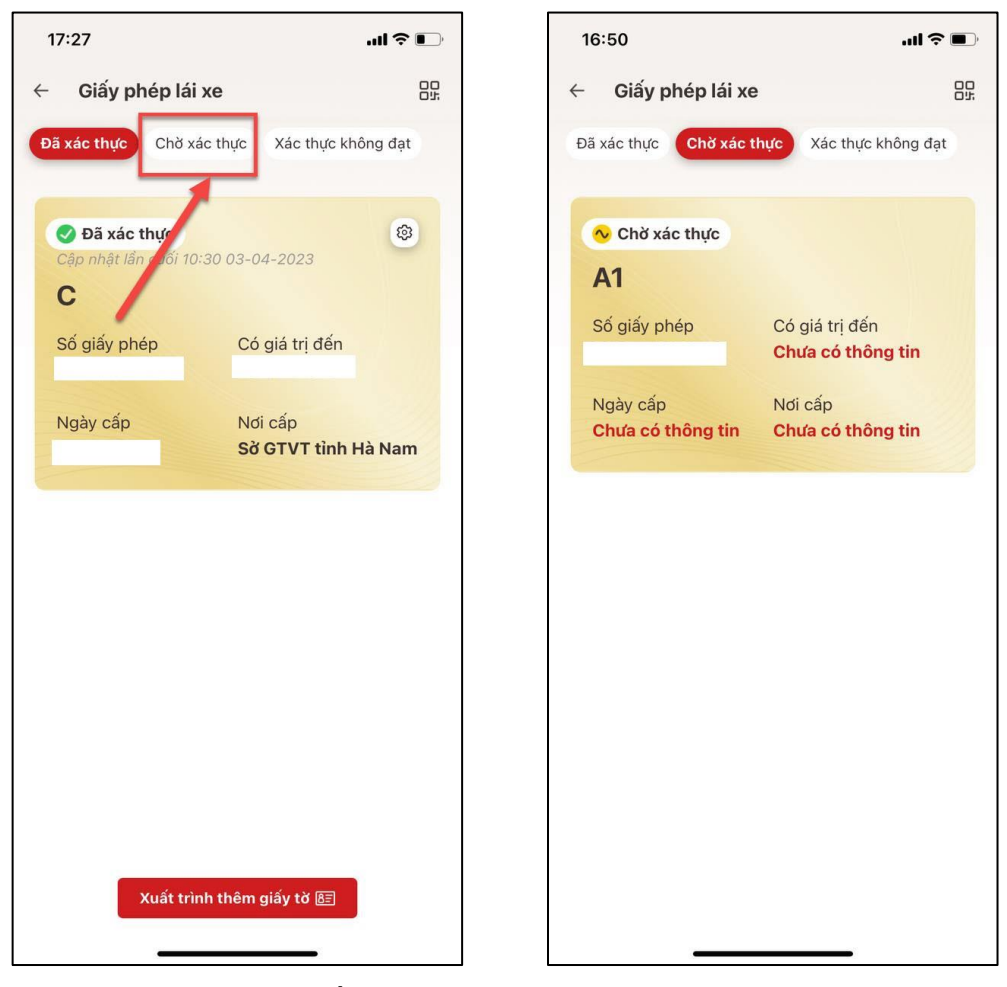

*Hình 30 Màn hình Giấy phép lái xe – Tab Chờ xác thực (có thông tin)*

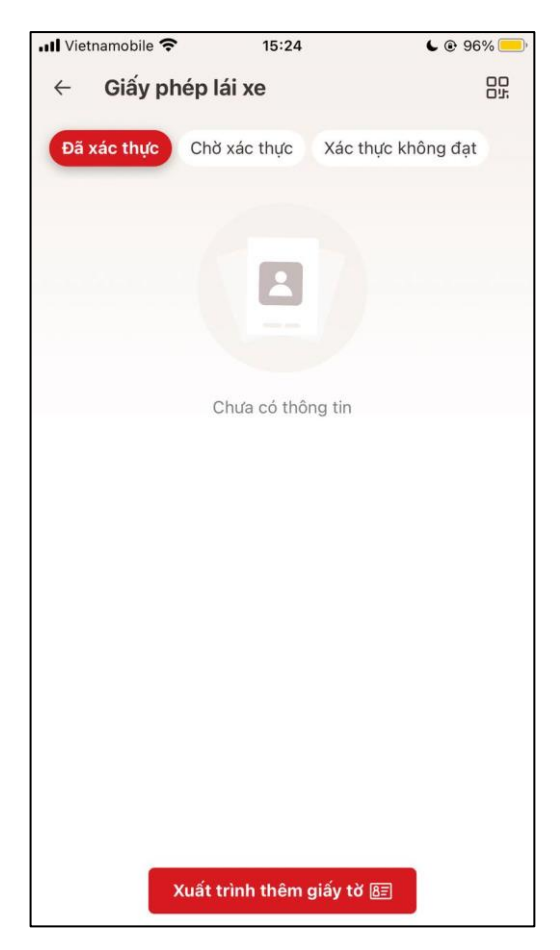

*Hình 31* Màn hình Giấy phép lái xe – Tab Chờ xác thực (chưa có thông tin)

**-** Công dân ấn vào tab Xác thực không đạt Hệ thống hiển thị các yêu cầu tích hợp bị từ chối hoặc tra cứu không thành công

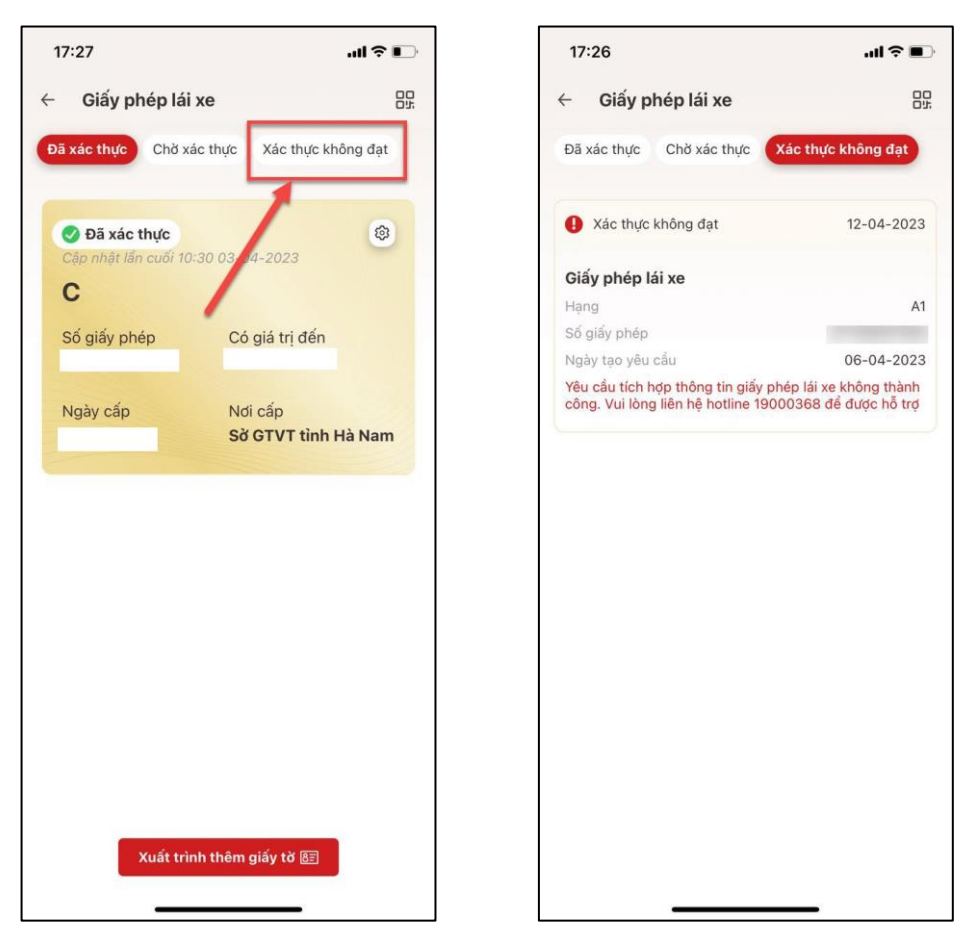

*Hình 32 Màn hình Giấy phép lái xe – Tab Xác thực không đạt (có thông tin)*

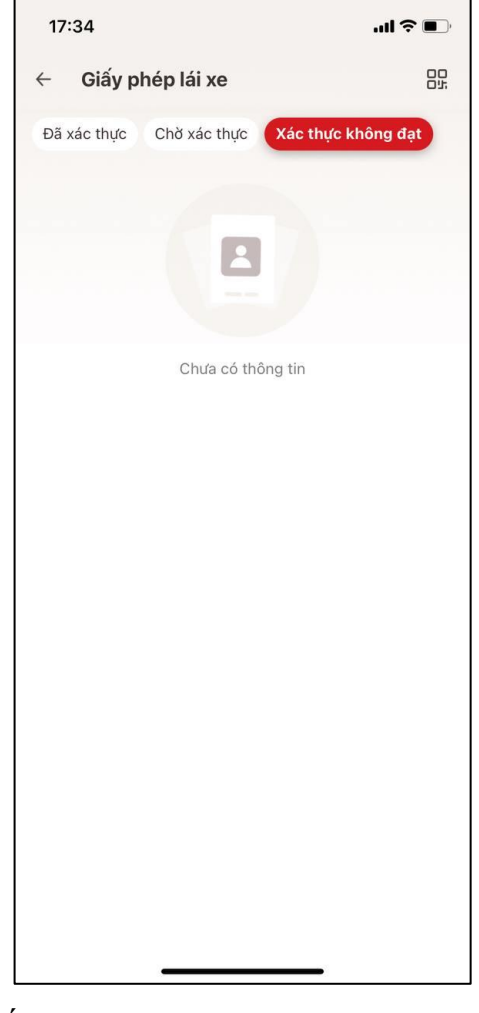

*Hình 33 Màn hình Giấy phép lái xe – Tab Xác thực không đạt (chưa có thông tin)*

## **Danh sách lý do hồ sơ tích hợp không đạt và hướng dẫn xử lý**

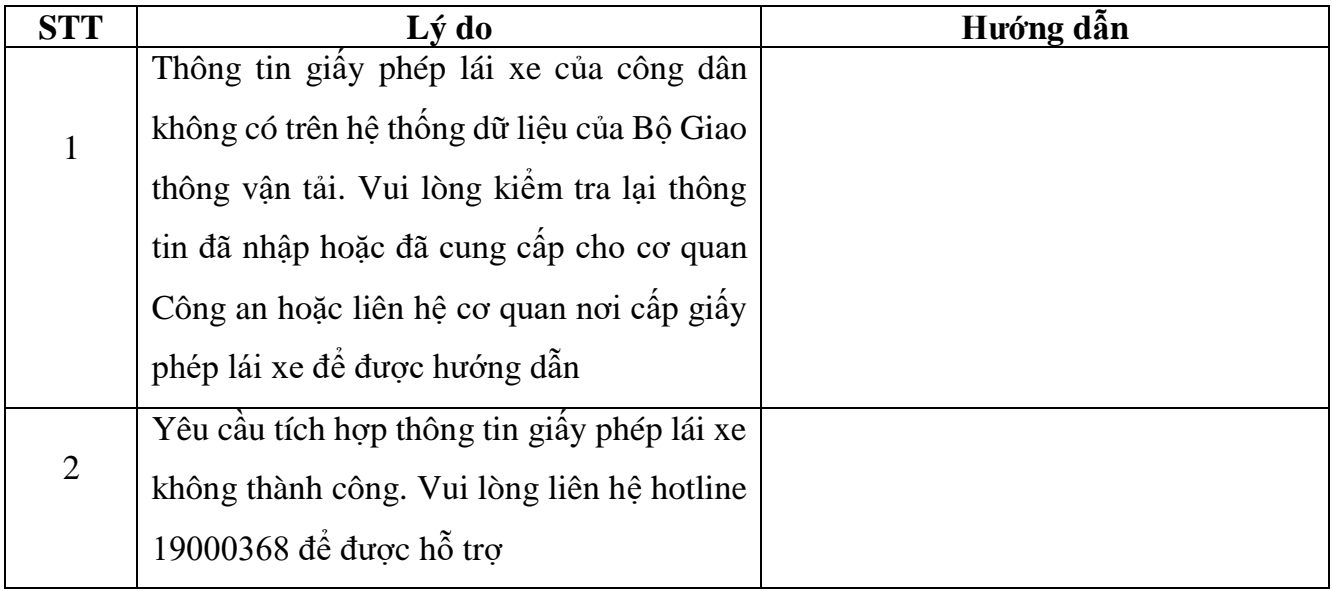

#### <span id="page-29-0"></span>**1.4. Thẻ BHYT**

Tại màn Ví giấy tờ, ấn "Thẻ BHYT" → Hệ thống hiển thị màn nhập Passcode, nhập đúng passcode Hệ thống hiển thị màn Thẻ bảo hiểm y tế ở tab Đã xác thực

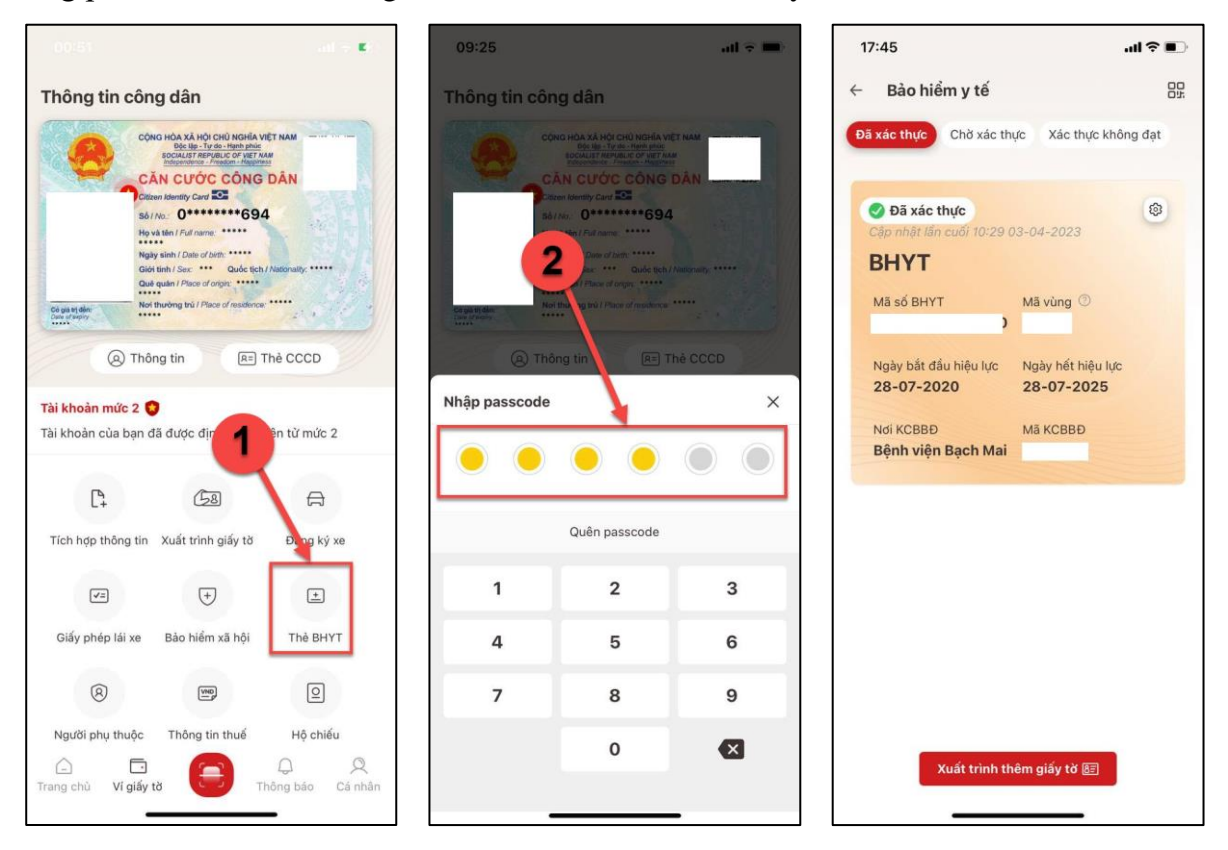

*Hình 34 Màn hình Bảo hiểm y tế - Tab Đã xác thực (có thông tin)*

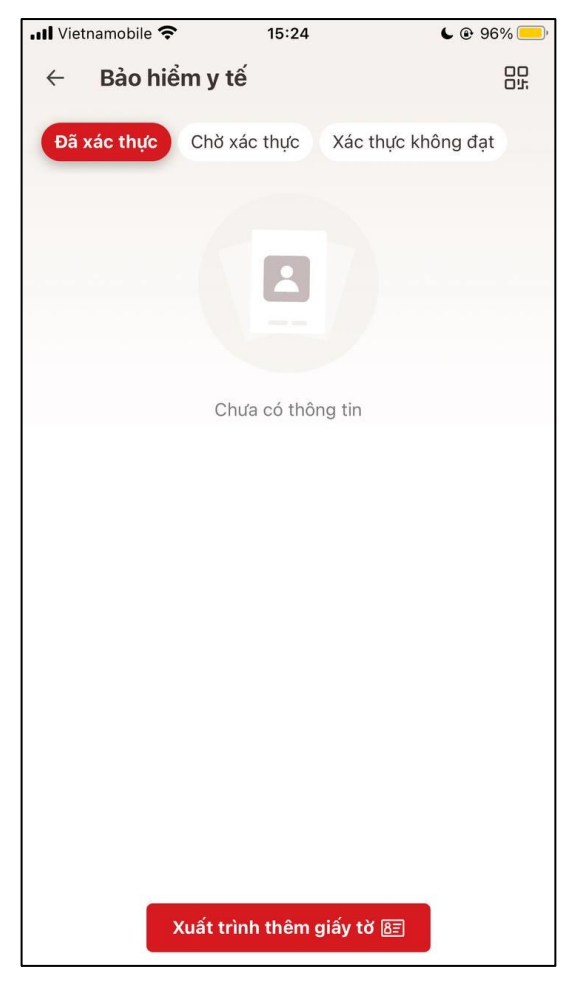

*Hình 35 Màn hình Bảo hiểm y tế - Tab Đã xác thực (chưa có thông tin)*

**-** Tại màn hình Thẻ bảo hiểm y tế – Tab Đã xác thực (có thông tin):

• Công dân ấn nút San sẽ hiển thị các dịch vụ Cập nhật thông tin → Ấn chọn Cập **nhật thông tin** để gửi yêu cầu cập nhật mới thông tin bảo hiểm y tế

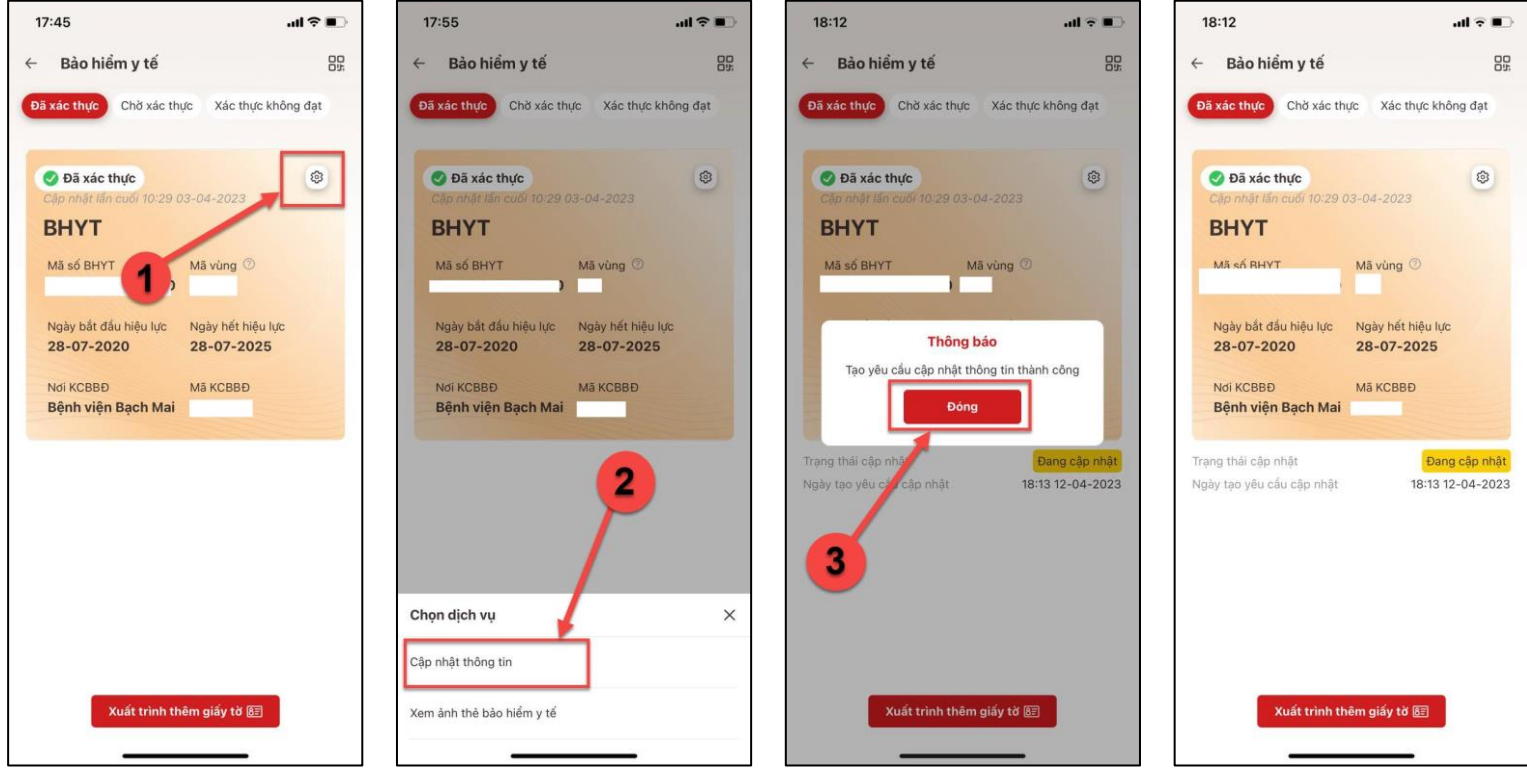

*Hình 36 Màn hình gửi yêu cầu cập nhật BHYT thành công*

 Công dân ấn chọn **Xem ảnh thẻ bảo hiểm y tế** Hệ thống hiển thị ảnh thẻ bảo hiểm y tế

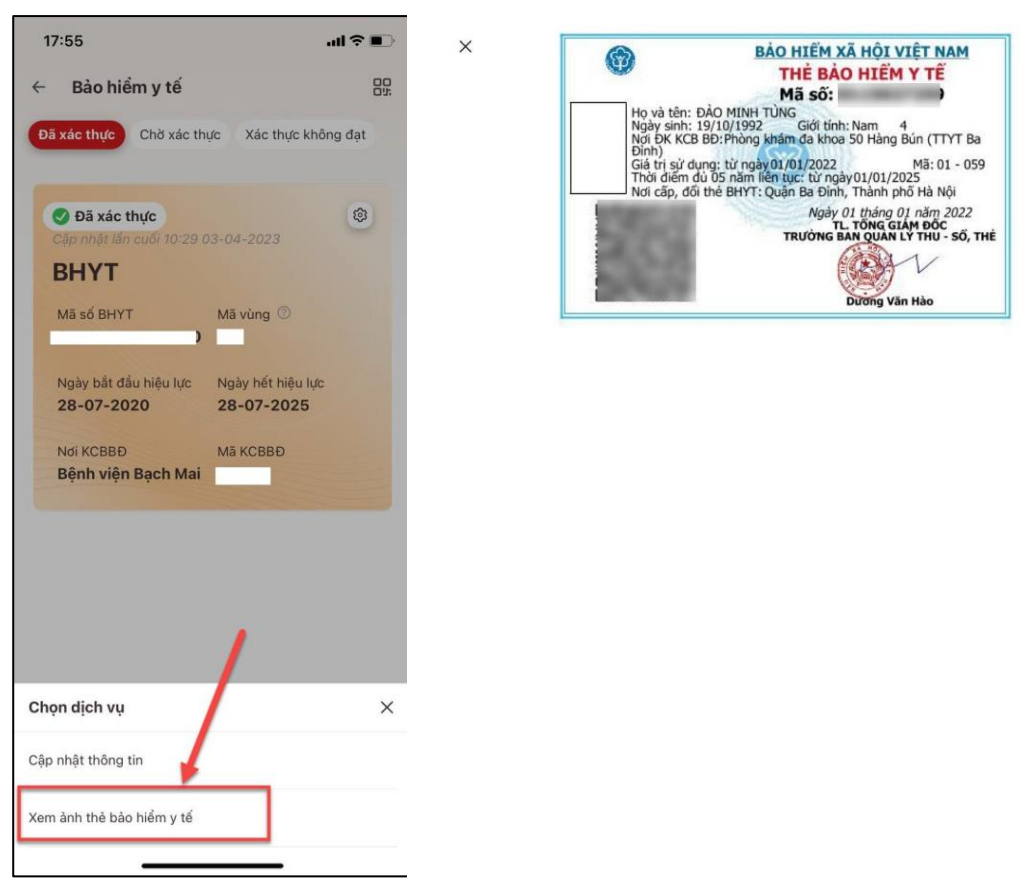

*Hình 37 Màn hình Xem ảnh thẻ BHYT*

 Công dân ấn Xuất trình thêm giấy tờ Hệ thống hiển danh sách giấy tờ muốn xuất trình, tích chọn loại giấy tờ muốn xuất trình → Ấn Xác nhận → Hệ thống hiển thị thông tin của tất cả các giấy tờ đã chọn

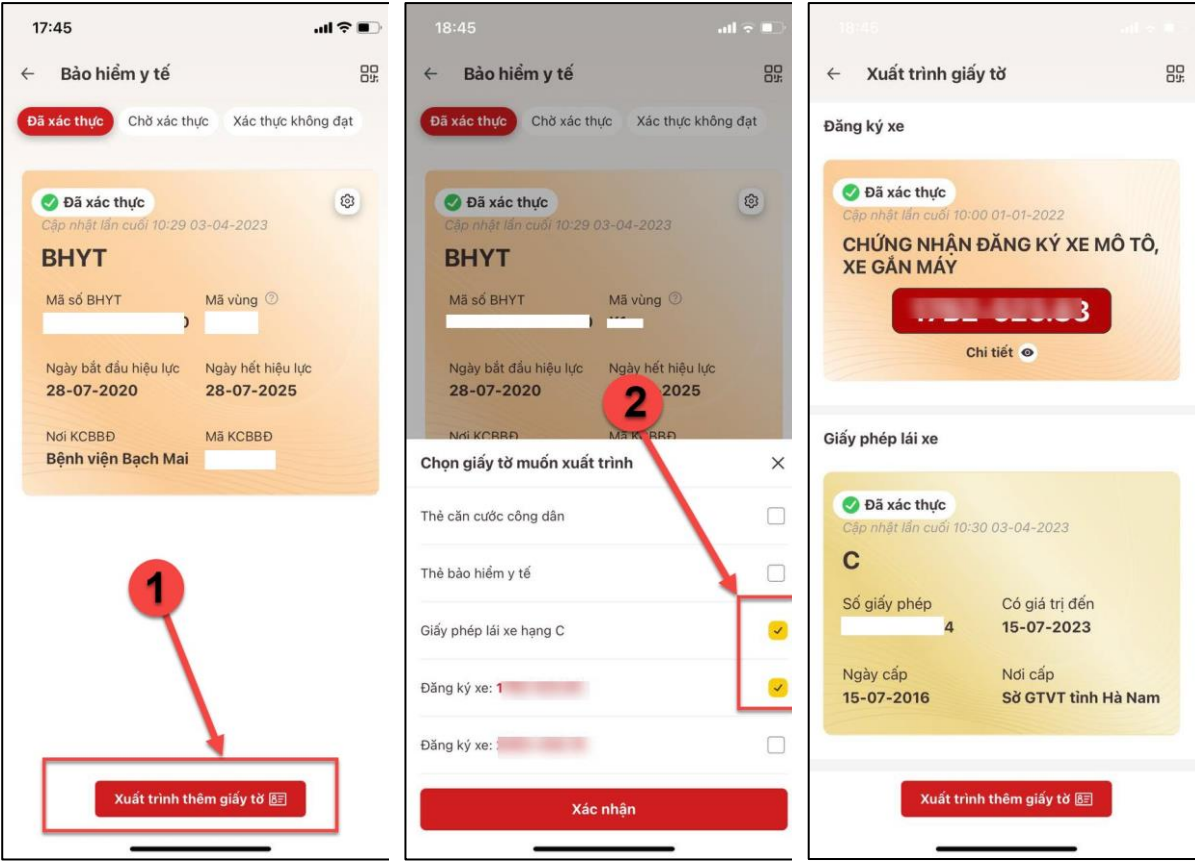

*Hình 38 Màn hình hiển thị thông tin giấy tờ xuất trình*

**-** Công dân ấn nút **anh diệt →** Hệ thống hiển thị màn hình QR code Mã định danh điện tử

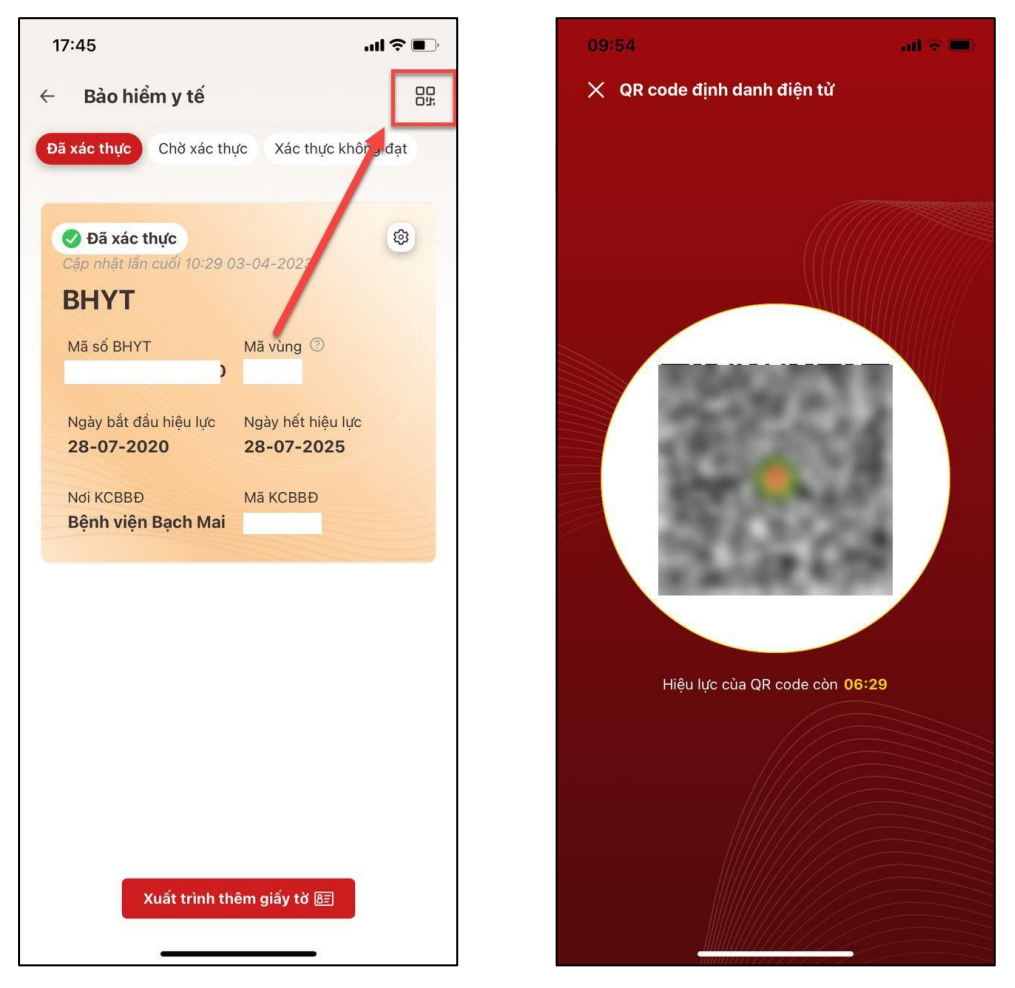

*Hình 39 Màn hình QR code định danh điện tử*

**-** Công dân ấn vào tab Chờ xác thực Hệ thống hiển thị các yêu cầu tích hợp Bảo hiểm y tế đang xử lý

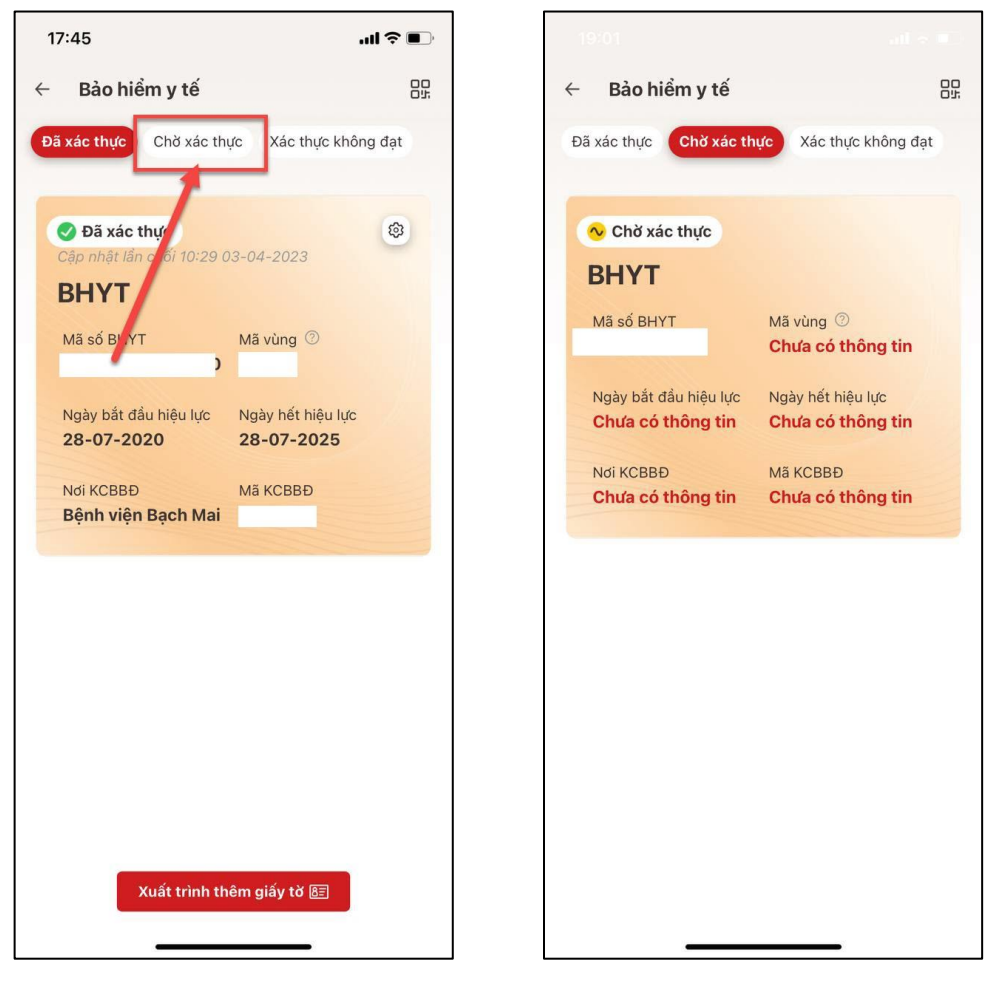

*Hình 40 Màn hình Bảo hiểm y tế - Tab Chờ xác thực (có thông tin)*
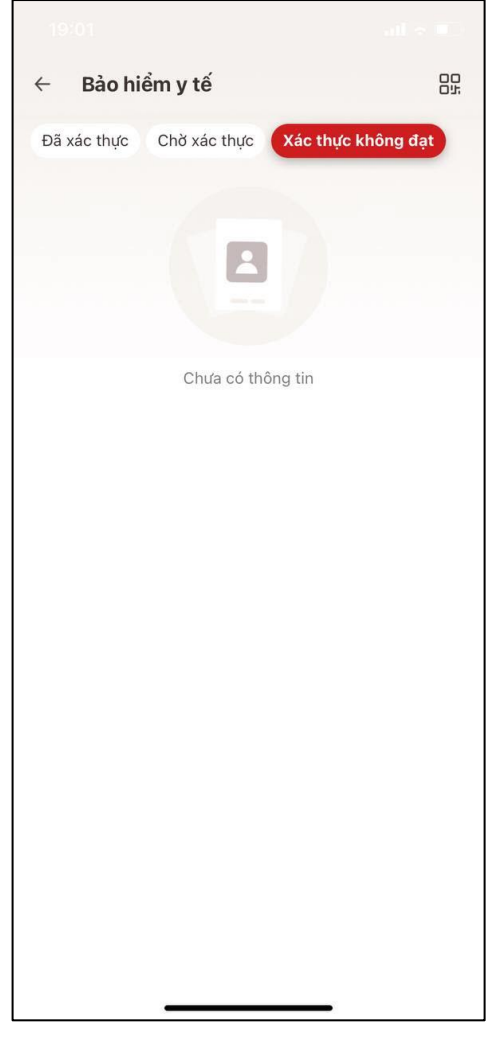

*Hình 41 Màn hình Bảo hiểm y tế - Tab Chờ xác thực (chưa có thông tin)*

**-** Công dân ấn vào tab Xác thực không đạt Hệ thống hiển thị các yêu cầu tích hợp bị từ chối hoặc tra cứu không thành công

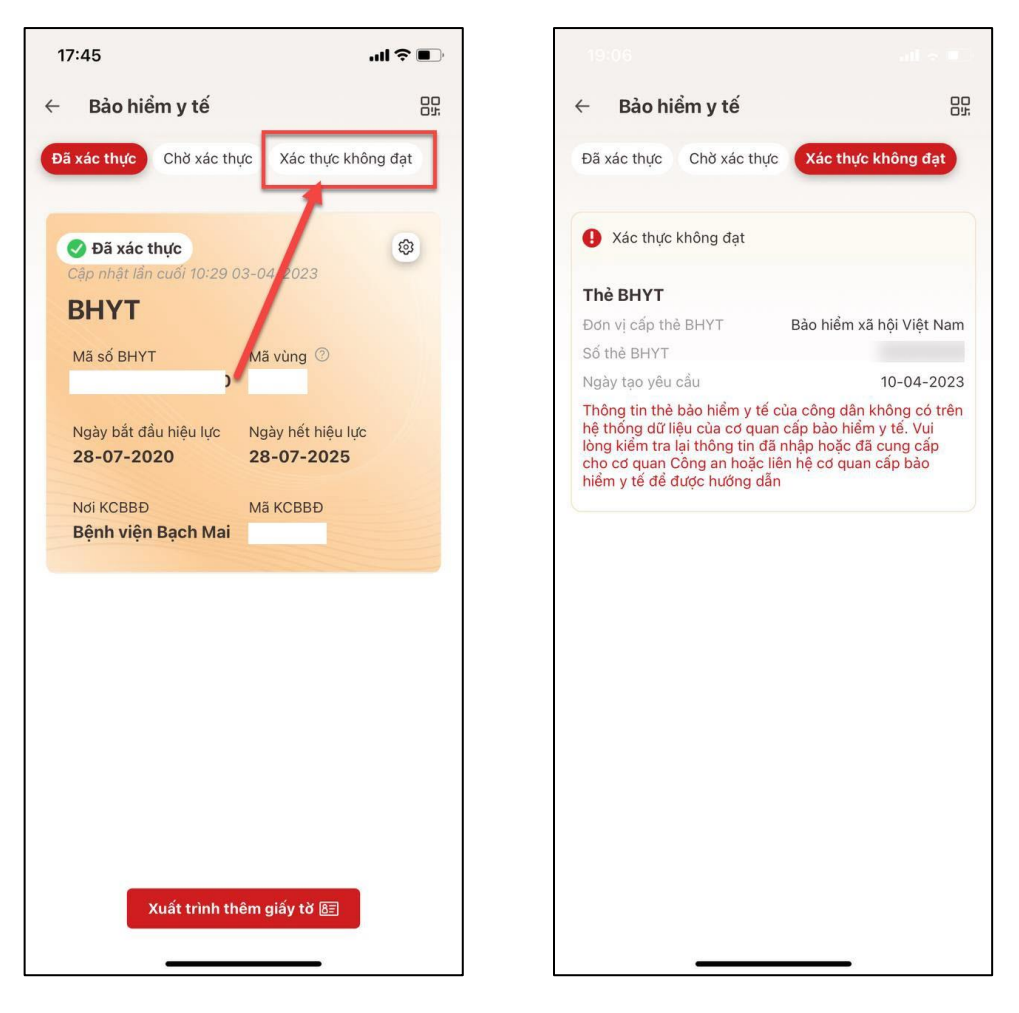

*Hình 42 Màn hình Bảo hiểm y tế – Tab Xác thực không đạt (có thông tin)*

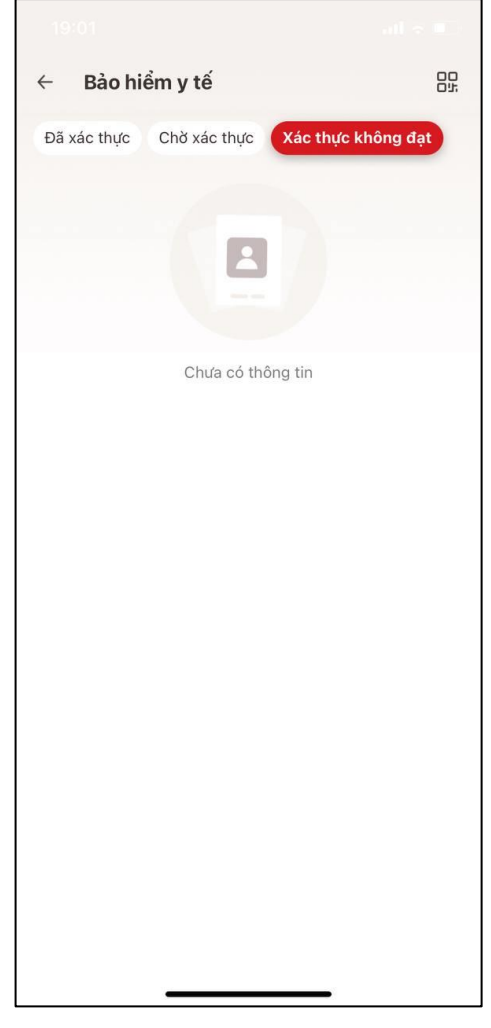

*Hình 43 Màn hình Bảo hiểm y tế – Tab Xác thực không đạt (chưa có thông tin)*

**Danh sách lý do hồ sơ tích hợp không đạt và hướng dẫn xử lý**

| <b>STT</b>     | Lý do                                     | Hướng dẫn |
|----------------|-------------------------------------------|-----------|
|                | Thông tin ngày sinh không khớp. Vui lòng  |           |
|                | liên hệ cơ quan cấp bảo hiểm y tế hoặc cơ |           |
|                | quan công an nơi cấp tài khoản định danh  |           |
|                | điện tử hoặc liên hệ hotline 19000368 để  |           |
|                | được hỗ trợ.                              |           |
| $\overline{2}$ | Thông tin họ tên không khớp. Vui lòng     |           |
|                | liên hệ cơ quan cấp bảo hiểm y tế hoặc cơ |           |
|                | quan công an nơi cấp tài khoản định danh  |           |
|                | điện tử hoặc liên hệ hotline 19000368 để  |           |
|                | được hỗ trợ.                              |           |

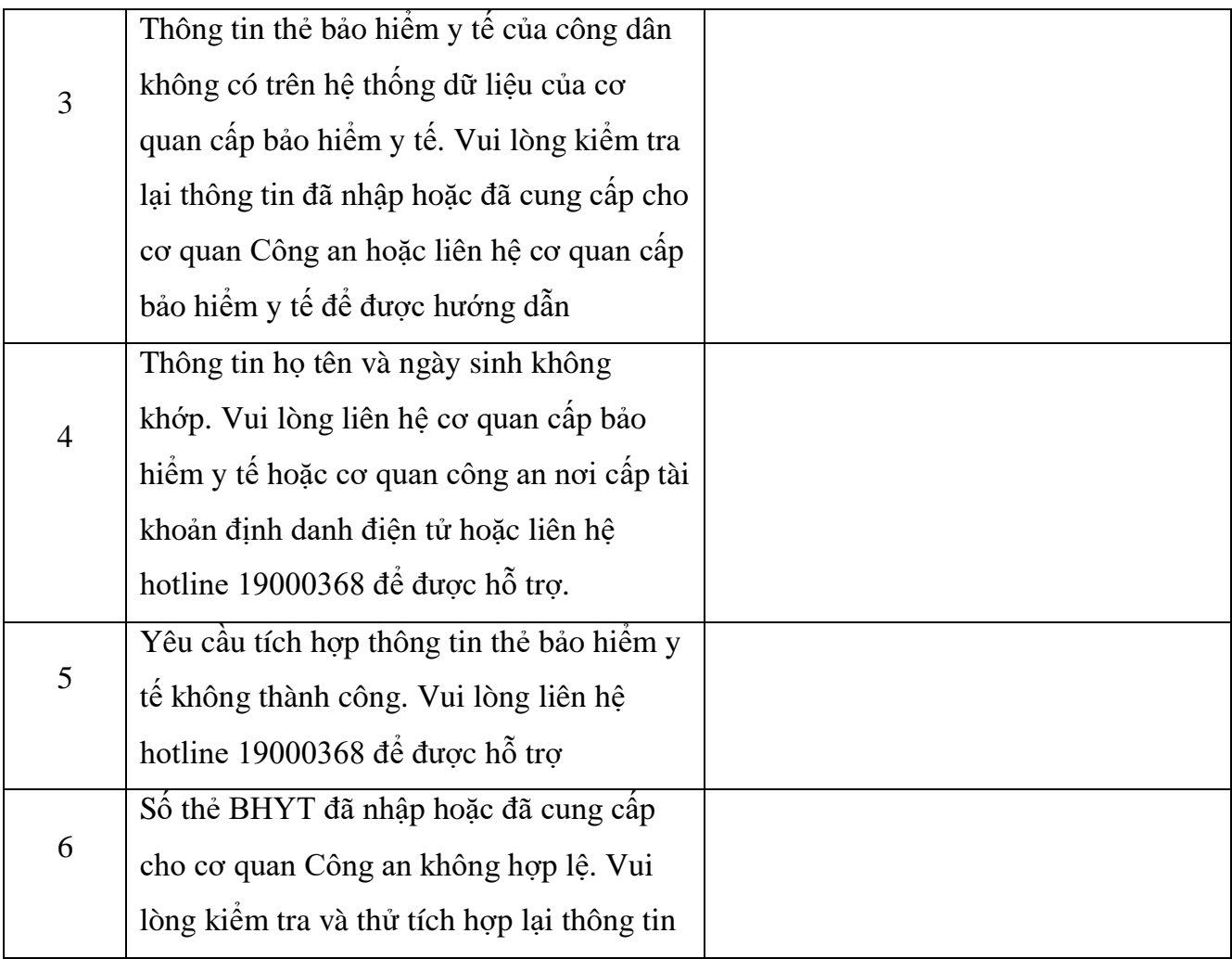

## **1.5. <sup>B</sup>ảo hiểm xã hộ<sup>i</sup>**

- **Mục đích**: Công dân tích hợp thông tin quá trình tham gia các loại bảo hiểm xã hội của bản thân từ Cơ sở dữ liệu Quốc gia về Bảo hiểm
- **Cách thực hiện:**
- **- Bước 1:** Truy cập màn chức năng

Tại màn Ví giấy tờ, ấn "Bảo hiểm xã hội" Hệ thống hiển thị màn nhập Passcode, nhập đúng passcode Hệ thống hiển thị màn Bảo hiểm xã hội

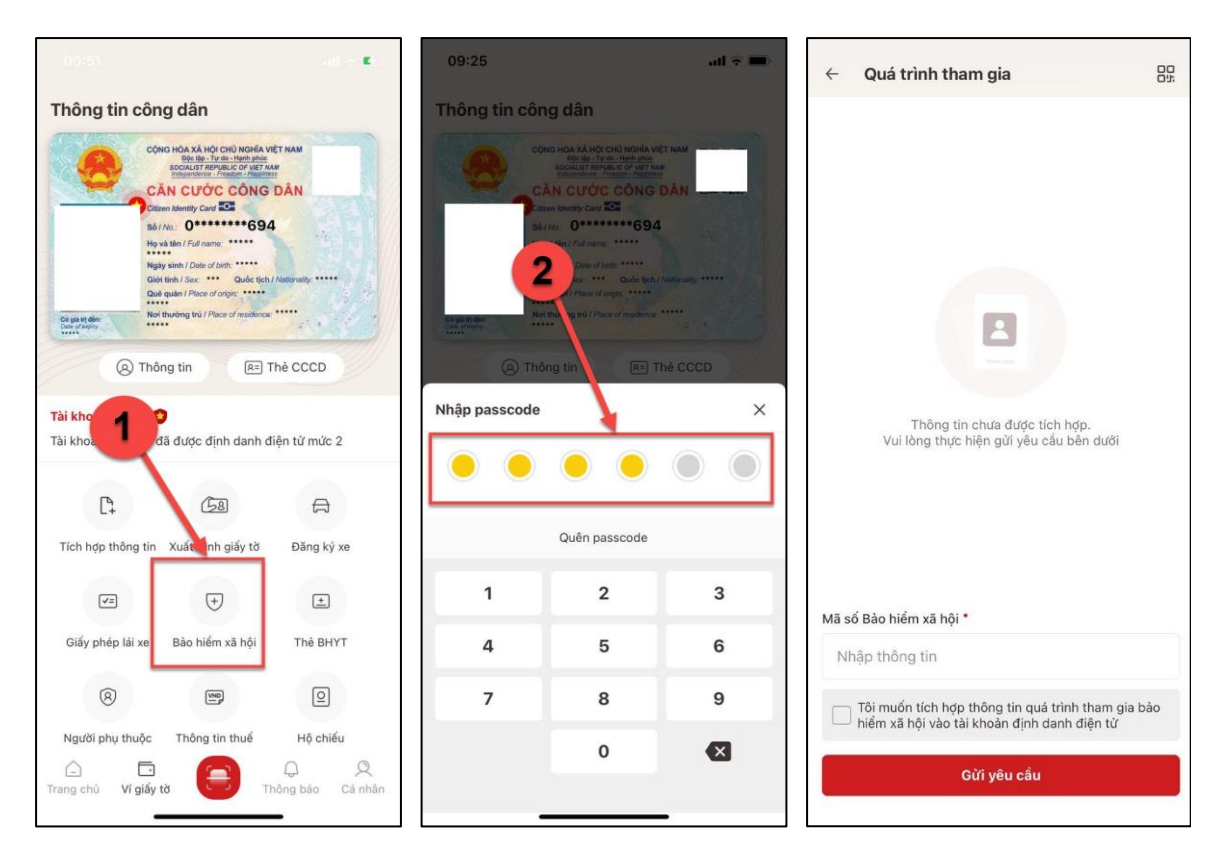

*Hình 44 Màn hình Bảo hiểm xã hội (Chưa có quá trình tham gia)*

**- Bước 2:** Nhập thông tin tích hợp

Công dân thực hiện:

- Nhập Mã số Bảo hiểm xã hội: nhập đủ 10 ký tự số
- Tích chọn ô "Tôi muốn tích hợp thông tin quá trình tham gia bảo hiểm xã hội vào tài khoản định danh điện tử"

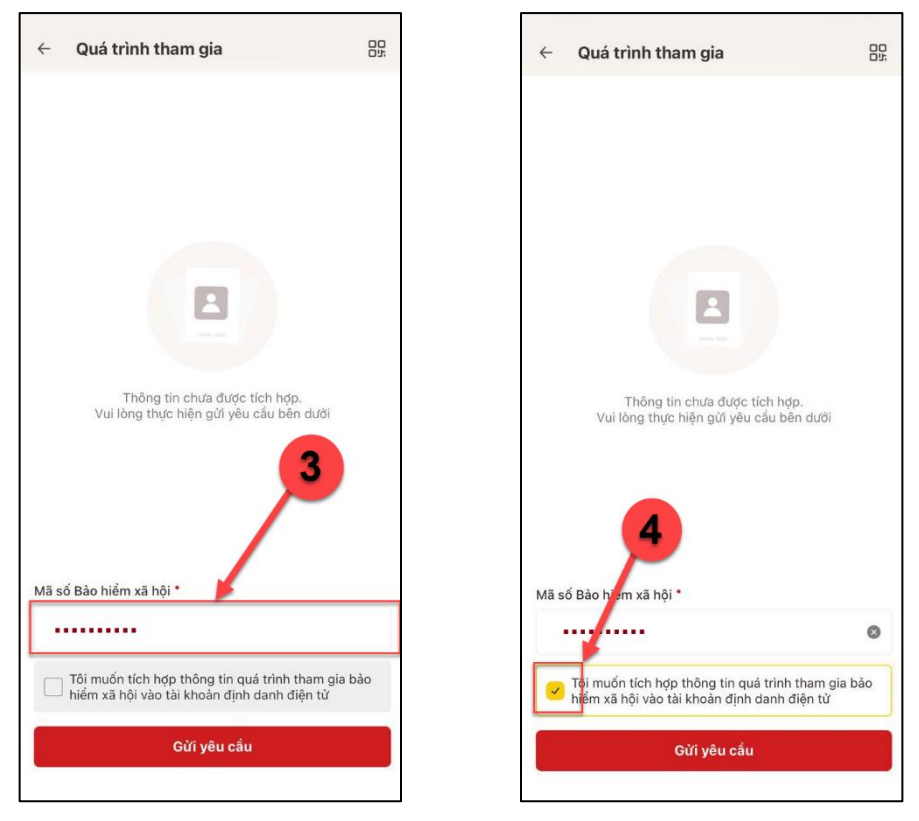

*Hình 45 Màn hình nhập thông tin tích hợp*

**- Bước 3:** Gửi yêu cầu tích hợp thông tin quá trình tham gia BHXH

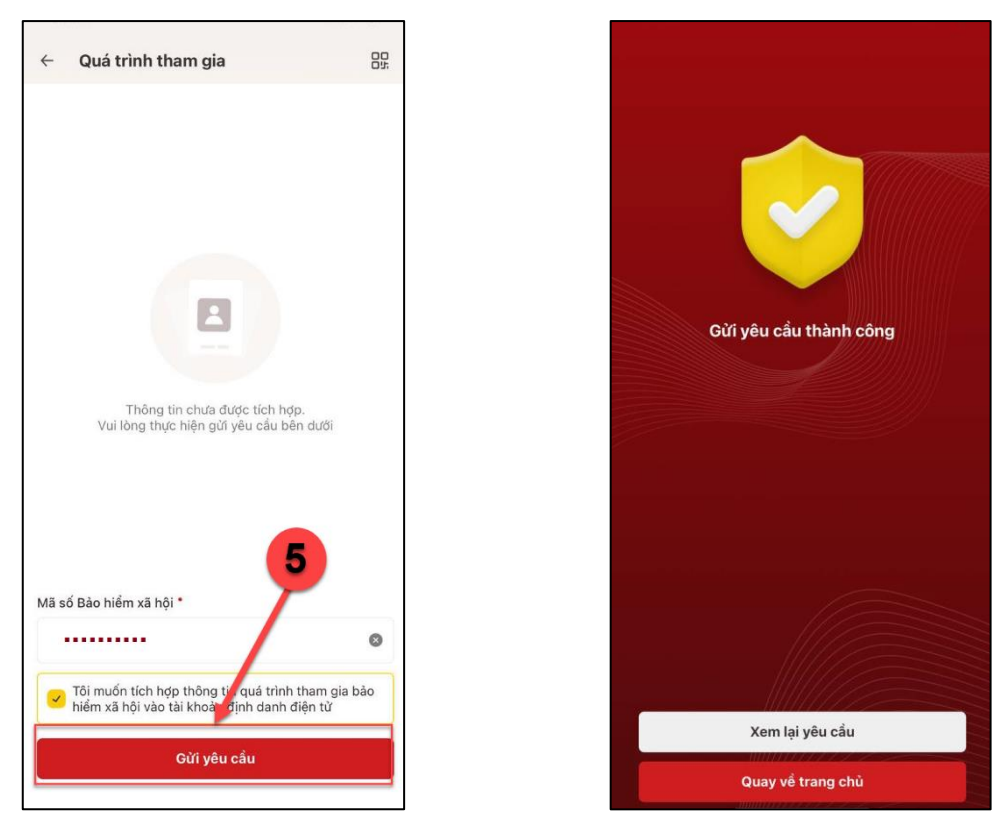

*Hình 46 Màn hình Gửi yêu cầu tích hợp Hình 47 Màn hình Gửi yêu cầu tích hợp thông tin quá trình tham gia BHXH thành công*

+ Ấn "**Quay về trang chủ**" để quay lại màn hình Trang chủ tài khoản định danh điện tử

+ Ấn "**Xem lại yêu cầu**" để xem lại tình trạng hồ sơ vừa gửi yêu cầu tích hợp

**- Bước 4:** Kiểm tra tình trạng xử lý hồ sơ

Sau khi gửi yêu cầu tích hợp thành công, công dân truy cập chức năng Bảo hiểm xã hội để theo dõi tình trạng xử lý hồ sơ

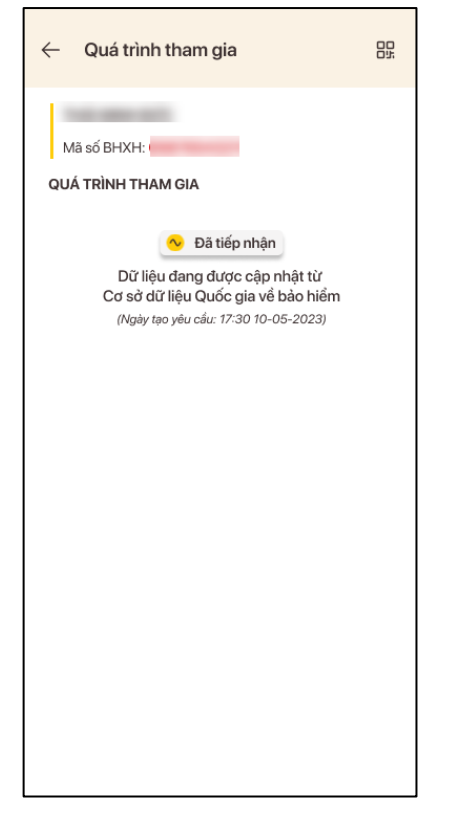

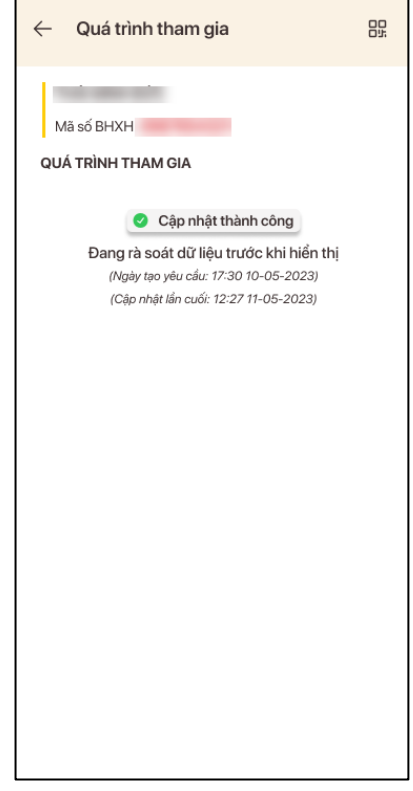

*Hình 48 Màn hình tình trạng hồ sơ Đang xử ký*

*Hình 49 Màn hình tình trạng hồ sơ Cập nhật thành công*

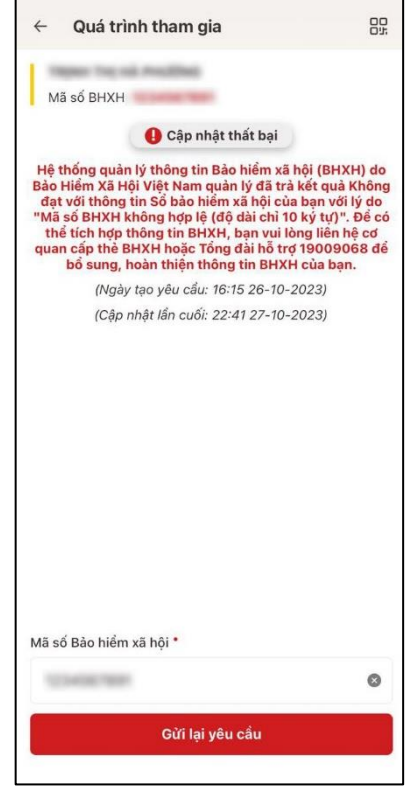

*Hình 50 Màn hình tình trạng hồ sơ Cập nhật thất bại*

+ Đối với hồ sơ có tình trạng Cập nhật thất bại, công dân nhập Mã số Bảo hiểm xã hội và ấn **Gửi lại yêu cầu** để thực hiện gửi lại yêu cầu tích hợp

**- Bước 5:** Sau khi hệ thống rà soát dữ liệu xong sẽ hiển thị toàn bộ quá trình tham gia Bảo hiểm xã hội

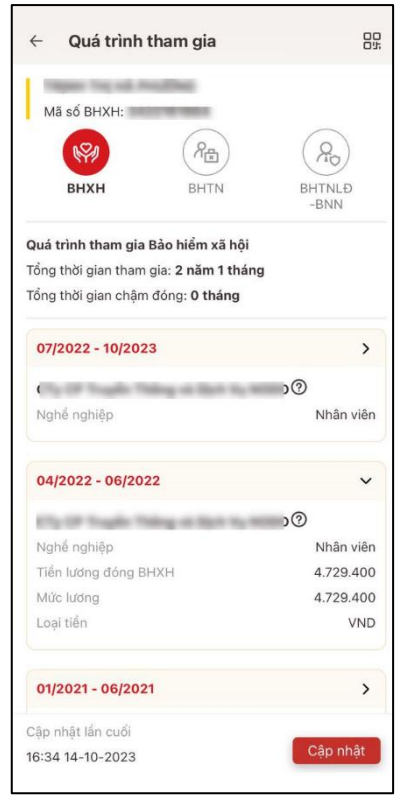

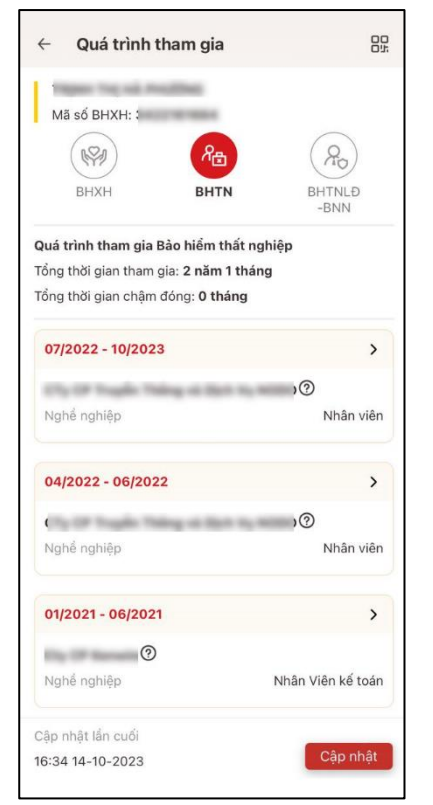

*Hình 51 Màn hình Quá trình tham gia – Tab Bảo hiểm xã hội*

*Hình 52 Màn hình Quá trình tham gia – Tab Bảo hiểm thất nghiệp*

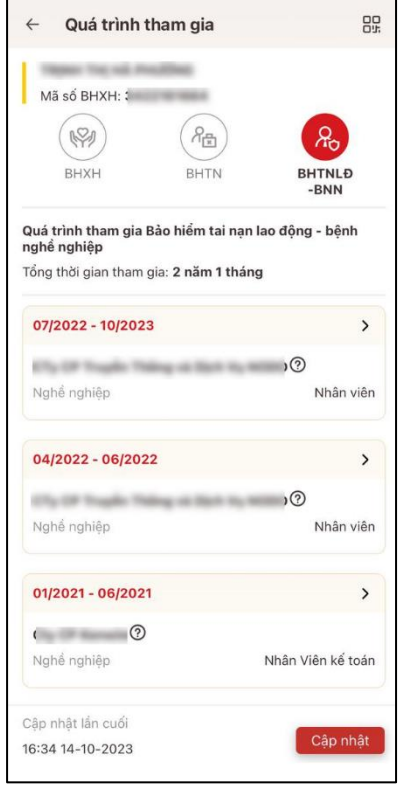

*Hình 53 Màn hình Quá trình tham gia – Tab Bảo hiểm tai nạn lao động – bệnh nghề nghiệp*

 $\bullet$  Án nút  $\odot$  để xem thông tin địa chỉ Nơi làm việc

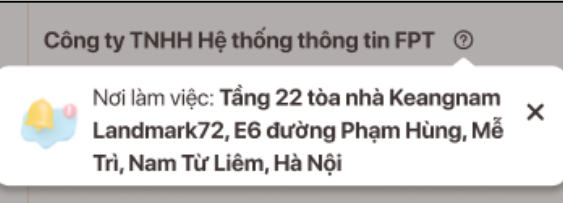

- $\hat{A}$ n  $\hat{A}$  để xem thông tin chi tiết của 1 bản ghi quá trình
- Ấn để thu gọn thông tin của 1 bản ghi quá trình

• Ấn nút  $\frac{1}{\sqrt{1-\frac{1}{n}}}$  + Hệ thống hiển thị màn hình QR code Mã định danh điện tử

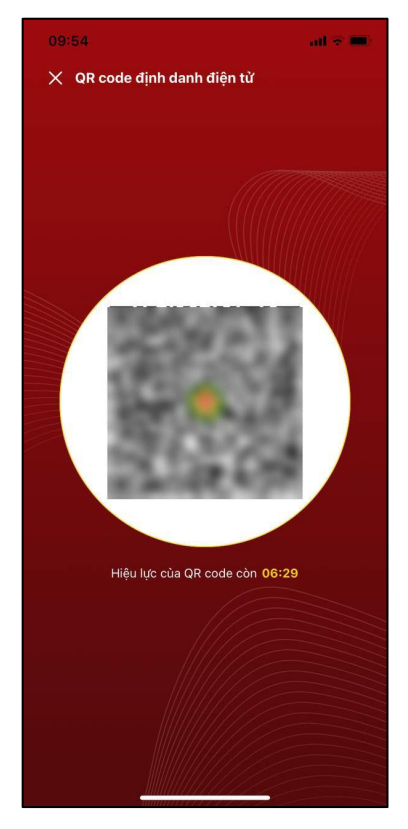

*Hình 54 Màn hình QR code định danh điện tử*

 Ấn nút "**Cập nhật**" để gửi yêu cầu cập nhật thông tin mới nhất quá trình tham gia Bảo hiểm xã hội

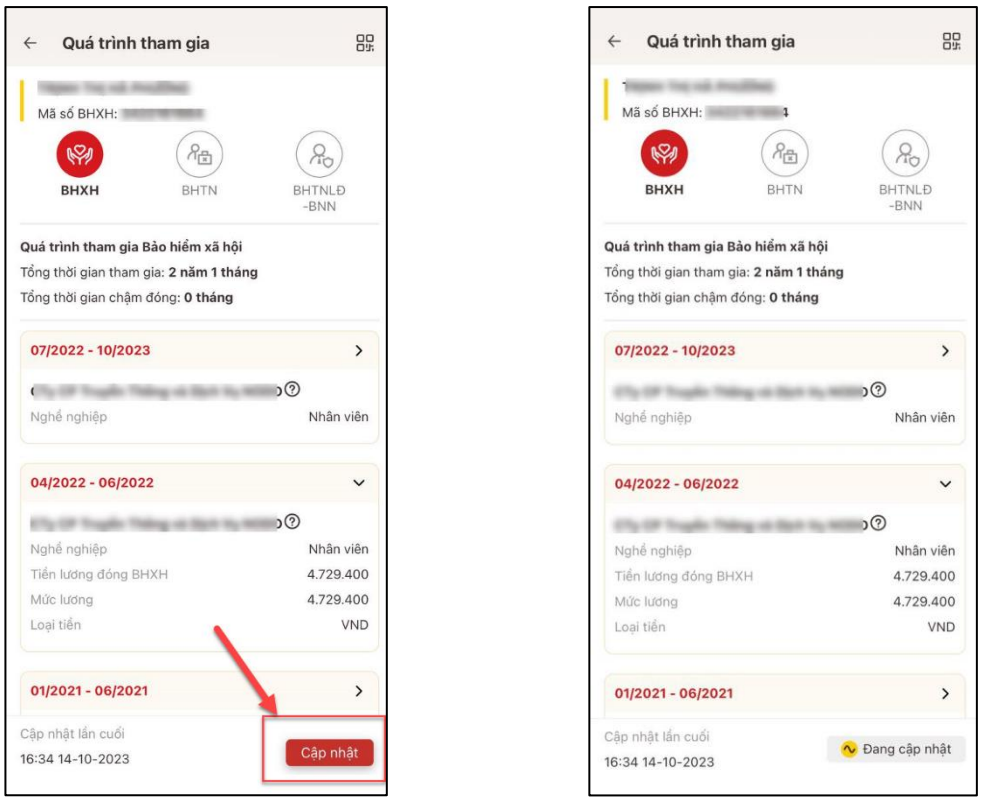

*Hình 55 Màn hình ấn Cập nhật thông tin Bảo hiểm xã hội*

## **1.6. Người phụ thuộ<sup>c</sup>**

Tại màn Ví giấy tờ, ấn "Người phụ thuộc" Hệ thống hiển thị màn nhập Passcode, nhập đúng passcode  $\rightarrow$  Hệ thống hiển thị màn Người phụ thuộc

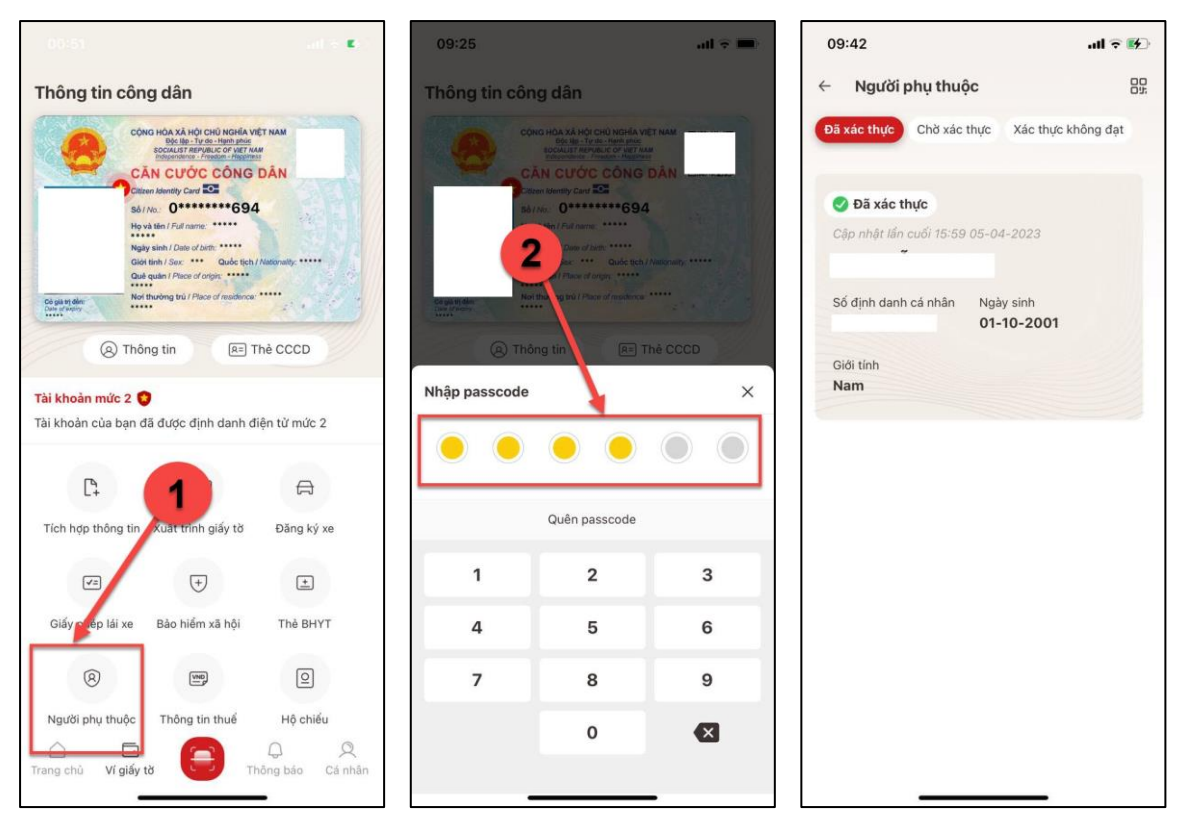

*Hình 56 Màn hình Người phụ thuộc – Tab Đã xác thực (có thông tin)*

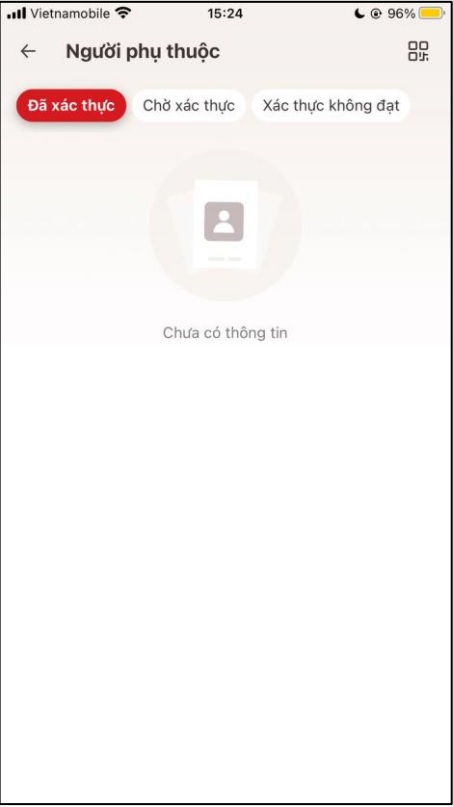

*Hình 57 Màn hình Người phụ thuộc – Tab Đã xác thực (chưa có thông tin)*

**-** Công dân ấn nút  $\left[\frac{1}{n}\right]$  + Hệ thống hiển thị màn hình QR code Mã định danh điện tử

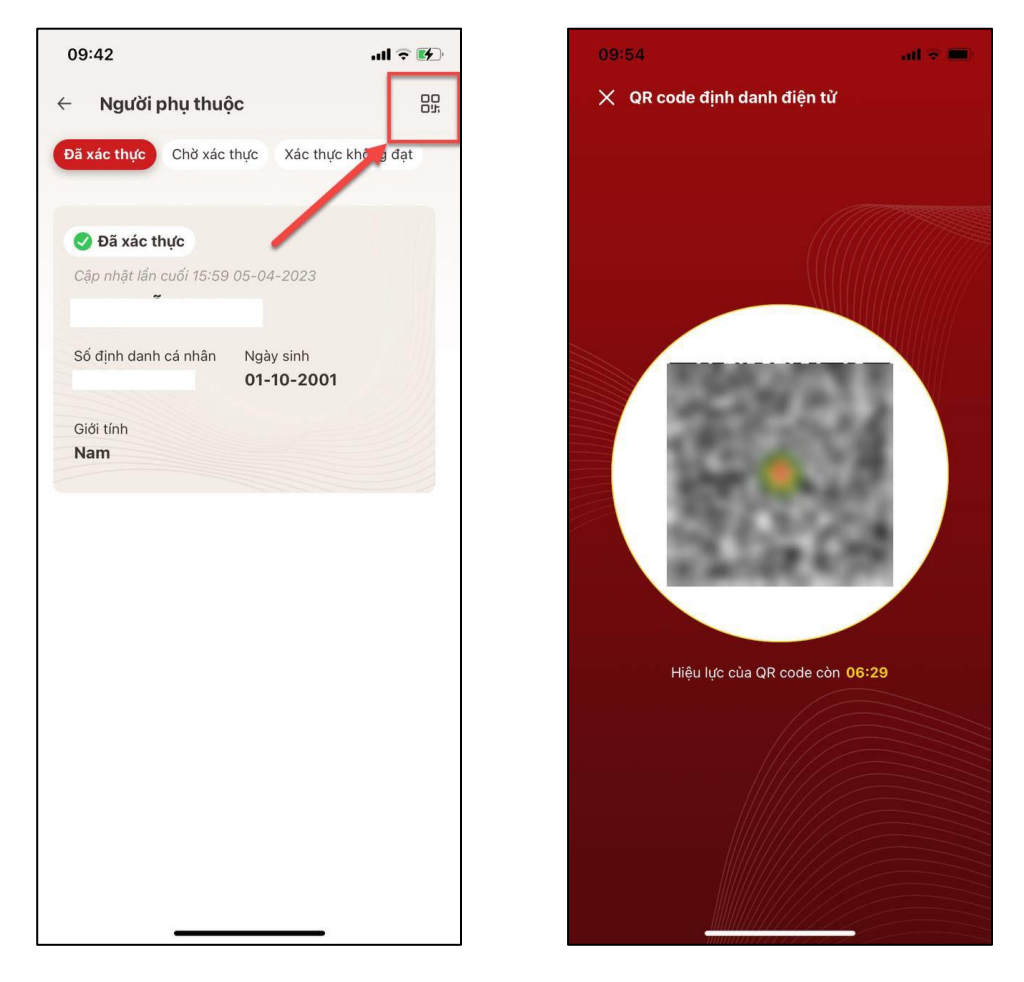

*Hình 58 Màn hình QR code định danh điện tử*

**-** Công dân ấn vào tab Chờ xác thực Hệ thống hiển thị các yêu cầu tích hợp thông tin người phụ thuộc đang xử lý

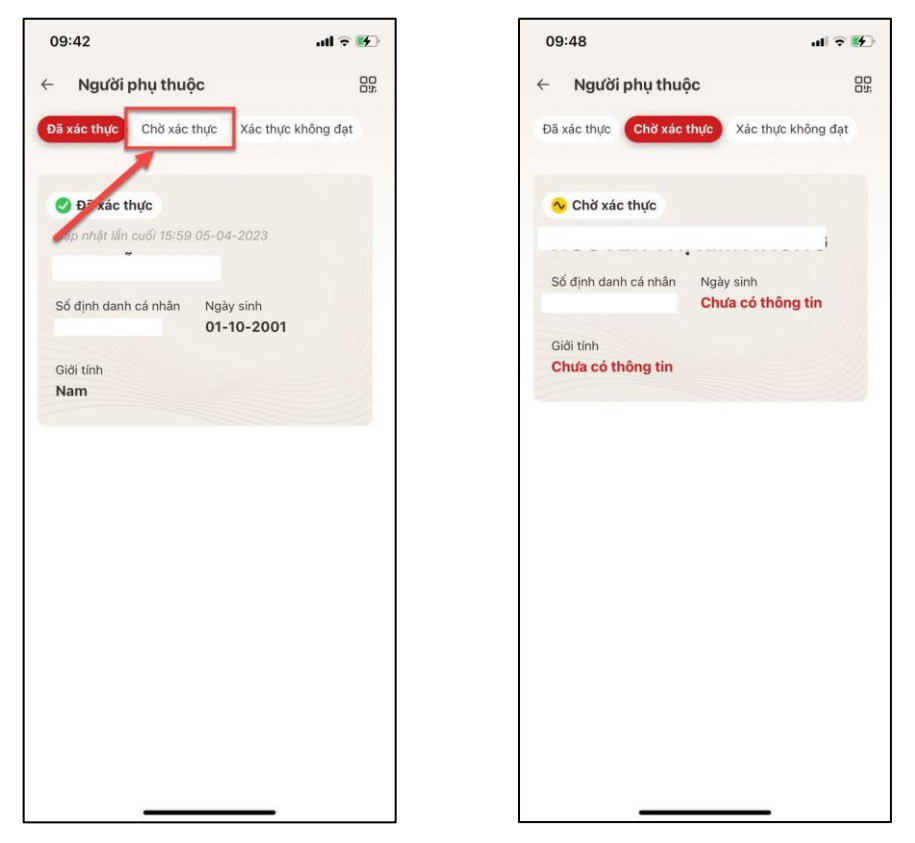

*Hình 59 Màn hình Người phụ thuộc – Tab Đã xác thực (có thông tin)*

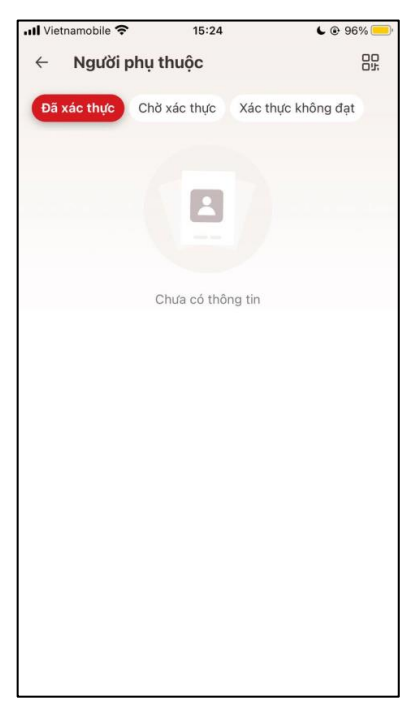

*Hình 60 Màn hình Người phụ thuộc – Tab Chờ xác thực (chưa có thông tin)*

**-** Công dân ấn vào tab Xác thực không đạt Hệ thống hiển thị các yêu cầu tích hợp bị từ chối hoặc tra cứu không thành công

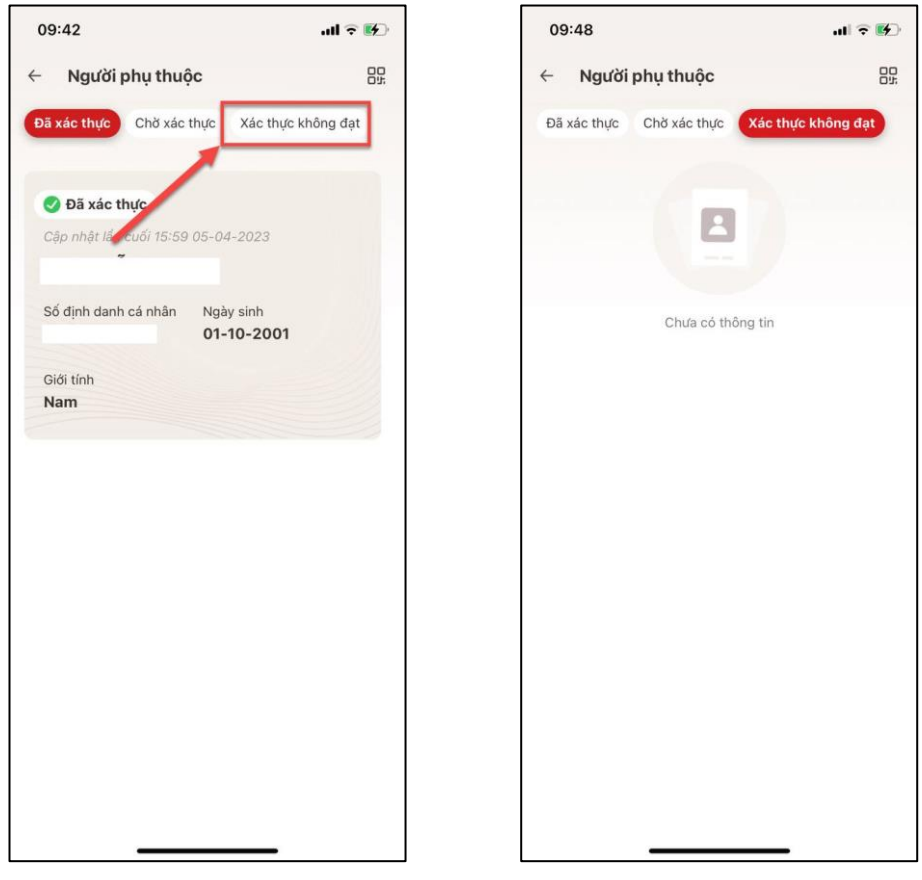

*Hình 61 Màn hình Người phụ thuộc – Tab Xác thực không đạt (chưa có thông tin)*

# *Các lưu ý:*

# **-** *Xác thực passcode:*

Công dân nhập sai liên tiếp passcode và quá số lần quy định trong ngày sẽ hiển thị thông báo:"Dịch vụ xác thực passcode đã bị khóa do nhập sai quá số lần quy định. Vui lòng thử lại vào ngày mai"

# **-** *Cập nhật thông tin:*

1. Trường hợp đã tồn tại yêu cầu cập nhật đang xử lý, ấn **Cập nhật thông tin** sẽ hiển thị thông báo: "Yêu cầu cập nhật thông tin đang được xử lý. Vui lòng thử lại sau khi đã có kết quả cập nhật"

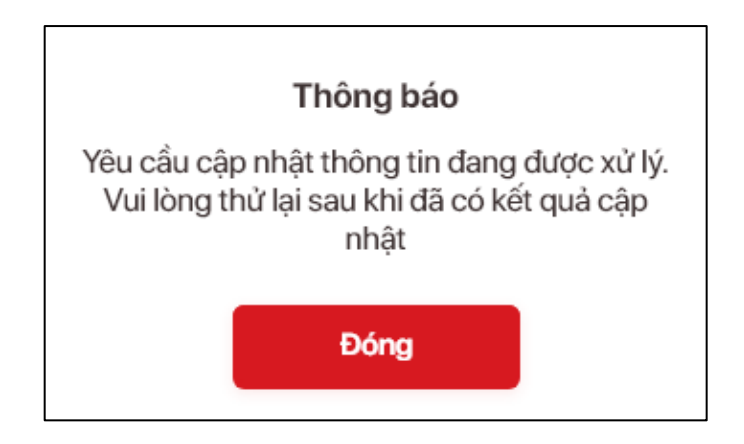

2. Trường hợp yêu cầu cập nhật trước đã xử lý thành công ấn **Cập nhật thông tin,** nếu:

+ Thời điểm hiện tại < **Thời gian được phép cập nhật** thì hiển thị thông báo: "Quá số lần cập nhật theo quy định. Vui lòng thử lại sau [Thời gian được phép cập nhật]"

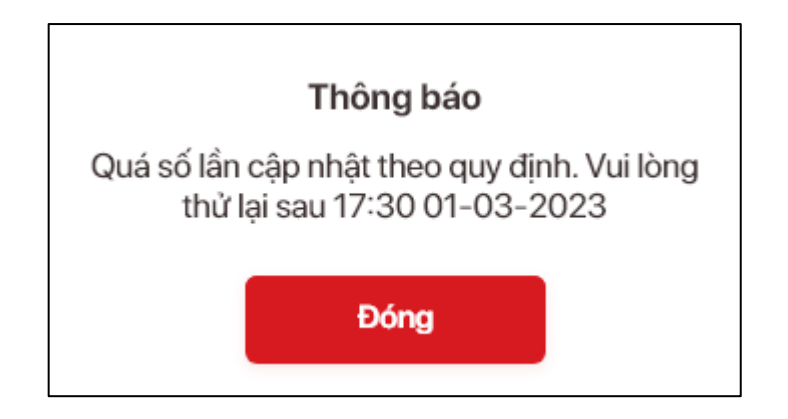

+ Thời điểm hiện tại > = **Thời gian được phép cập nhật** thì gửi yêu cầu cập nhật thành công và hiển thị thông báo: "Tạo yêu cầu cập nhật thông tin thành công"

3. Trường hợp không tìm thấy bản ghi tương ứng để cập nhật thì hiển thị thông báo: "Không thể thực hiện yêu cầu. Vui lòng liên hệ hotline 19000368 để được hỗ trợ"

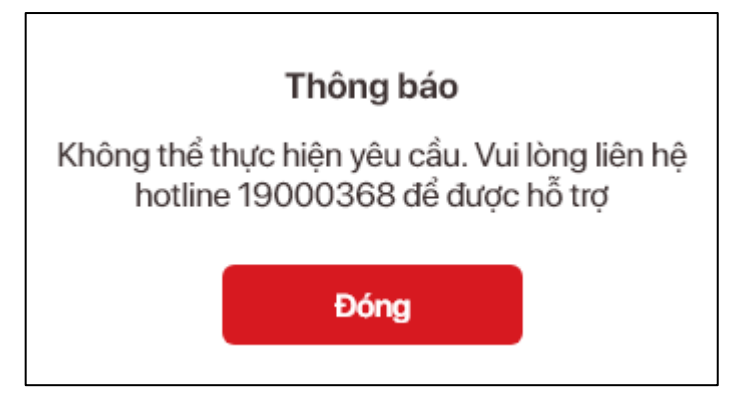

## **2. Tích hợp thông tin vào ví giấy tờ**

 **Mục đích**: Công dân thực hiện nhập thông tin giấy tờ trên ứng dụng VNeID để tạo thành hồ sơ yêu cầu tích hợp thông tin giấy tờ vào ứng dụng.

**Phân quyền:** Tài khoản định danh điện tử mức 2

## **2.1. Tích hợp Giấy phép lái xe**

#### **Cách thực hiện**

**- Bước 1:** Truy cập màn hình tích hợp Giấy phép lái xe

Tại màn hình trang chủ tài khoản mức 2, công dân chọn Tab "**Ví giấy tờ**" → Ấn "**Tích hợp thông tin**" → Ấn "**Tạo mới yêu cầu**" → Chọn loại thông tin: Giấy phép lái xe

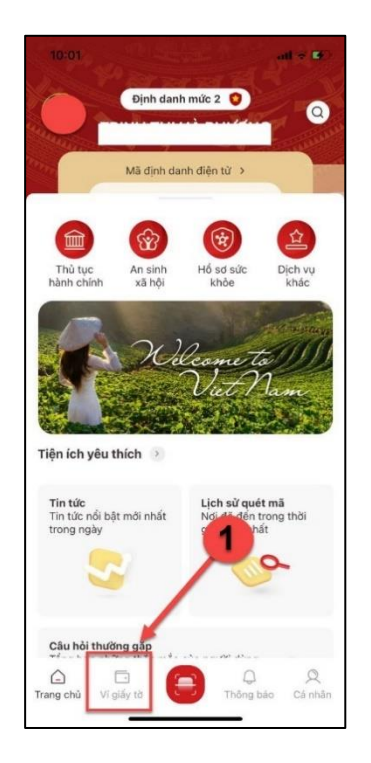

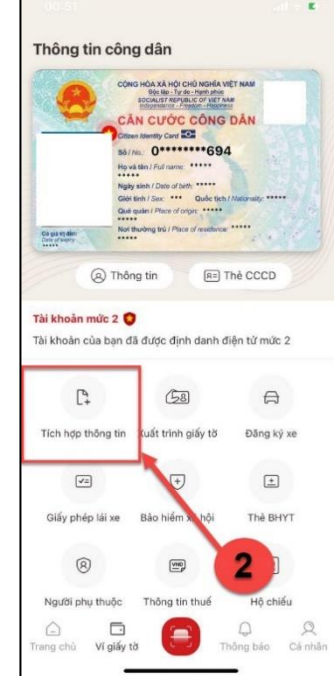

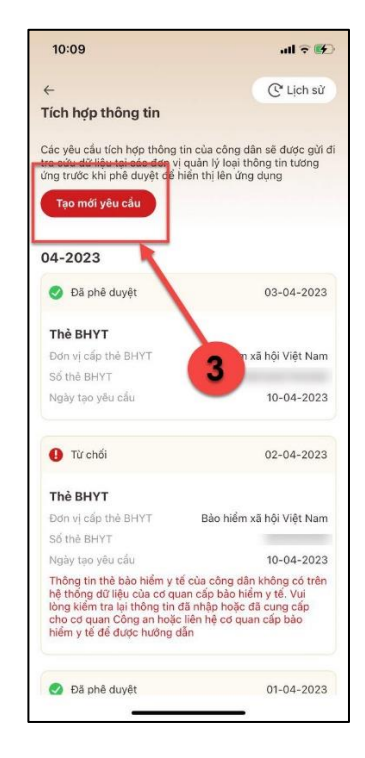

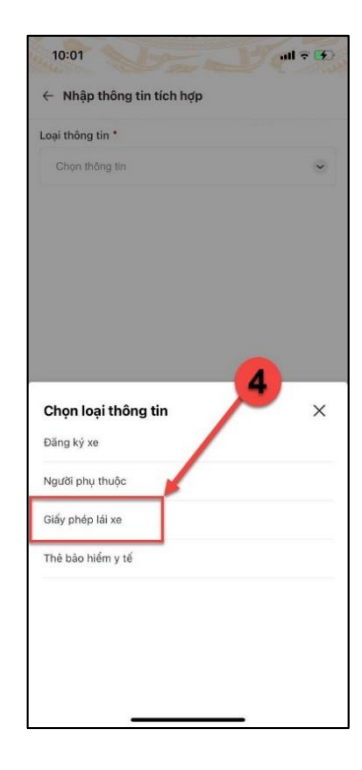

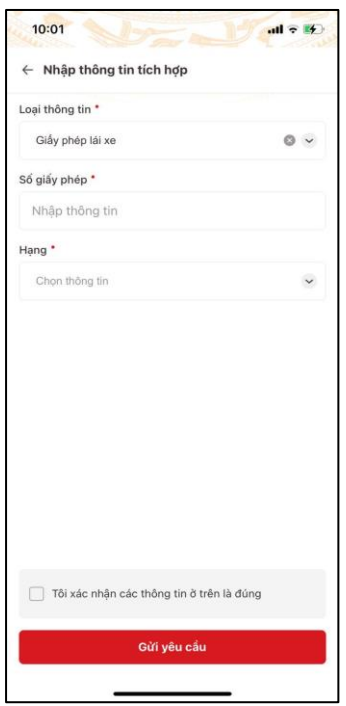

*Hình 62 Màn hình tích hợp Giấy phép lái xe – Chưa nhập thông tin*

**- Bước 2:** Nhập thông tin tích hợp

Công dân thực hiện nhập các thông tin bắt buộc, bao gồm:

- Số giấy phép
- Hạng

Sau khi nhập đầy đủ các thông tin, công dấn tích chọn ô "Tôi xác nhận các thông tin ở trên là đúng"

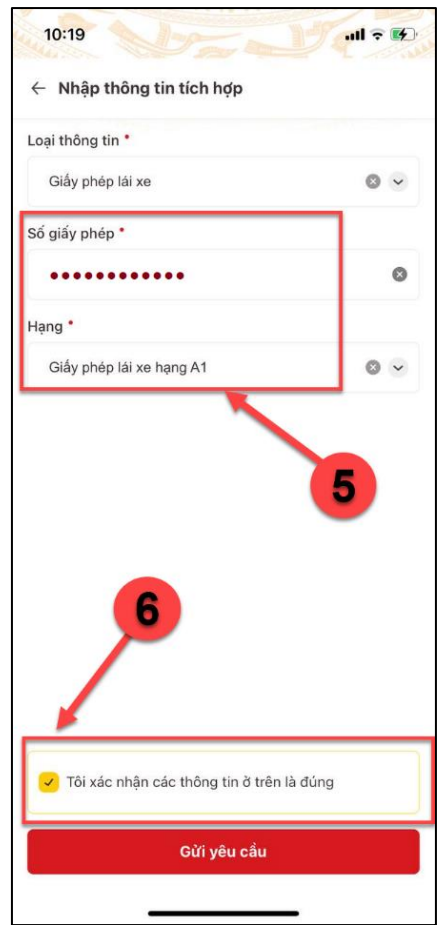

*Hình 63 Màn hình nhập thông tin tích hợp Giấy phép lái xe*

**- Bước 3:** Gửi yêu cầu tích hợp thông tin

Sau khi nhập thông tin tích hợp loại giấy tờ hợp lệ, công dân ấn "**Gửi yêu cầu**" Hệ thống hiển thị màn Gửi yêu cầu thành công

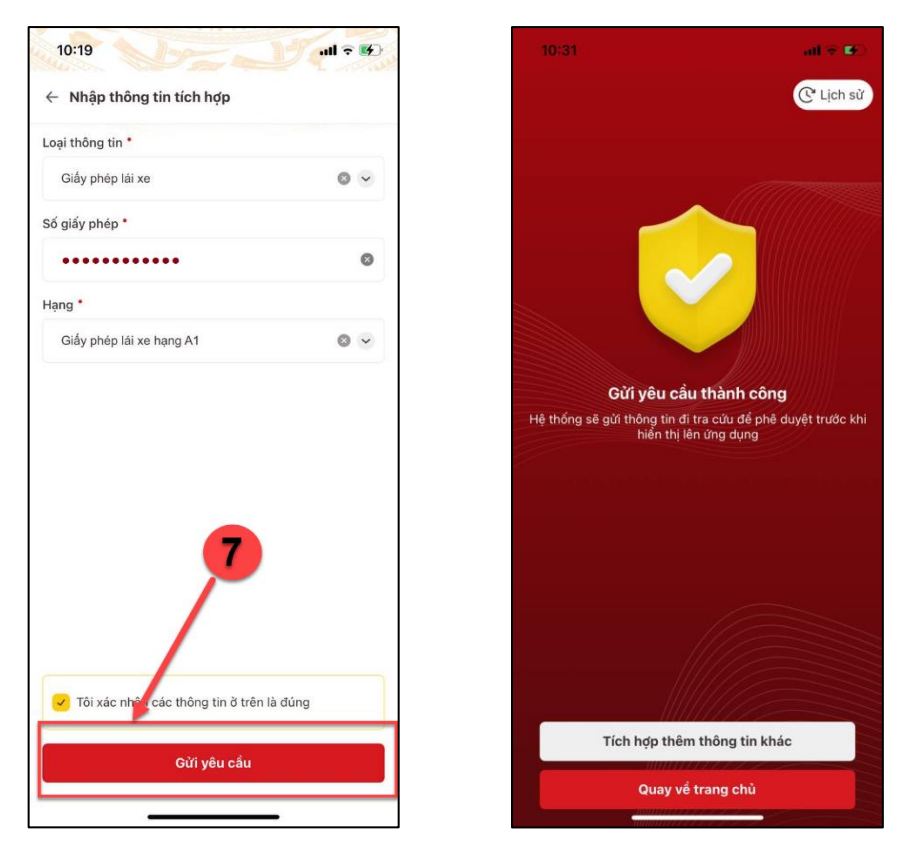

*Hình 64 Màn hình Gửi yêu cầu tích hợp giấy phép lái xe thành công*

**+** Ấn nút "Tích hợp thêm thông tin khác" sẽ hiển thị giao diện Thêm mới thông tin tích hợp

 $+\hat{A}n$  nút "Lịch sử" sẽ chuyển sang màn hình Xem lịch sử tích hợp thông tin

#### *Lưu ý:*

*+ Công dân chỉ được phép gửi tối đa 3 yêu cầu tích hợp thông tin giấy phép lái xe trong ngày, trường hợp gửi quá số lần quy định sẽ hiển thị thông báo:* "*Bạn đã gửi yêu cầu tích hợp thông tin quá số lần quy định. Vui lòng thử lại vào ngày mai"*

*+ Gửi yêu cầu tích hợp không thành công khi trùng Hạng của hồ sơ đã được phê duyệt đạt hoặc trùng Hạng và Số giấy phép của hồ sơ đang xử lý*

#### **2.2. Tích hợp Thẻ BHYT**

#### **Cách thực hiện**

**- Bước 1:** Truy cập màn hình tích hợp Thẻ BHYT

Tại màn hình trang chủ tài khoản mức 2, công dân chọn Tạb "**Ví giấy tờ**"  $\rightarrow$  Ấn "**Tích hợp thông tin**" → Ấn "**Tạo mới yêu cầu**" → Chọn loại thông tin: Thẻ bảo hiểm y tế

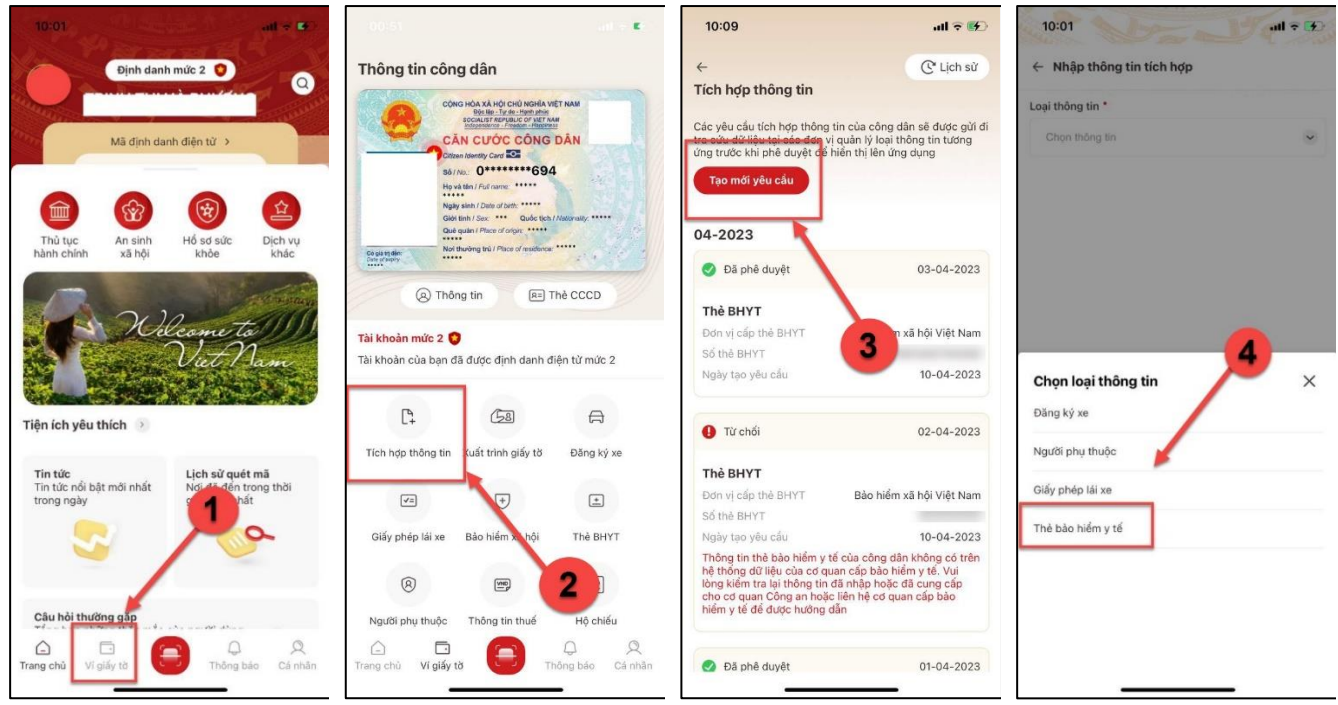

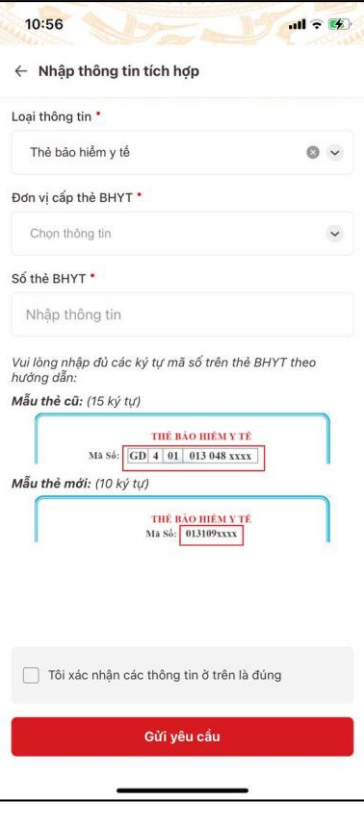

*Hình 65 Màn hình tích hợp Thẻ bảo hiểm y tế – Chưa nhập thông tin*

# **- Bước 2:** Nhập thông tin tích hợp

Công dân thực hiện nhập các thông tin bắt buộc, bao gồm:

- Đơn vị cấp thẻ BHYT
- Số thẻ BHYT: bắt buộc nhập đúng 10 ký tự số hoặc 15 ký tự

Sau khi nhập đầy đủ các thông tin, công dấn tích chọn ô "Tôi xác nhận các thông tin ở trên là đúng"

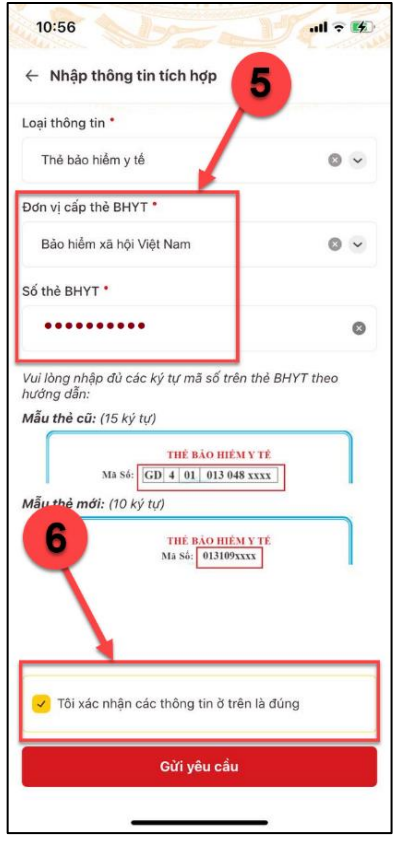

*Hình 66 Màn hình nhập thông tin tích hợp Thẻ BHYT*

**- Bước 3:** Gửi yêu cầu tích hợp thông tin

Sau khi nhập thông tin tích hợp loại giấy tờ hợp lệ, công dân ấn "**Gửi yêu cầu**" Hệ thống hiển thị màn Gửi yêu cầu thành công

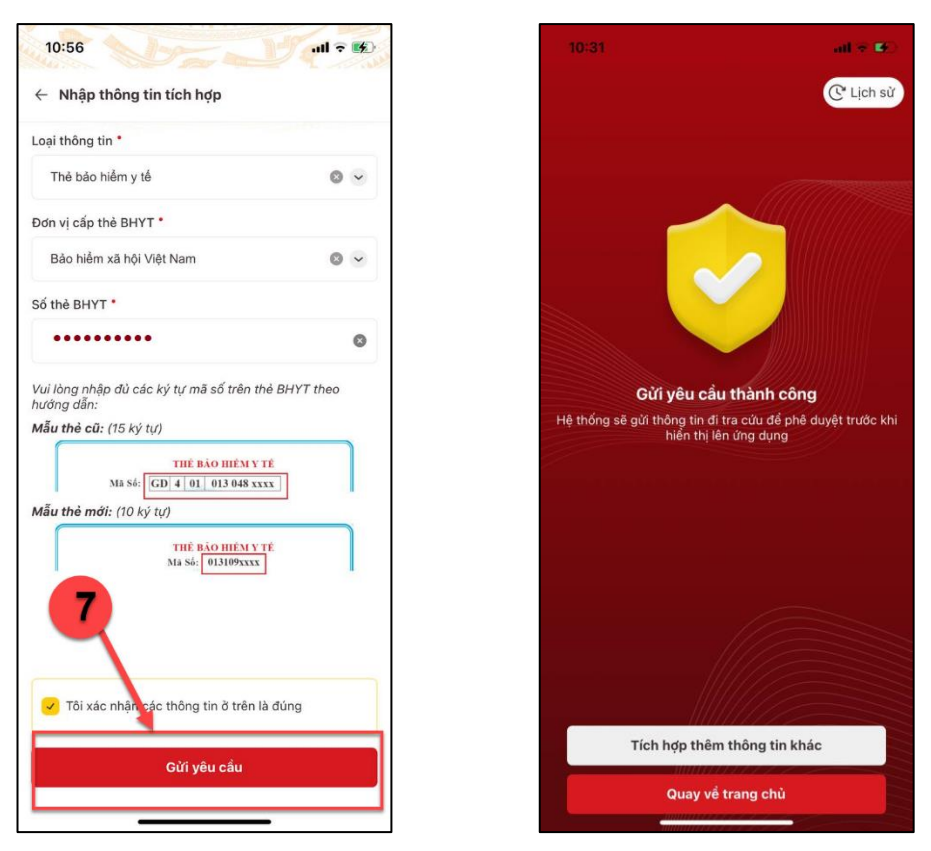

*Hình 67 Màn hình Gửi yêu cầu tích hợp thẻ bảo hiểm y tế thành công*

**+** Ấn nút "Tích hợp thêm thông tin khác" sẽ hiển thị giao diện Thêm mới thông tin tích hợp

 $+$  Ân nút "Lịch sử" sẽ chuyển sang màn hình Xem lịch sử tích hợp thông tin

*Lưu ý:*

+ *Nhập Số thẻ BHYT:*

 *Bắt buộc 2 ký tự đầu thuộc một trong các ký tự: {DN; HX; CH; NN; TK; HC; XK; HT; TB; NO; CT; XB; TN; CS; QN; CA; CY; XN; MS; CC; CK; CB; KC; HD; TE; BT; HN; DT; DK; XD; TS; TC; TQ; TA; TY; HG; LS; PV; CN; HS; SV; GB; GD}*

- *Ký tự thứ 3 bắt buộc là một ký tự số từ 1 đến 5*
- *Ký tự thứ 4 và thứ 5 sẽ phụ thuộc vào Đơn vị cấp thẻ BHYT đã chọn*

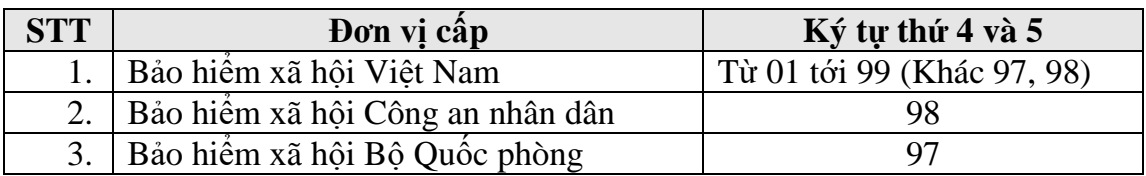

*+ Công dân chỉ được phép gửi tối đa 3 yêu cầu tích hợp thông tin thẻ BHYT trong ngày, trường hợp gửi quá số lần quy định sẽ hiển thị thông báo: "Bạn đã gửi yêu cầu tích hợp thông tin quá số lần quy định. Vui lòng thử lại vào ngày mai"*

*+ Gửi yêu cầu tích hợp không thành công khi đã tồn tại hồ sơ được phê duyệt đạt hoặc trùng 10 ký tự cuối của Số thẻ BHYT yêu cầu tích hợp BHYT đang xử lý khác.*

#### **2.3. Tích hợp Đăng ký xe**

#### **Cách thực hiện**

**- Bước 1:** Truy cập màn hình tích hợp đăng ký xe

Tại màn hình trang chủ tài khoản mức 2, công dân chọn Tab "**Ví giấy tờ"** → Ấn "**Tích hợp thông tin**" → Ấn "**Tạo mới yêu cầu**" → Chọn loại thông tin: Đăng ký xe

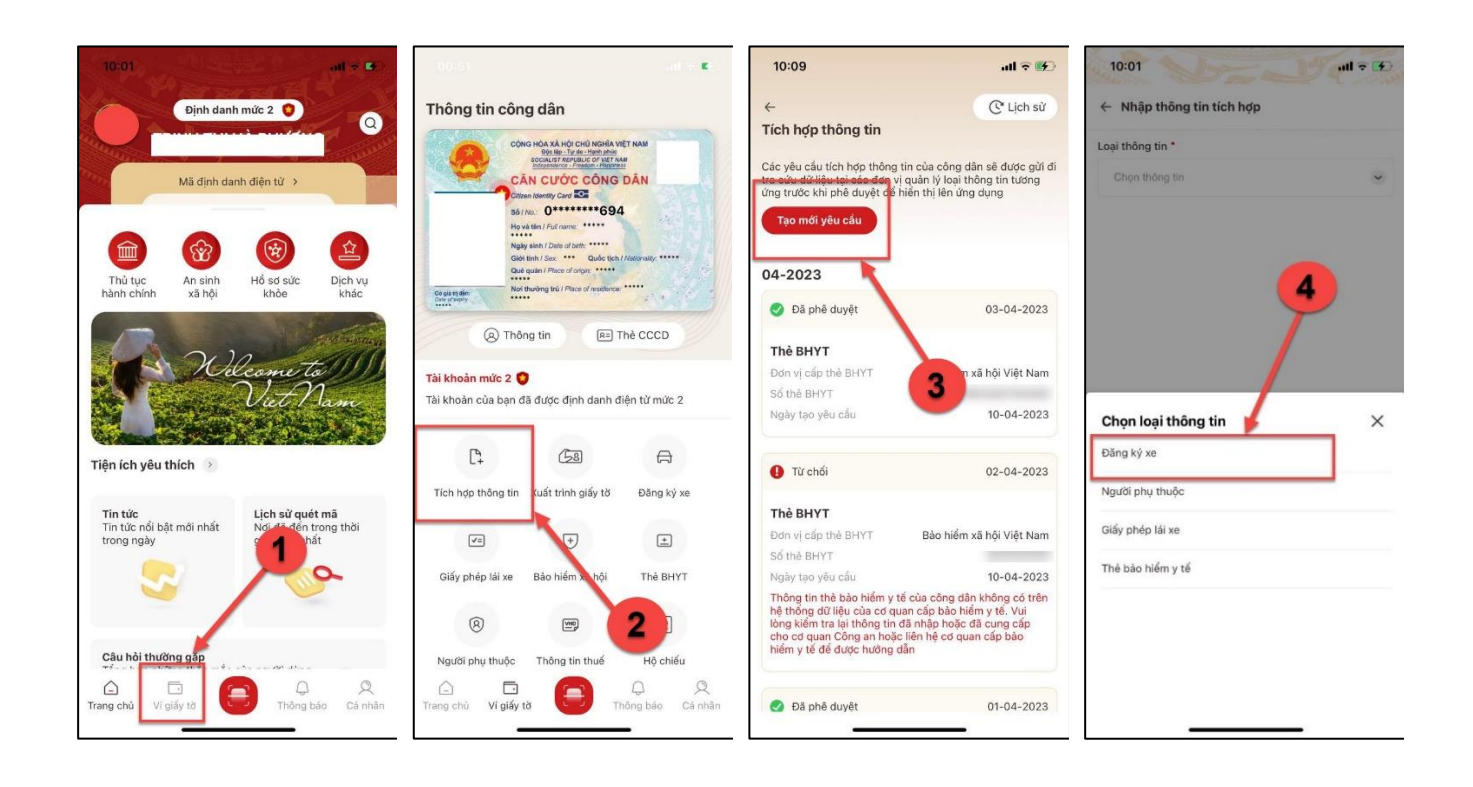

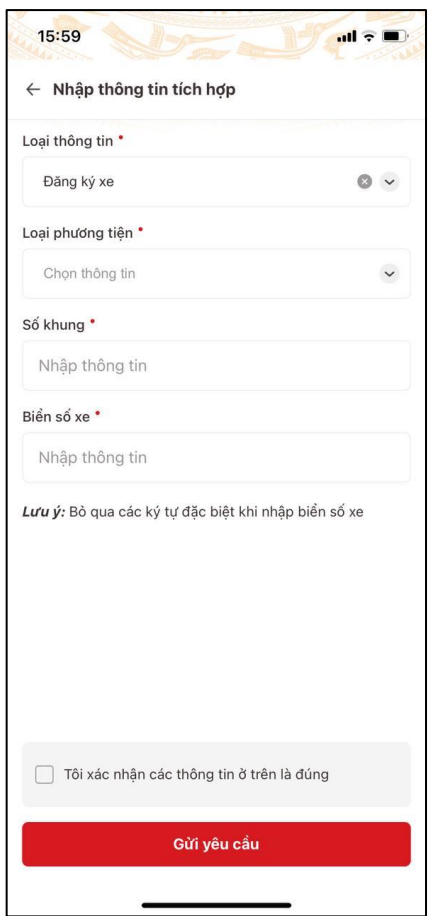

*Hình 68 Màn hình tích hợp Đăng ký xe – Chưa nhập thông tin*

**- Bước 2:** Nhập thông tin tích hợp

Công dân thực hiện nhập các thông tin bắt buộc, bao gồm:

- Loại phương tiện
- Số khung
- Biển số xe

Sau khi nhập đầy đủ các thông tin, công dấn tích chọn ô "Tôi xác nhận các thông tin ở trên là đúng"

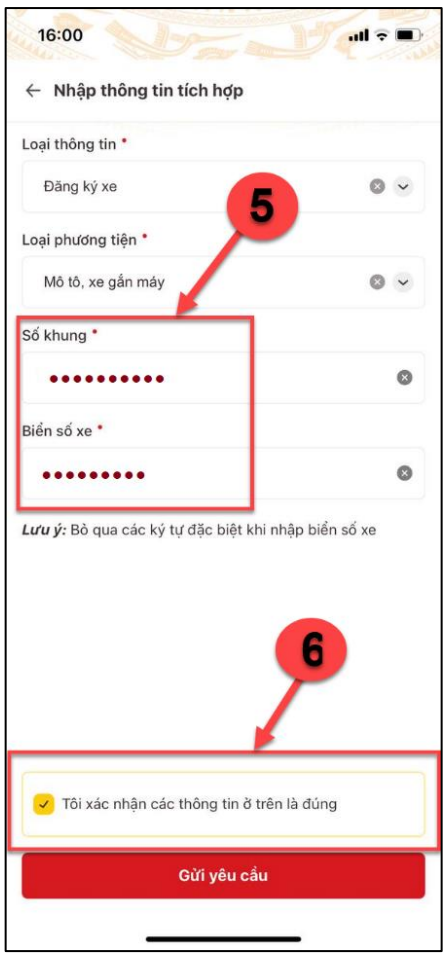

*Hình 69 Màn hình nhập thông tin tích hợp đăng ký xe*

**- Bước 3:** Gửi yêu cầu tích hợp thông tin

Sau khi nhập thông tin tích hợp loại giấy tờ hợp lệ, công dân ấn "**Gửi yêu cầu**" Hệ thống hiển thị màn Gửi yêu cầu thành công

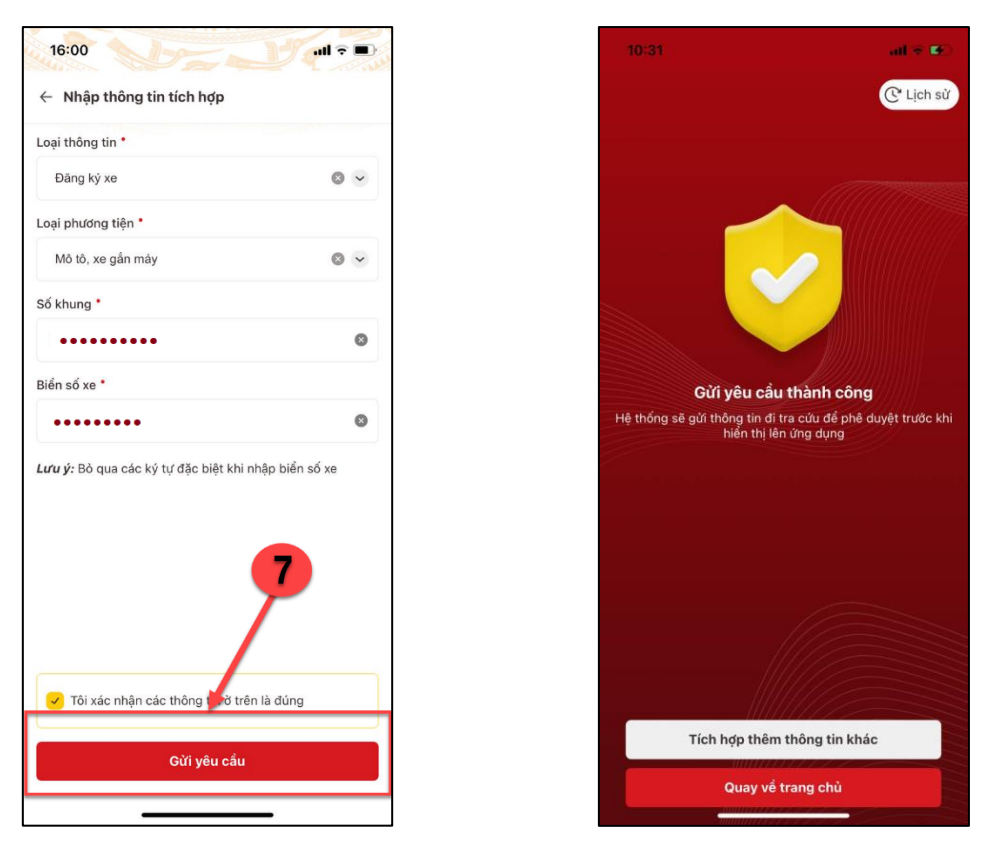

*Hình 70 Màn hình Gửi yêu cầu tích hợp đăng ký xe thành công*

**+** Ấn nút "Tích hợp thêm thông tin khác" sẽ hiển thị giao diện Thêm mới thông tin tích hợp

 $+\hat{A}n$  nút "Lịch sử" sẽ chuyển sang màn hình Xem lịch sử tích hợp thông tin

## *Lưu ý:*

*+ Công dân chỉ được phép gửi tối đa 3 yêu cầu tích hợp thông tin đăng ký xe trong ngày, trường hợp gửi quá số lần quy định sẽ hiển thị thông báo: "Bạn đã gửi yêu cầu tích hợp thông tin quá số lần quy định. Vui lòng thử lại vào ngày mai"*

*+ Gửi yêu cầu tích hợp không thành công khi trùng Biển số xe và Loại phương tiện của hồ sơ đã được phê duyệt đạt hoặc của hồ sơ đang xử lý.*

## **2.4. Tích hợp Người phụ thuộc**

#### **Cách thực hiện**

**- Bước 1:** Truy cập màn hình tích hợp người phụ thuộc

Tại màn hình trang chủ tài khoản mức 2, công dân chọn Tạb "**Ví giấy tờ"**  $\rightarrow$  Ấn "**Tích hợp thông tin**" → Ấn "**Tạo mới yêu cầu**" → Chọn loại thông tin: Người phụ thuộc

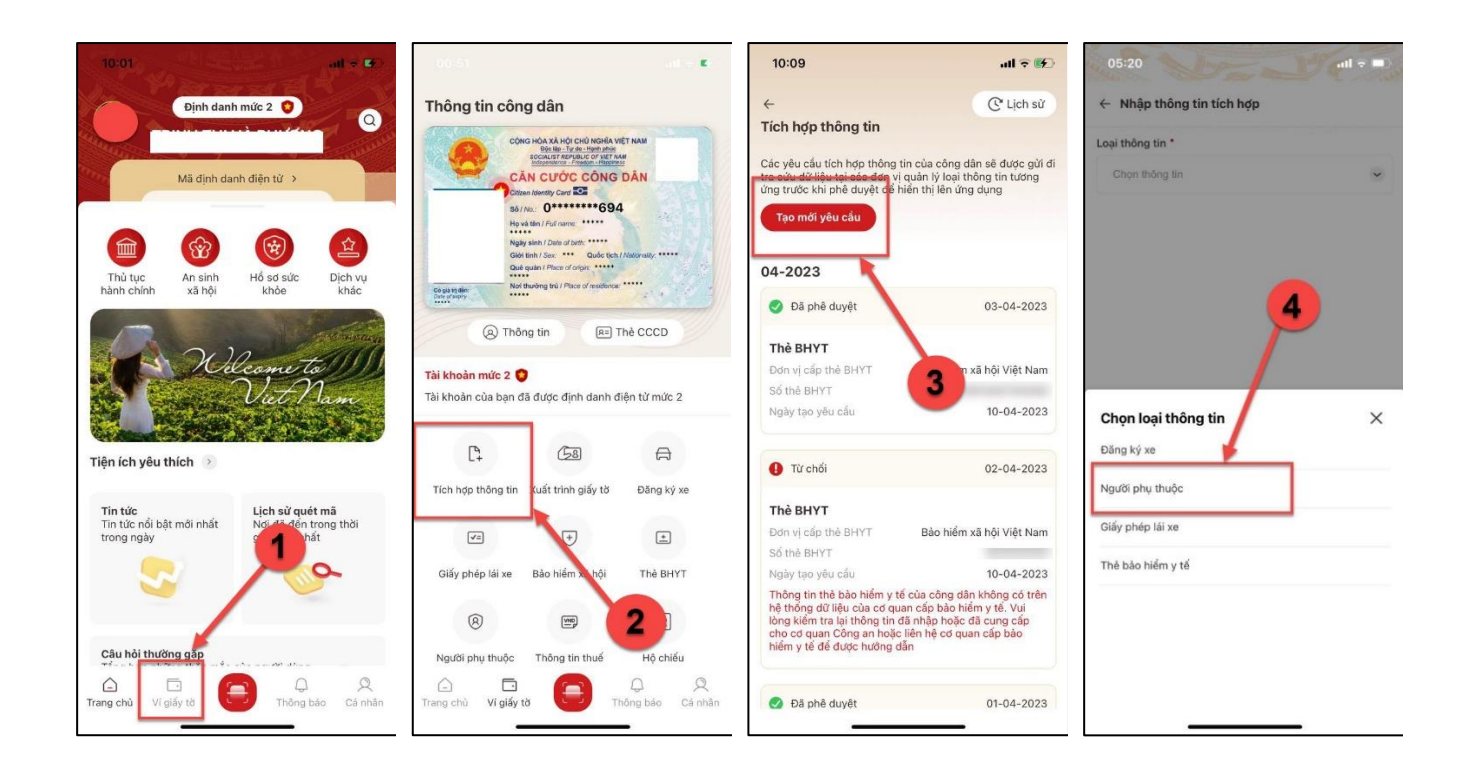

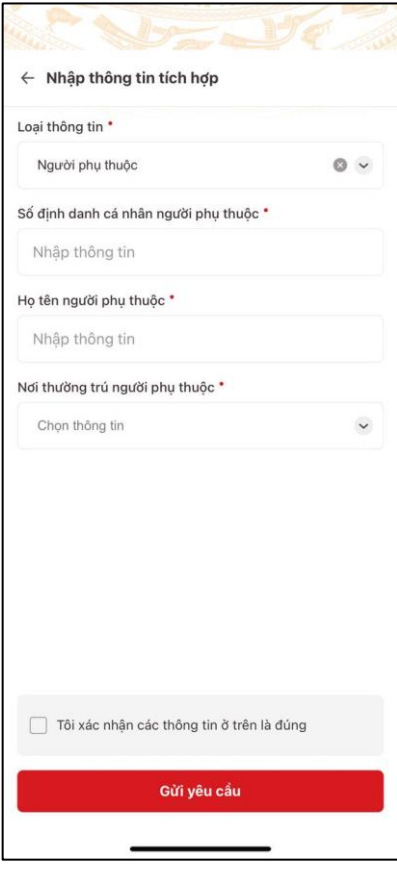

*Hình 71 Màn hình tích hợp Người phụ thuộc – Chưa nhập thông tin*

**- Bước 2:** Nhập thông tin tích hợp

Công dân thực hiện nhập các thông tin bắt buộc, bao gồm:

- Số định danh cá nhân người phụ thuộc
- Họ tên người phụ thuộc
- Nơi thường trú người phụ thuộc

Sau khi nhập đầy đủ các thông tin, công dấn tích chọn ô "Tôi xác nhận các thông tin ở trên là đúng"

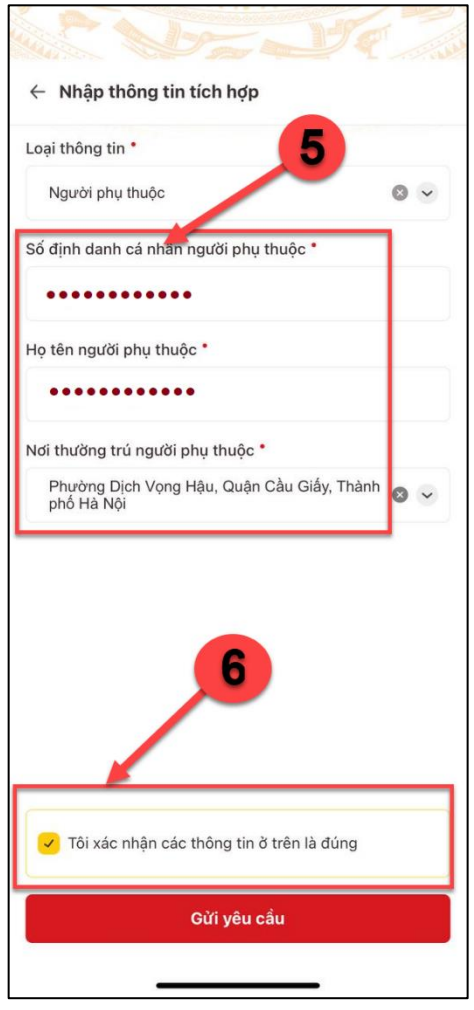

*Hình 72 Màn hình nhập thông tin tích hợp người phụ thuộc*

**- Bước 3:** Gửi yêu cầu tích hợp thông tin

Sau khi nhập thông tin tích hợp loại giấy tờ hợp lệ, công dân ấn "**Gửi yêu cầu**" Hệ thống hiển thị màn Gửi yêu cầu thành công

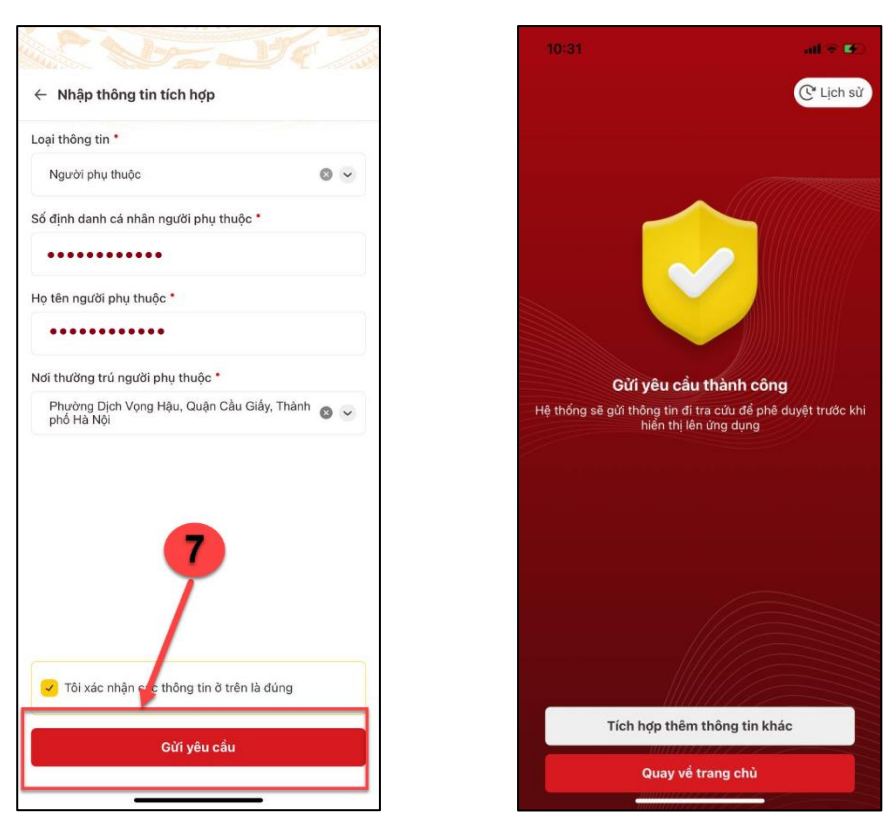

*Hình 73 Màn hình Gửi yêu cầu tích hợp người phụ thuộc thành công*

**+** Ấn nút "Tích hợp thêm thông tin khác" sẽ hiển thị giao diện Thêm mới thông tin tích hợp

 $+\hat{A}n$  nút "Lịch sử" sẽ chuyển sang màn hình Xem lịch sử tích hợp thông tin

# *Lưu ý:*

*+ Công dân chỉ được phép gửi tối đa 3 yêu cầu tích hợp thông tin người phụ thuộc trong ngày, trường hợp gửi quá số lần quy định sẽ hiển thị thông báo: "Bạn đã gửi yêu cầu tích hợp thông tin quá số lần quy định. Vui lòng thử lại vào ngày mai"*

*+ Gửi yêu cầu tích hợp không thành công khi trùng Số định danh cá nhân người phụ thuộc của hồ sơ đã được phê duyệt đạt hoặc của hồ sơ đang xử lý.*

# **2.5. Xem lịch sử tích hợp thông tin ví giấy tờ**

## **Cách thực hiện**

**- Bước 1:** Truy cập màn hình lịch sử tích hợp thông tin

Tại màn hình trang chủ tài khoản mức 2, chọn tab Ví giấy tờ  $\rightarrow$  Ấn "**Tích hợp thông tin**"  $\rightarrow$  Hệ thống hiển thị màn hình Tích hợp thông tin, ấn "**Lịch sử**"  $\rightarrow$  Hệ thống hiển thị màn hình Lịch sử tích hợp thông tin của tháng hiện tại

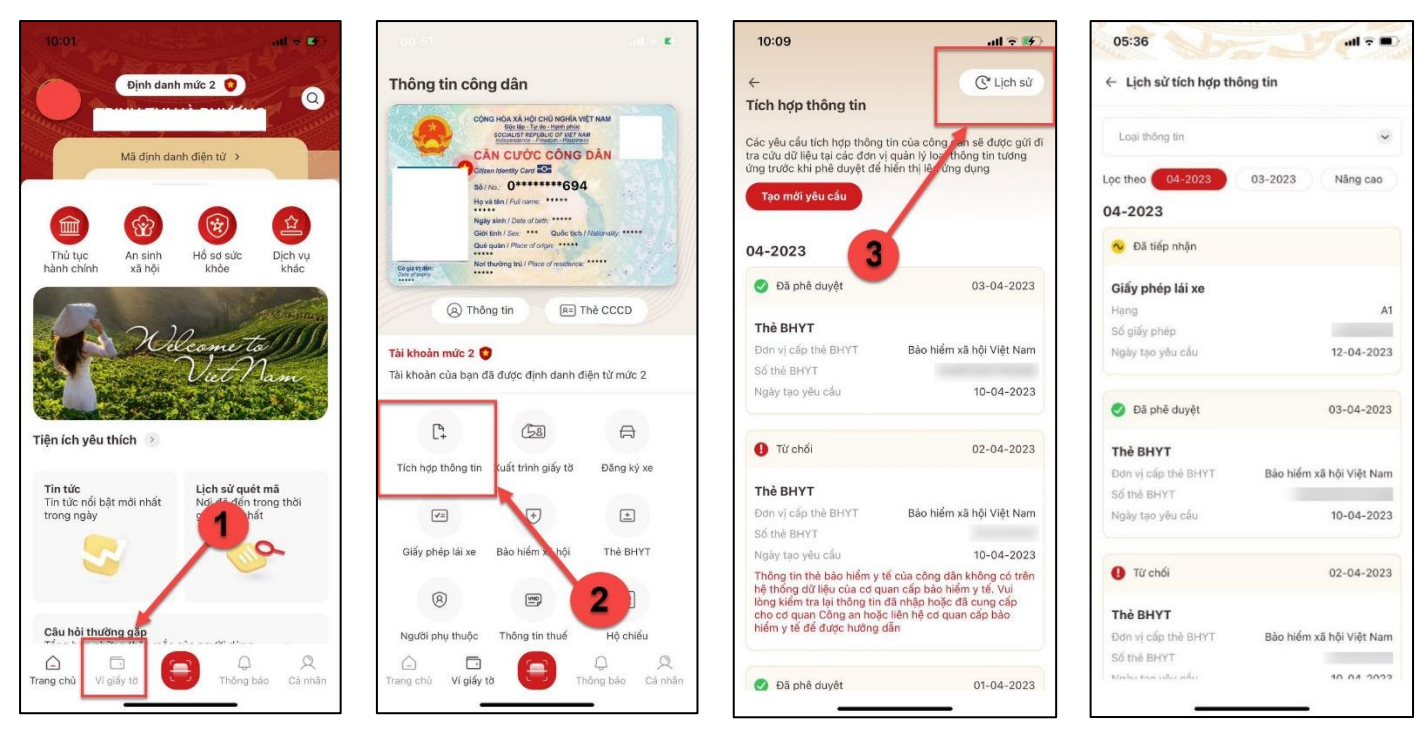

# *Hình 74 Màn hình Lịch sử tích hợp thông tin*

 $+$  Ấn vào bộ lọc của tháng trước sẽ hiển thị toàn bộ yêu cầu tích hợp thông tin có ngày gửi yêu cầu thuộc tháng liền trước tháng hiện tại

 $+\hat{A}n$  vào bộ lọc nâng cao sẽ hiển thị giao diện tìm kiếm nâng cao

**- Bước 2:** Chọn loại thông tin tìm kiếm

Tại màn hình Lịch sử tích hợp thông tin, thực hiện chọn loại thông tin cần tìm kiếm Gồm loại thông tin:

- Giấy phép lái xe
- Thẻ BHYT
- Đăng ký xe
- Người phu thuộc
- Hộ chiếu
- Mã số thuế
- Bảo hiểm xã hội

+ Trường hợp công dân ấn vào bộ lọc tìm kiếm "Nâng cao" hệ thống chuyển sang màn Tìm kiếm nâng cao

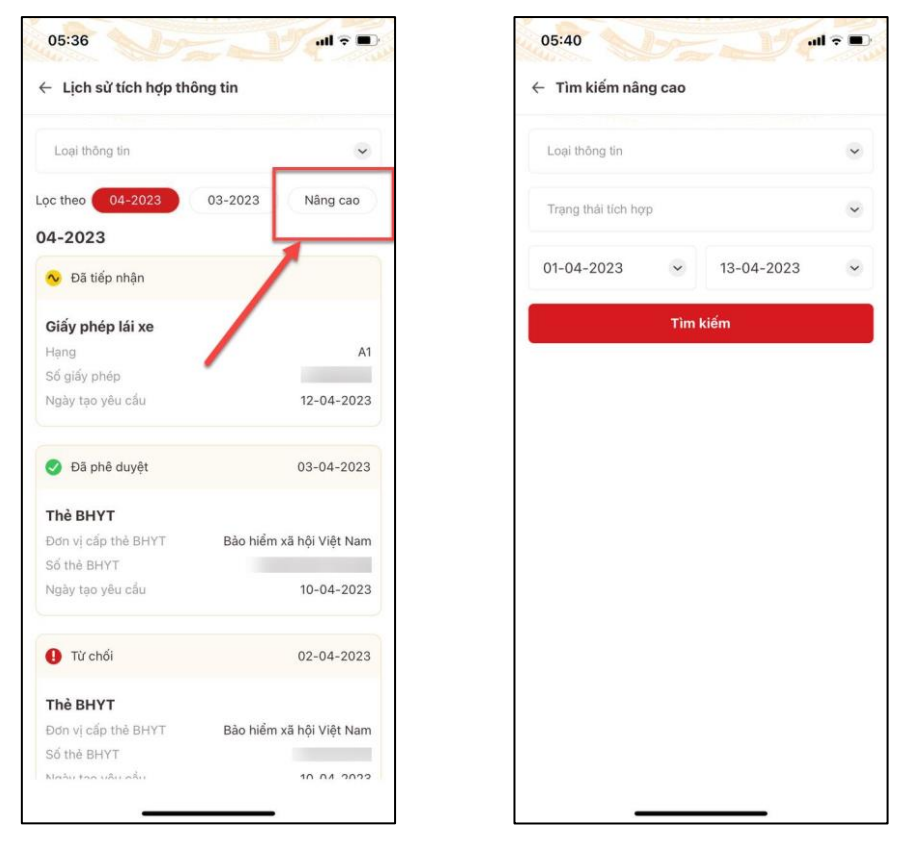

*Hình 75 Màn hình Tìm kiếm nâng cao*

Tại màn hình tìm kiếm nâng cao, công dân chọn:

- Loại thông tin: Không bắt buộc chọn
- Trạng thái tích hợp: Không bắt buộc chọn
- Ngày gửi yêu từ: Bắt buộc nhập
- Ngày gửi yêu cầu đến: Bắt buộc nhập
- **- Bước 3:** Thực hiện tìm kiếm

Sau khi chọn loại thông tin cần tìm kiếm  $\rightarrow$  Hệ thống hiển thị danh sách kết quả theo thoả mãn điều kiện tìm kiếm

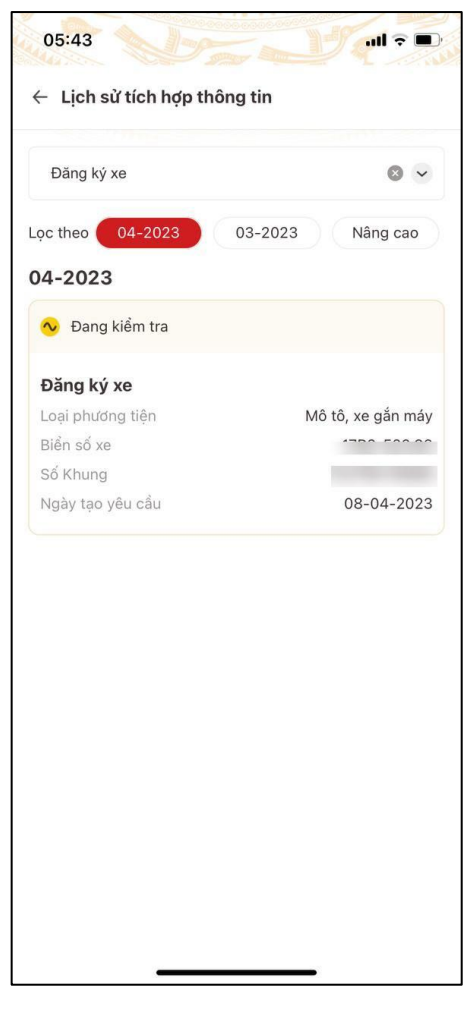

*Hình 76 Màn hình kết quả tìm kiếm*

Đối với tìm kiếm nâng cao, sau khi chọn/ nhập điều kiện tìm kiếm, ấn "**Tìm kiếm**" Hệ thống hiển thị danh sách kết quả thoải mãn điều kiện tìm kiếm

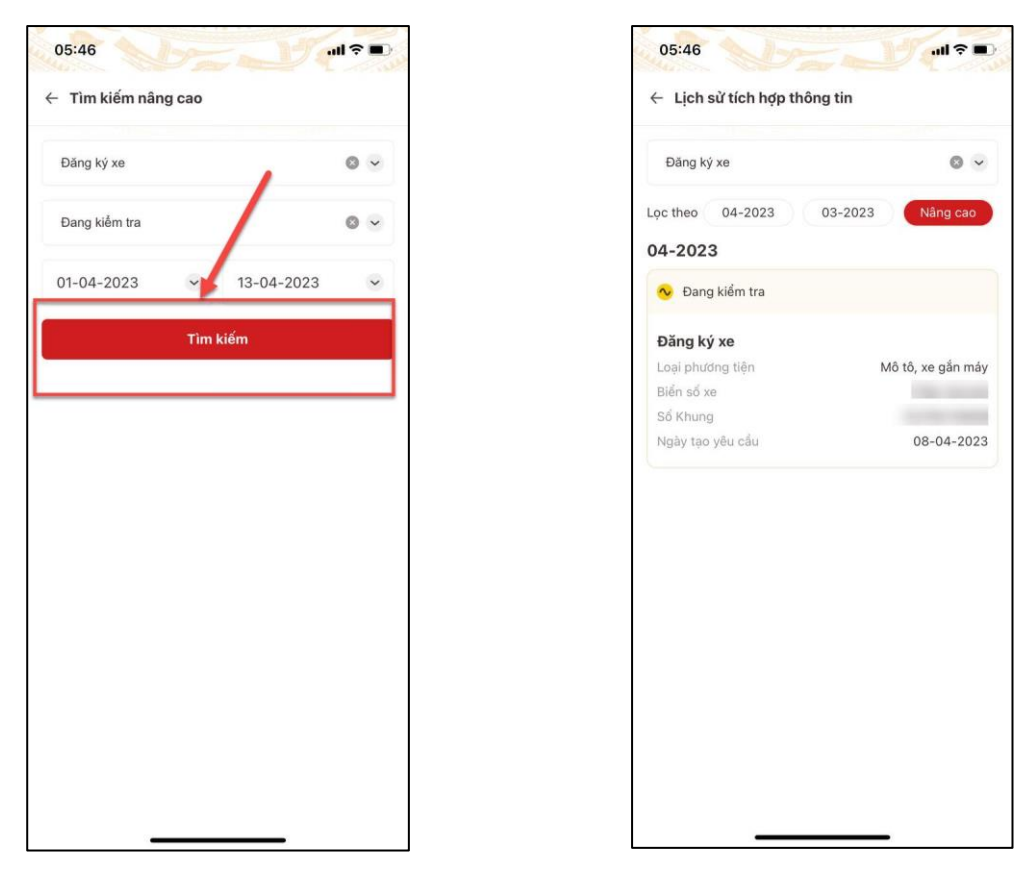

*Hình 77 Màn hình kết quả tìm kiếm nâng cao*

## **3. Thông báo lưu trú**

 **Mục đích:** Cung cấp chức năng để công dân có thể tự khai báo về thông tin lưu trú của mình hoặc cho người thân, trong gia đình

**Phân quyền:** Tài khoản mức 1/ mức 2

## **Cách thực hiện**

**- Bước 1**: Truy cập màn Thông báo lưu trú

Từ trang chủ tài khoản đã định danh điện tử thực hiện chọn nhóm chức năng "Thủ tục hành chính", sau đó chọn chức năng "Thông báo lưu trú"

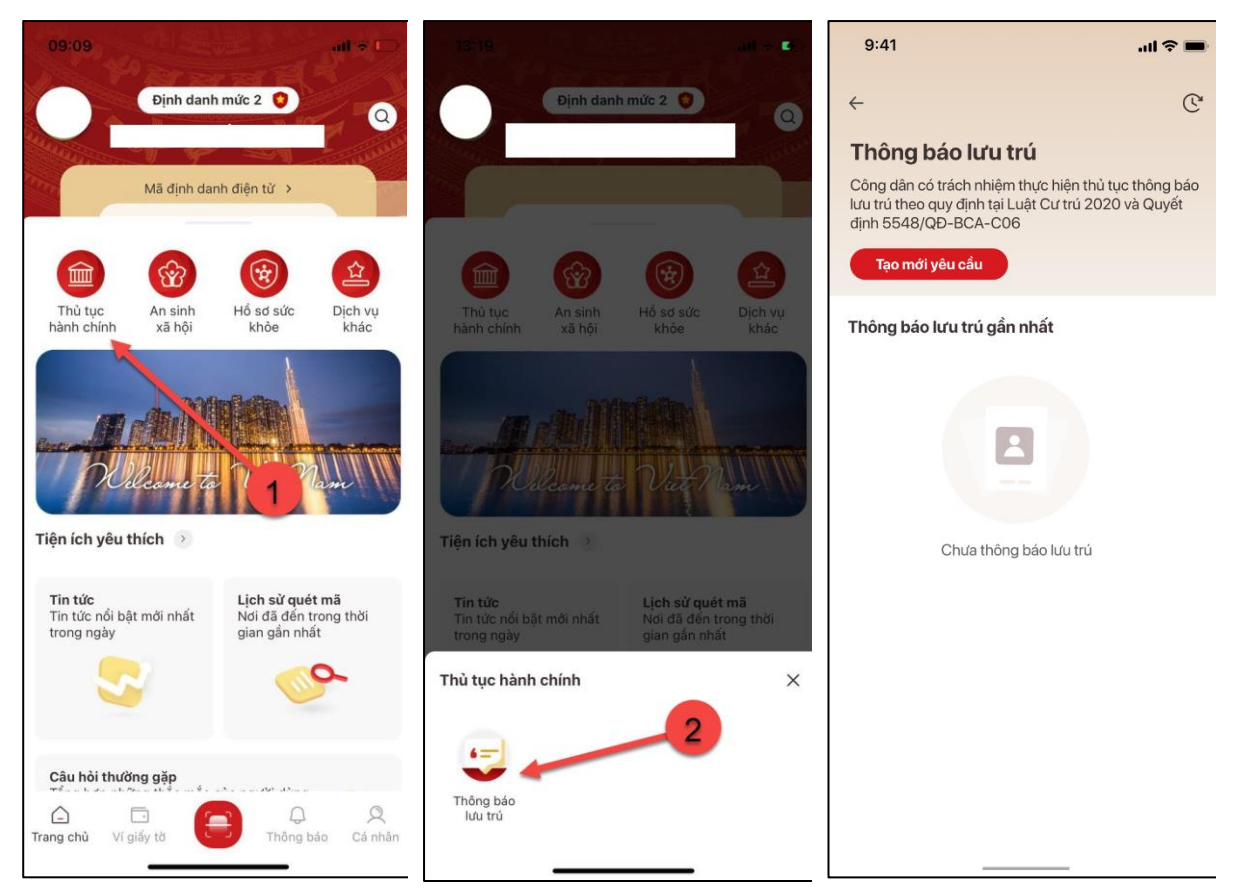

*Hình 78 Màn hình chọn Thủ tục hành chính*

*Hình 79 Màn hình chọn chức năng Thông báo lưu trú*

*Hình 80 Màn hình thông báo lưu trú*

- **Bước 2:** Tạo mới thông báo lưu trú

Tại màn hình Thông báo lưu trú, công dân ấn **Tạo mới yêu cầu** sẽ hiển thị màn thêm mới thông báo lưu trú
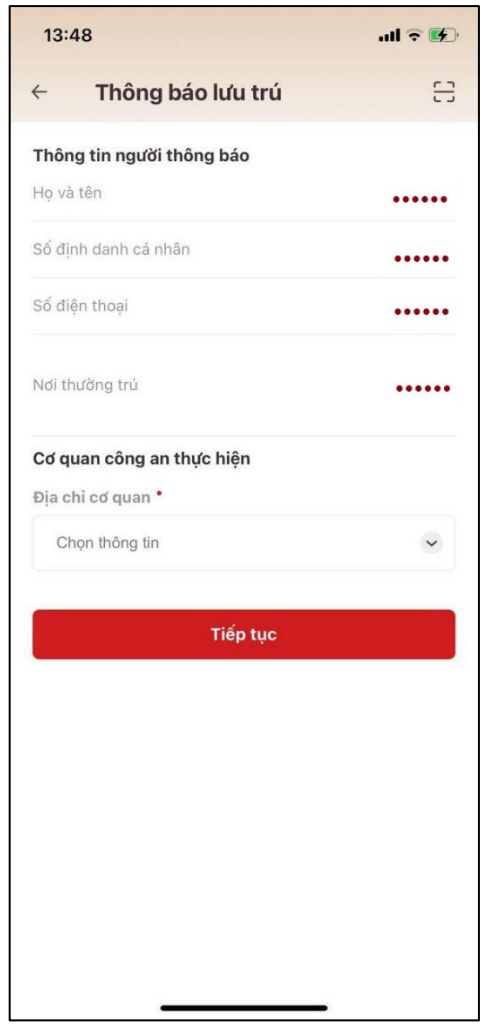

*Hình 81 Màn hình thêm mới thông báo lưu trú*

#### *Thêm mới thông báo lưu trú bằng cách nhập thông tin*

Công dân thực hiện chọn Địa chỉ cơ quan  $\rightarrow$  Chọn Loại hình cơ sở lưu trú

+ Đối với loại hình cơ sở lưu trú là: Cơ sở lưu trú du lịch; Ký túc xá sinh viên; Cơ sở khám chữa bệnh; Nhà ngăn phòng cho thuê  $\rightarrow$  Thực hiện chọn Tên cơ sở lưu trú

+ Đối với loại hình cơ sở lưu trú là: Hộ gia đình; Cơ sở khác  $\rightarrow$  Thực hiện nhập Tên cơ sở lưu trú và Địa chỉ chi tiết

*Lưu ý: Trường hợp không có cơ sở lưu trú thì khi chọn "Tên cơ sở lưu trú" sẽ hiển thị: "Không có [Loại hình CSLT đã chọn] theo địa chỉ đã chọn"*

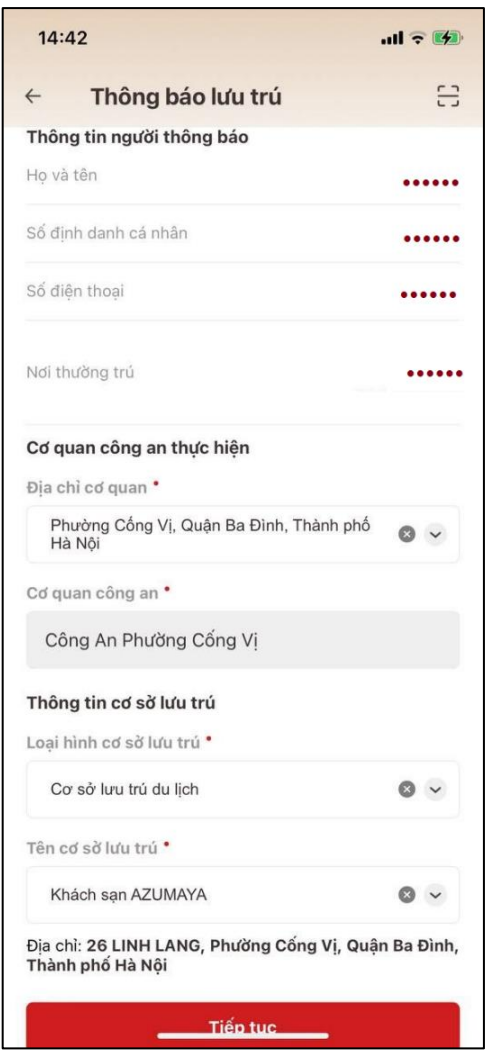

*Hình 82 Màn hình nhập thông tin lưu trú*

Sau khi thực hiện nhập đầy đủ các trường thông tin trên màn thêm mới thông báo lưu trú hợp lệ  $\rightarrow$  Ấn chọn "Tiếp tục" hệ thống hiển thị thông báo: "Các thông tin vừa nhập sẽ không thể thay đổi. Bạn có xác nhận muốn tiếp tục?"

Ấn "Kiểm tra lại" sẽ đóng thông báo

Ấn "Xác nhận" sẽ chuyển sang màn Thông tin người lưu trú

## *Thêm mới bằng cách quét QR code cơ sở lưu trú*

Công dân ấn sẽ hiện màn quét QR code cơ sở lưu trú. Công dân đưa mã QR cơ sở lưu trú vào khung hình

- Sau khi quét xong màn hình hiển thị đầy đủ thông tin của cơ sở lưu trú gồm:

 $\checkmark$  Địa chỉ cơ quan công an

- $\checkmark$  Đơn vị cơ quan công an
- $\checkmark$  Số điện thoại cơ quan công an (nếu có)
- Loại hình cơ sở lưu trú
- Tên cơ sở lưu trú
- $\checkmark$  Địa chỉ cơ sở lưu trú (3 cấp + chi tiết)

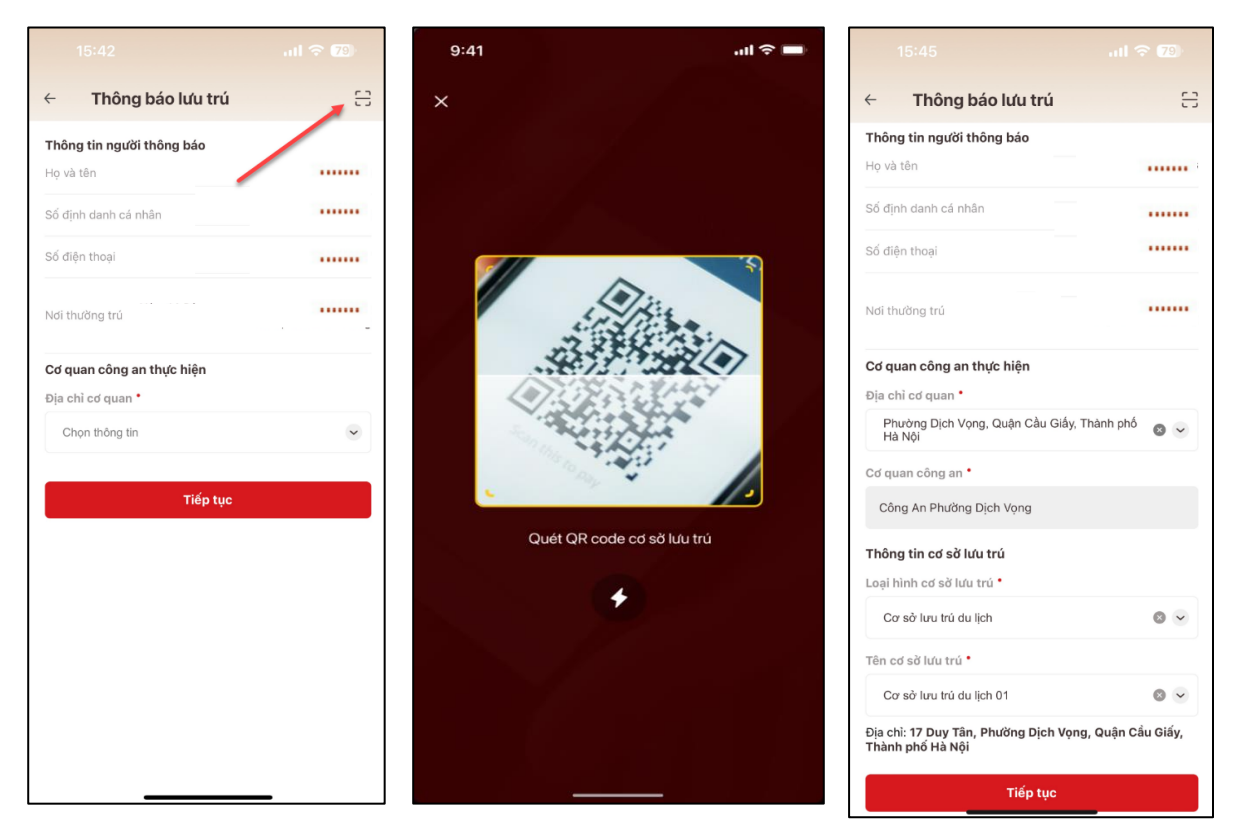

*Hình 83 Thêm mới thông báo lưu trú bằng cách quét QR code*

Ấn chọn "**Tiếp tục"** hệ thống hiển thị thông báo: "Các thông tin vừa nhập sẽ không thể thay đổi. Bạn có xác nhận muốn tiếp tục?"

Ấn "Kiểm tra lại" sẽ đóng thông báo

Ấn "Xác nhận" sẽ chuyển sang màn Thông tin người lưu trú

- **Bước 3:** Nhập thông tin người lưu trú

#### *1/ Công dân thực hiện nhập thông tin người lưu trú*

+ **Cách 1**: Tại màn Thông tin người lưu trú, ấn chọn "Thêm người lưu trú"  $\rightarrow$  Hiển thị màn hình nhập thông tin người lưu trú

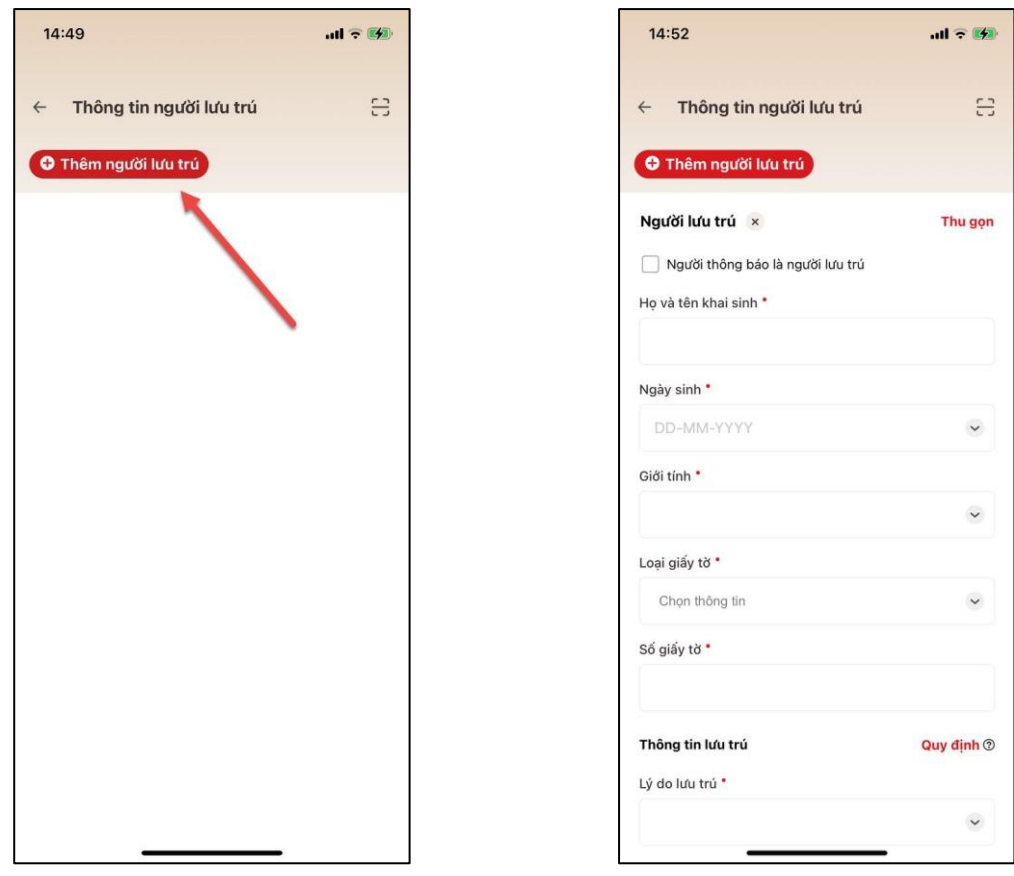

*Hình 84 Màn hình chọn Thêm người lưu trú*

*Hình 85 Màn hình Thêm người lưu trú*

Công dân nhập đầy đủ các trường thông tin: Họ và tên khai sinh; Ngày sinh; Loại giấy tờ; Số giấy tờ

Trường hợp công dân tích chọn ô "Người thông báo là người lưu trú" sẽ tự động điền thông tin tài khoản vào nhóm thông tin Người lưu trú, gồm: Họ và tên khai sinh; Ngày sinh; Giới tính; Loại giấy tờ; Số giấy tờ

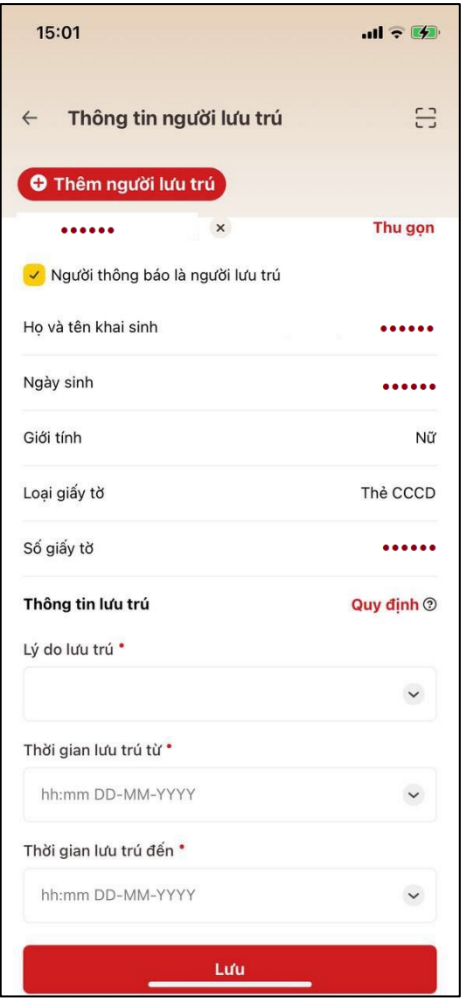

*Hình 86 Màn hình tích chọn ô "Người thông báo là người lưu trú"*

+ **Cách 2**: Tại màn Thông tin người lưu trú, ấn chọn quét QR code thẻ CCCD gắn chip

Công dân quét QR code hợp lệ sẽ tự động điền thông tin vào form nhập của Người lưu trú đang được chọn: Họ và tên khai sinh; Ngày sinh; Giới tính; Loại giấy tờ; Số giấy tờ

#### *2/ Công dân thực hiện nhập thông tin lưu trú*

Công dân thực hiện nhập các trường thông tin, trong đó các trường bắt buộc: Lý do lưu trú; Thời gian lưu trú từ, Thời gian lưu trú đến

Án nút Quy định  $\odot$  sẽ chuyển sang màn hình Quy định thông báo lưu trú

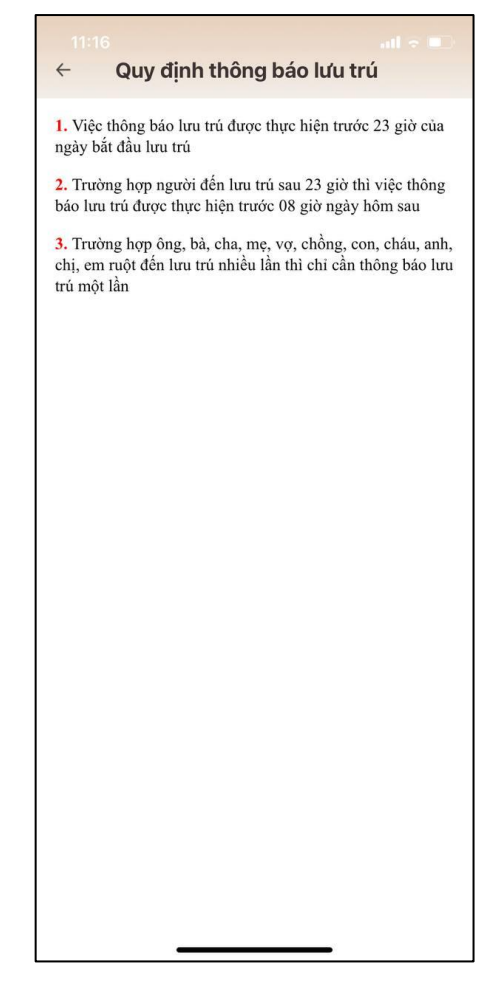

*Hình 87 Màn hình* quy định thông báo lưu trú

Sau khi nhập thông tin người lưu trú và thông tin lưu trú, ấn nút "Lưu"  $\rightarrow$  ấn "Tiếp **tục**" Hệ thống hiển thị màn Xác nhận

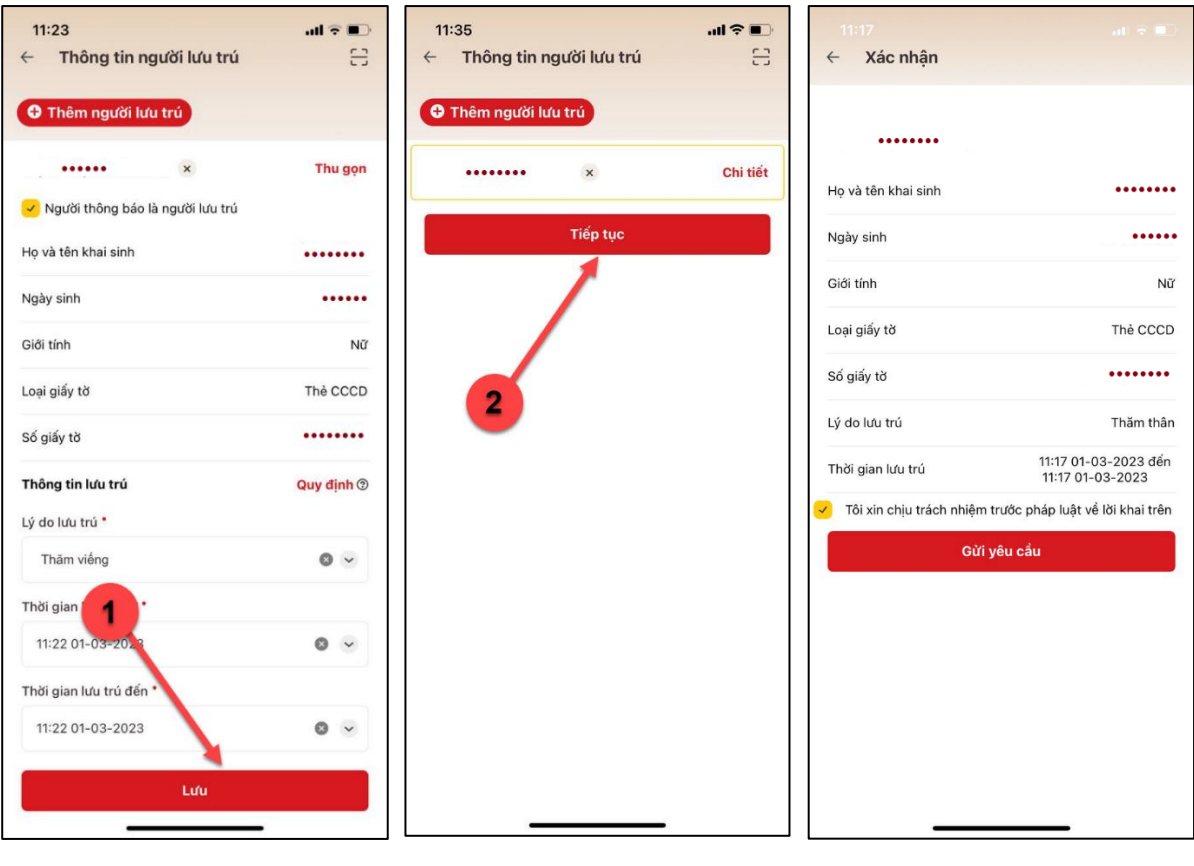

*Hình 88 Màn hình chọn chức năng Lưu*

*Hình 89 Màn hình chọn chức năng Tiếp tục*

*Hình 90 Màn hình Xác nhận gửi hồ sơ*

#### *Lưu ý:*

*1/ Không được phép nhập người lưu trú sau trùng Loại giấy tờ và Số giấy tờ với người lưu trú trước*

*2/ Thời gian lưu trú từ:*

 *Nếu thời điểm khai trước 8h sáng ngày hiện tại thì cho phép nhập "Thời gian lưu trú từ" trong khoảng : >= 23h ngày liền trước ngày hiện tại đến thời điểm hiện tại.*

 *Nếu thời điểm khai sau 8h sáng ngày hiện tại thì cho phép nhập "Thời gian lưu trú từ" trong khoảng : 00:00 ngày hiện tại đến thời điểm thiện tại.*

*3/ Thời gian lưu trú đến:*

 *Thời gian lưu trú đến phải lớn hơn và không được lớn hơn quá 30 ngày so với Thời gian lưu trú từ*

**- Bước 4:** Xác nhận gửi hồ sơ

Tại màn hình Xác nhận, công dân tích chọn ô "Tôi xin chịu trách nhiệm trước pháp luật về lời khai trên" Ấn chọn "**Gửi yêu cầu**" Hệ thống hiển thị màn Gửi yêu cầu thành công

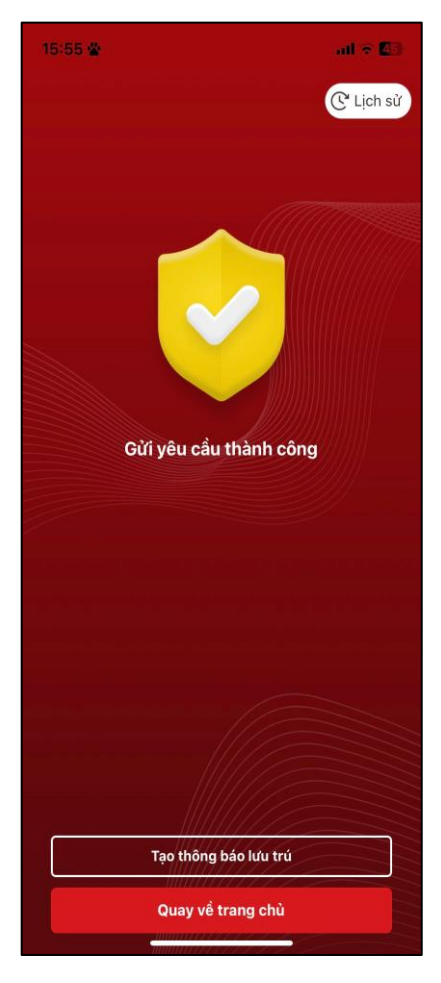

*Hình 91 Màn hình Thông báo khi gửi yêu cầu thành công*

## **4. Thông tin cư trú**

 **Mục đích:** Cung cấp thông tin chi tiết về dữ liệu cư trú của công dân, các thành viên trong hộ gia đình, mối quan hệ với chủ hộ

- **Phân quyền:** Tài khoản định danh điện tử mức 2
- **Cách thực hiện**
- **- Bước 1**: Truy cập chức năng Thông tin cư trú

Truy cập chức năng có 3 cách:

+ Cách 1: Tại màn hình trang chủ  $\rightarrow$  Chọn Tab Ví giấy tờ  $\rightarrow$  Chọn Thông tin cư trú

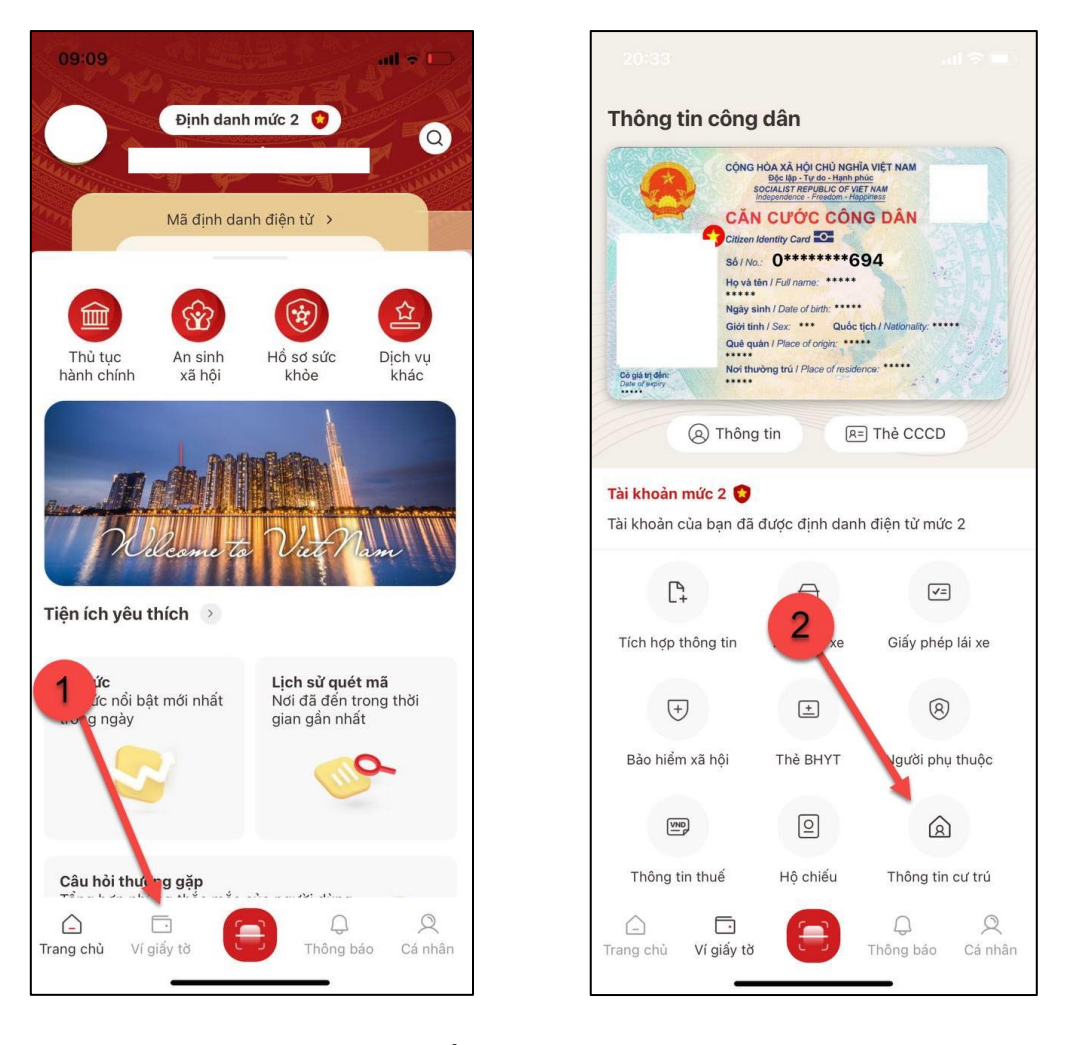

*Hình 92 Màn hình chọn Ví giấy tờ*

*Hình 93 Màn hình Thông tin cư trú*

+ Cách 2: Tại màn hình trang chủ  $\rightarrow$  Chọn chức năng tìm kiếm  $\circledcirc$   $\rightarrow$  Tại ô tìm kiếm nhập tên chức năng Thông tin cư trú  $\rightarrow$  Hiển thị kết quả tìm kiếm  $\rightarrow$  Chọn Thông tin cư trú

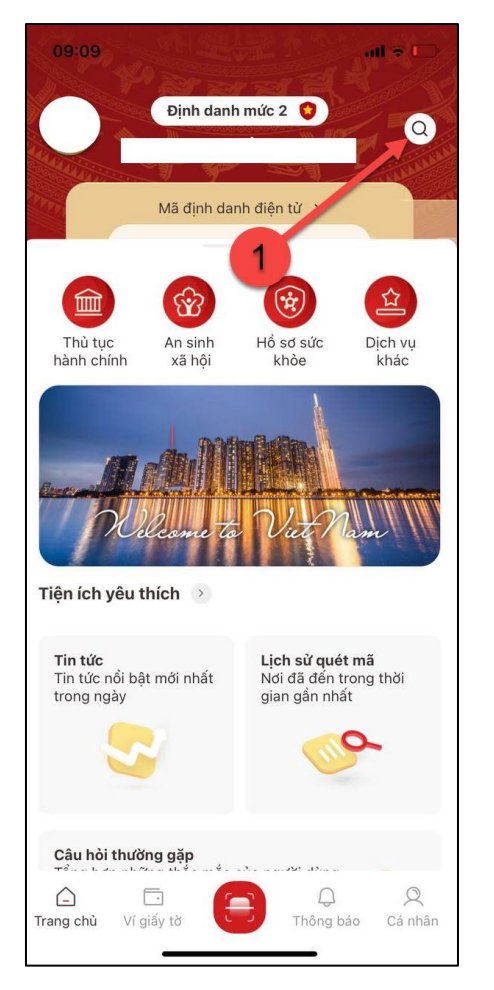

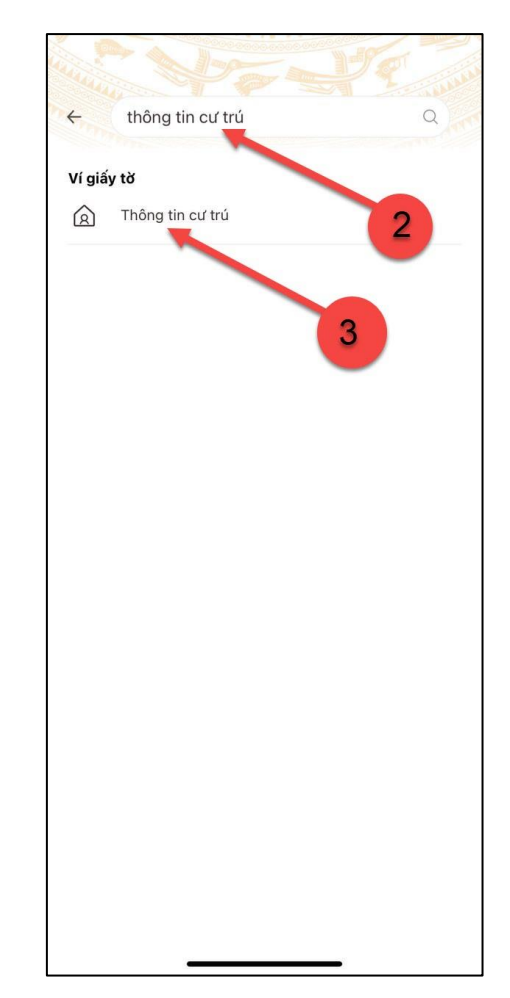

*Hình 94 Màn hình chọn chức năng Tìm kiếm*

*Hình 95 Màn hình nhập tên chức năng tìm kiếm*

+ Cách 3: Trường hợp công dân đã đưa chức năng Thông tin cư trú vào danh sách tiện ích yêu thích: Tại màn hình trang chủ → Chọn chức năng Thông tin cư trú

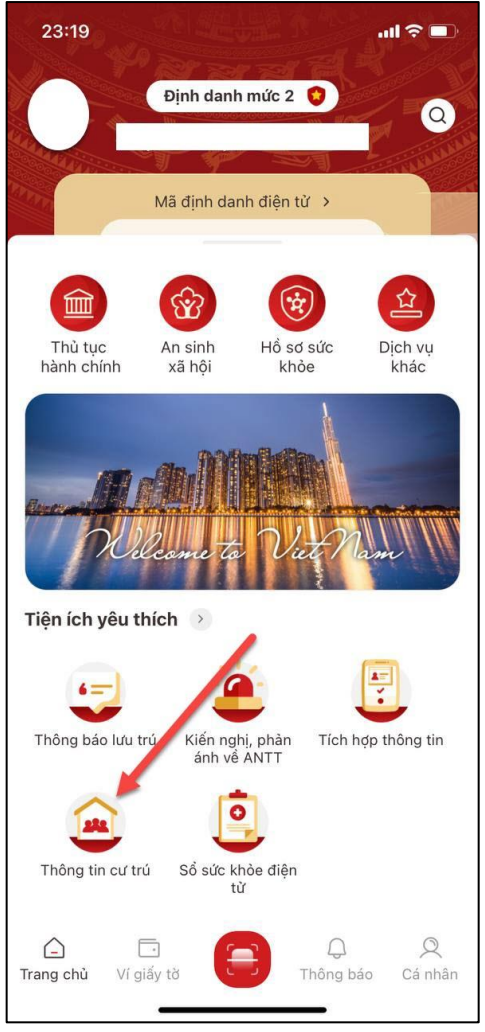

*Hình 96 Màn hình chọn Thông báo lưu trú*

**- Bước 2:** Xác thực passcode

Sau khi công dân ấn chọn chức năng Thông tin cư trú  $\rightarrow$  Hiển thị màn hình nhập passcode để xác thực  $\rightarrow$  Công dân thực hiện nhập đúng passcode

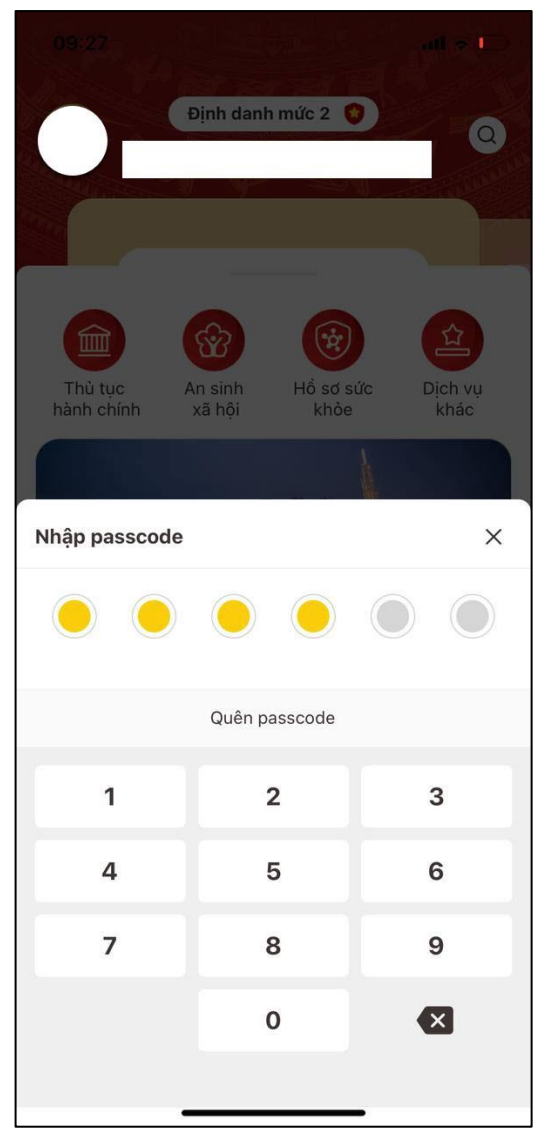

*Hình 97 Màn hình nhập passcode*

*Lưu ý:* Công dân nhập sai liên tiếp passcode và quá số lần quy định trong ngày sẽ hiển thị thông báo:"Dịch vụ xác thực passcode đã bị khóa do nhập sai quá số lần quy định. Vui lòng thử lại vào ngày mai"

- **Bước 3:** Xem thông tin cư trú
	- Trường hợp chủ tài khoản chưa có thông tin cư trú

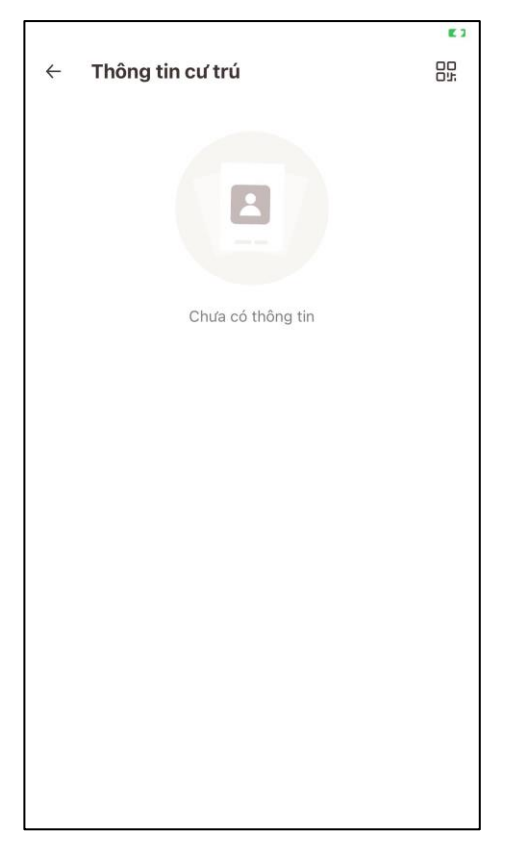

*Hình 98 Màn hình chưa có thông tin cư trú*

Trường hợp chủ tài khoản là "Chủ hộ" thì hiển thị thêm dấu tích

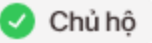

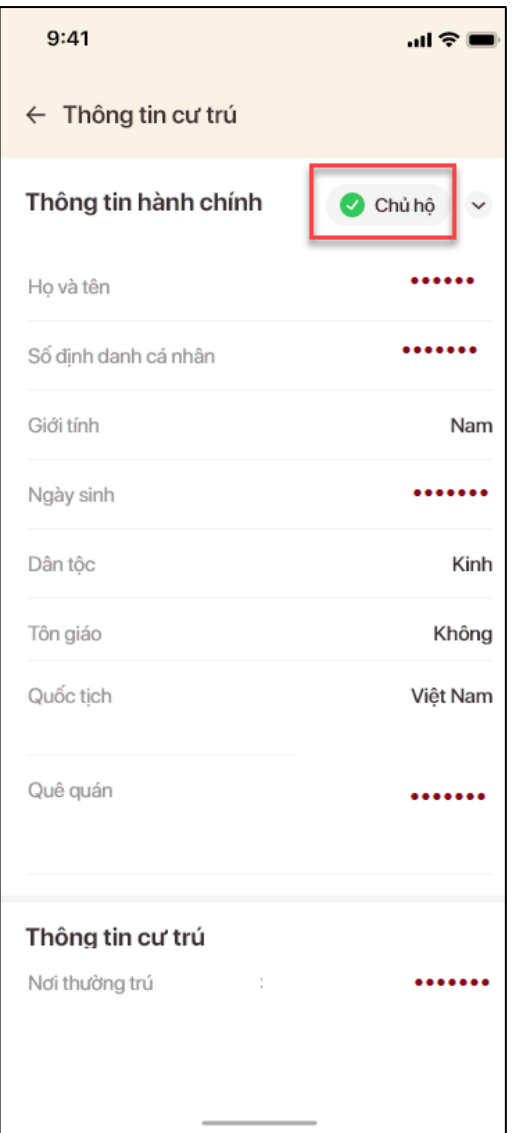

*Hình 99 Màn hình chủ tài khoản là chủ hộ*

 Trường hợp chủ tài khoản không phải "Chủ hộ" thì ẩn dấu tích xanh Chủ hộ đi và ở nhóm Thông tin cư trú sẽ hiển thị thêm 3 thông tin: Họ tên chủ hộ; Số định danh cá nhân chủ hộ và Quan hệ với chủ hộ

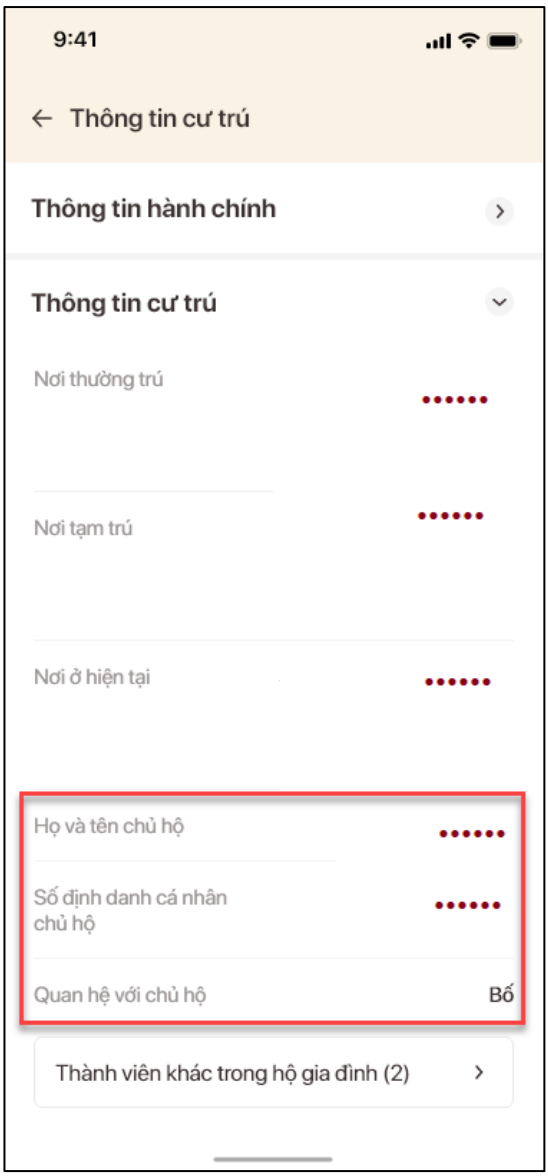

*Hình 100 Màn hình chủ tài khoản không phải là chủ hộ*

Xem thông tin thành viên khác trong hộ gia đình  $\rightarrow$  Ấn nút "**Thành viên khác trong hộ gia đình**"

**TH1**: Không có thành viên khác thì hiển thị thông báo: "Không có thông tin thành viên khác trong hộ"

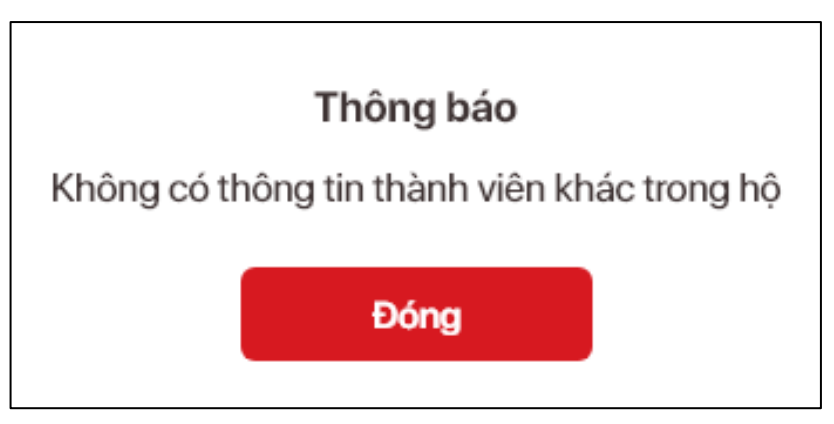

**TH2**: Nếu có thành viên khác thì hiển thị giao diện Thông tin thành viên khác trong hộ:

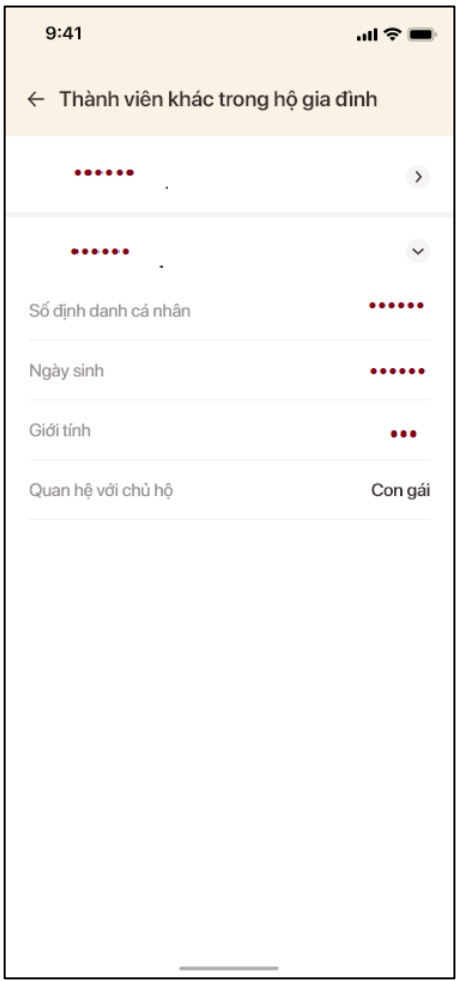

*Hình 101 Màn hình thông tin thành viên khác trong hộ*

# **5. Thông báo giải quyết thủ tục hành chính dịch vụ công liên thông, cảnh báo hết hạn thẻ Căn cước công dân gắn chip, chúc mừng sinh nhật**

 **Mục đích:** Công dân quản lý các thông báo chung của hệ thống hoặc các thông báo được gửi riêng đến tài khoản của công dân

### **Cách thực hiện**

- **Bước 1**: Từ trang chủ tài khoản đã định danh điện tử, ấn vào tab Thông báo  $\rightarrow$  Hiển thị tất cả các thông báo ở tab Hệ thống và Tài khoản (đã đọc, chưa đọc và số lượng thông báo chưa đọc). Thông báo chưa đọc sẽ có viền vàng, chấm đỏ.

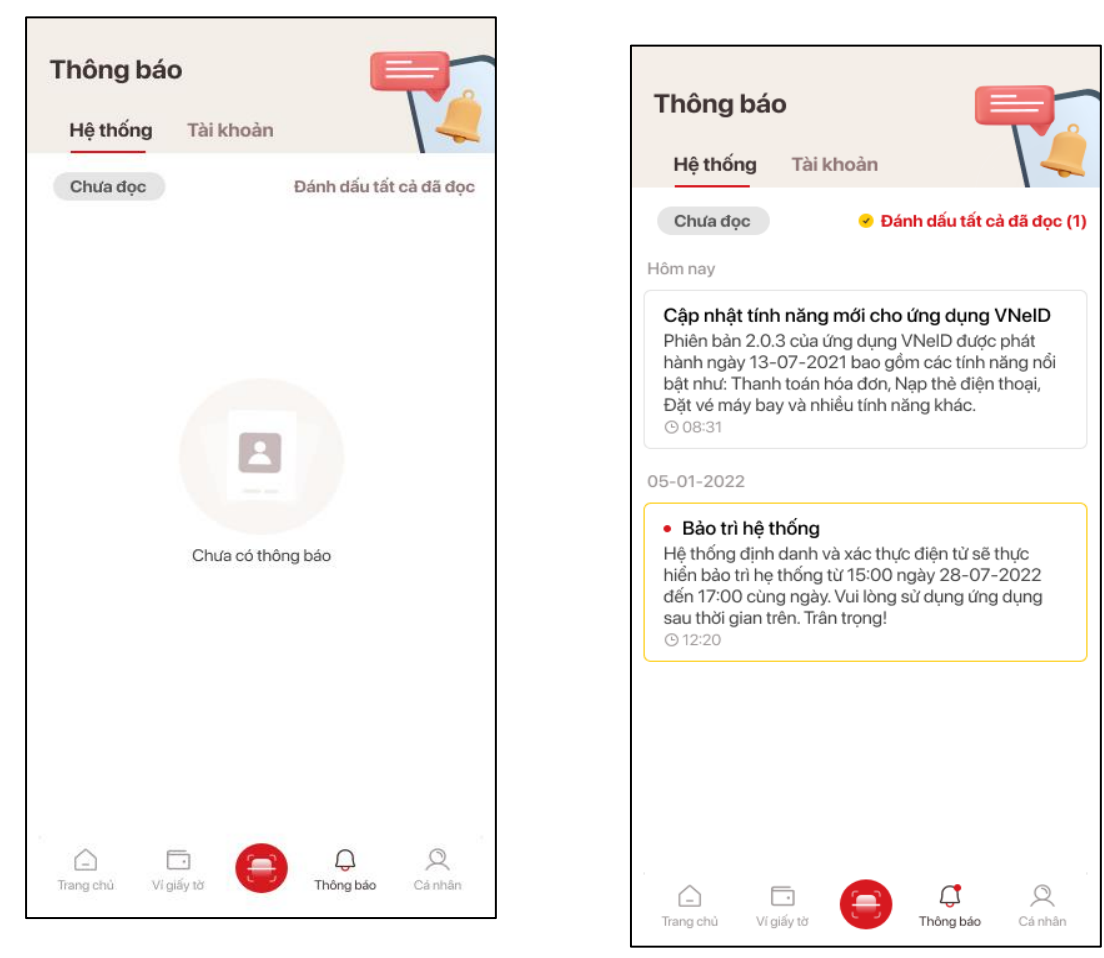

*Hình 102 Trường hợp chưa có thông báo*

*Hình 103 Trường hợp đã có thông báo*

- **Bước 2**: Công dân có thể đọc thông báo bằng cách ấn vào từng thông báo hoặc ấn vào "Chưa đọc" **Chưa đọc** sẽ hiển thị tất cả thông báo chưa đọc

Lưu ý: Trường hợp thông báo có chứa đường dẫn tới 1 web khác: Nhấn vào thông báo  $\rightarrow$  chuyển sang trang web đó

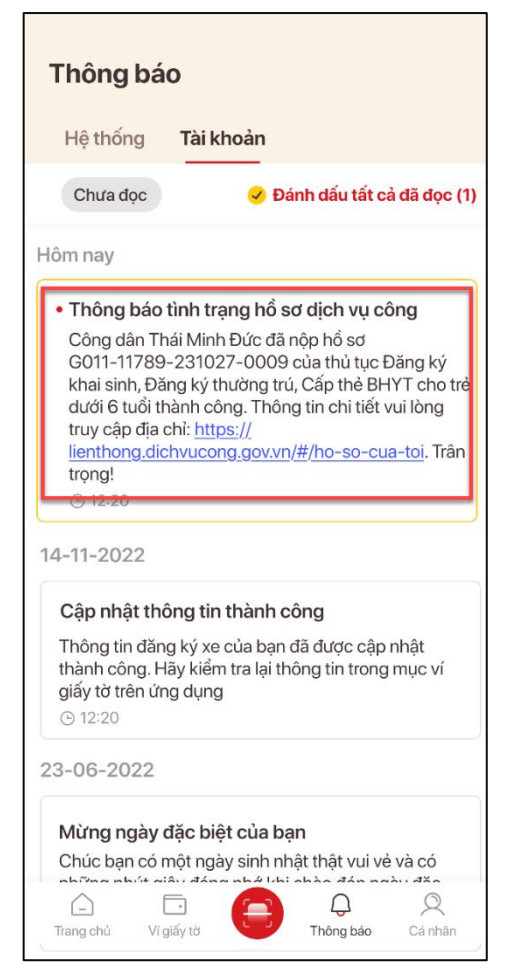

*Hình 104 Màn hình nhấn chọn thông báo có chứa đường dẫn*

- **Bước 3**: Ấn "*Đánh dấu tất cả đã đọc*", hiển thị thông báo >> ấn tiếp "*Xác nhận*". Hệ thống cập nhật trạng thái của tất cả các thông báo của loại thông báo đang chọn thành đã đọc

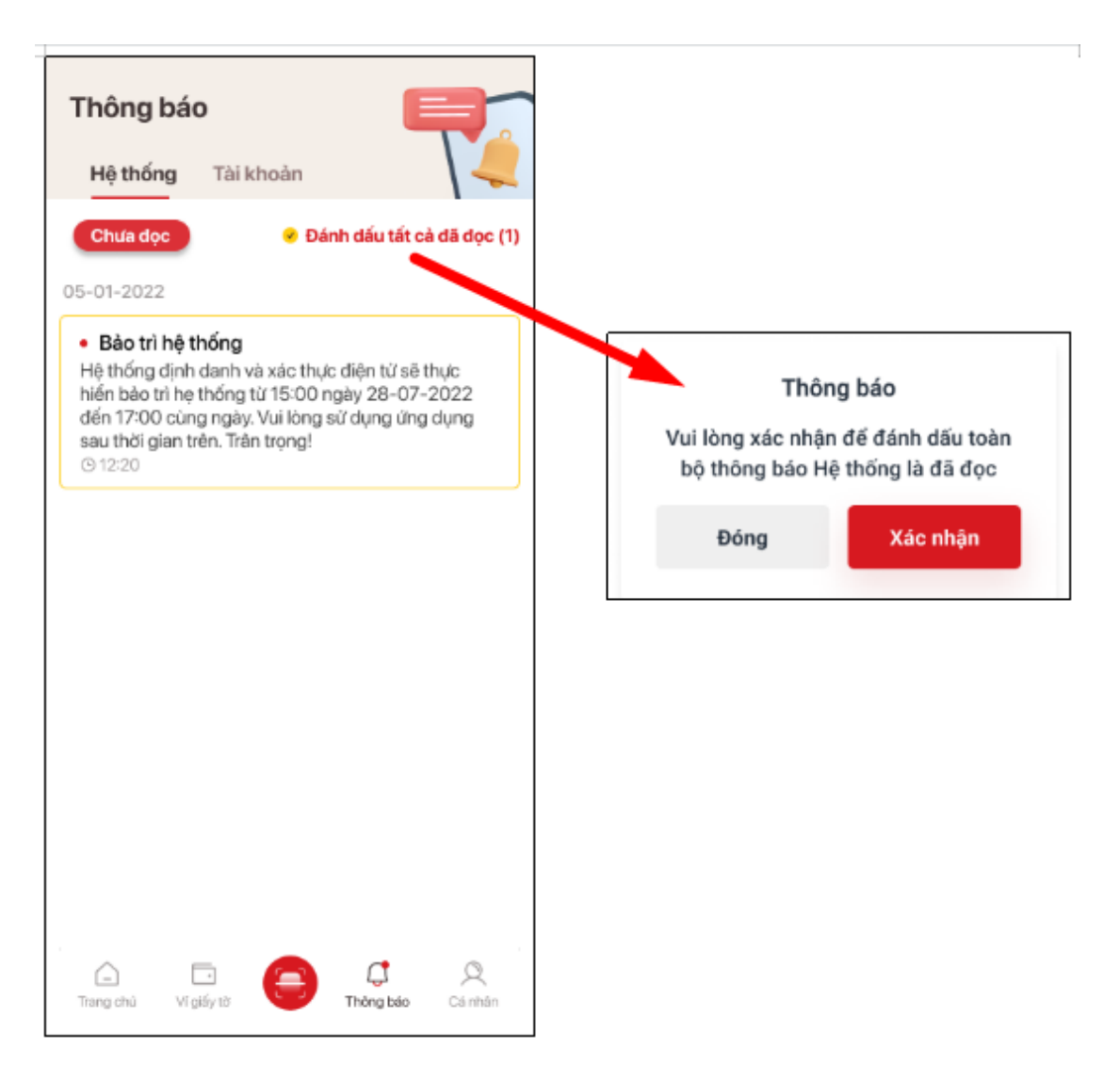

*Hình 105 Xác nhận đánh dấu đọc thông báo*

# **6. Kiến nghị, phản ánh về An ninh trật tự**

 **Mục đích**: Cho phép công dân có thể tạo các hồ sơ kiến nghị, phản ánh về tội phạm gửi tới cơ quan công an để kịp thời tiếp nhận, xác minh thông tin, xử lý các vụ việc có dấu hiệu phạm tội.

**Phân quyền**: Tài khoản mức 1/ mức 2 hoạt động bình thường

#### **6.1. Truy cập chức năng**

- **Cách 1**: Sau khi đăng nhập thành công tài khoản mức 1/ mức 2 hoạt động bình thường. Từ trang chủ, người dùng thực hiện chọn Nhóm chức năng **Dịch vụ khác** để hiển thị Danh sách tính năng thuộc nhóm Dịch vụ khác sau đó chọn chức năng **Kiến nghị, phản ánh về ANTT.**

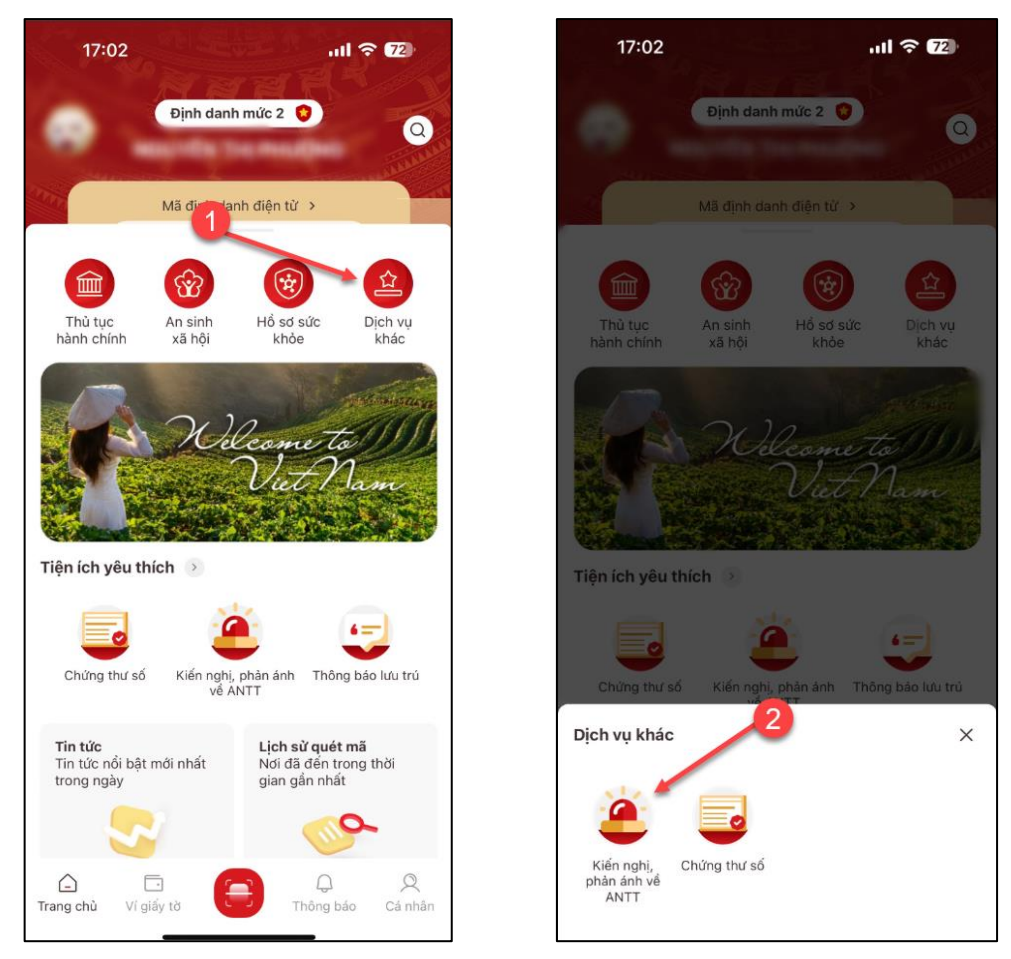

*Hình 106 Chọn chức năng Kiến nghị, phản ánh về ANTT từ nhóm chức năng Dịch vụ khác*

# **6.2.Tạo mới yêu cầu**

Sau khi truy cập chức năng **Kiến nghị, phản ánh về ANTT**, sẽ hiển thị giao diện:

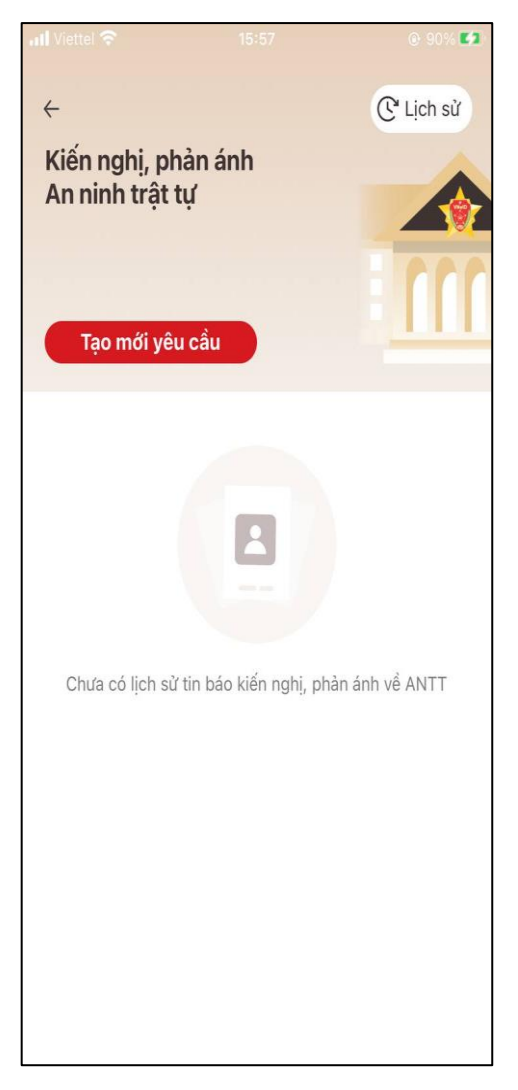

*Hình 107 Màn hình Trang quản lý hồ sơ kiến nghị, phản ánh về ANTT (Trường hợp chưa có hồ sơ)*

*Để tạo mới một* hồ sơ kiến nghị, phản ánh về ANTT *người dùng thực hiện theo các bước sau:*

- **Bước 1**: Ấn nút chức năng **Tạo mới yêu cầu** . Hệ thống sẽ hiển thị giao diện nhập tin kiến nghị, phản ánh về ANTT

=> Hệ thống sẽ tự động hiển thị thông tin tài khoản vào phần thông tin của người kiến nghị.

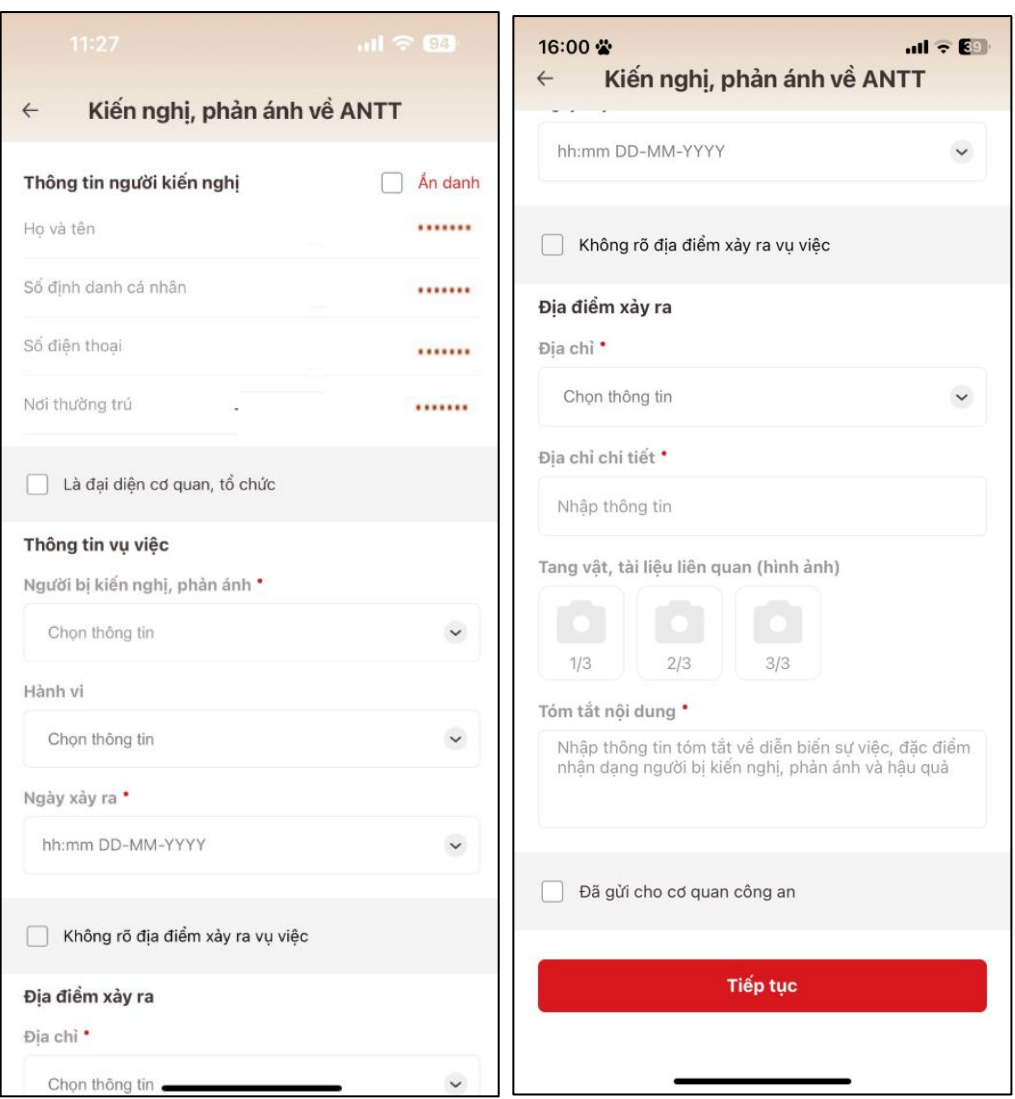

*Hình 108 Giao diện nhập thông tin kiến nghị, phản ánh về ANTT*

*- Bước 2: Người dùng nhập các trường thông tin, trong đó các trường thông tin được đánh dấu \* là bắt buộc nhập*

### *Lưu ý trong quá trình nhập:*

1/ Nếu người kiến nghị, phản ánh muốn giữ bí mật về thông tin của mình vui lòng tích chọn ô  $\Box$  Ẩn danh. Hệ thống sẽ đánh dấu người dùng muốn ẩn thông tin của mình và hiển thị thông báo:

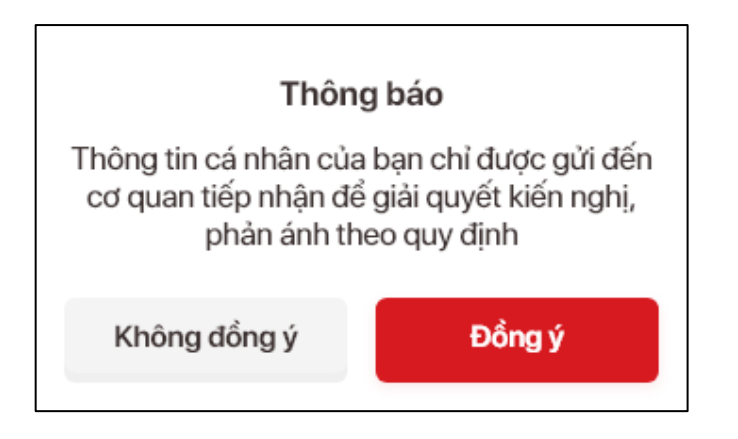

- **-** Chọn "Đồng ý" sẽ tắt thông báo và hiển thị trang Kiến nghị, phản ánh.
- **-** Chọn "Không đồng ý" sẽ hiển thị thông báo:

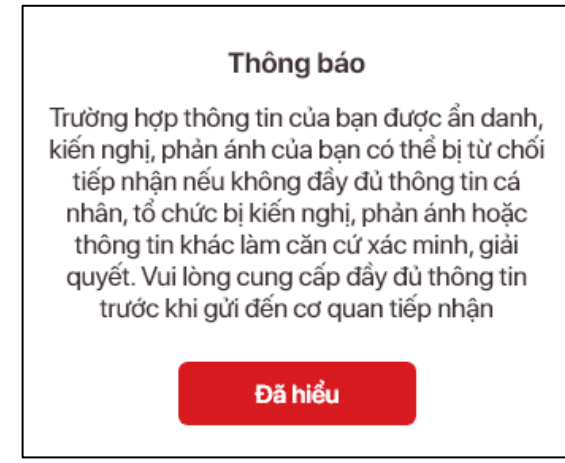

2/ Nếu người kiến nghị, phản ánh đại diện cho một cơ quan tổ chức nào để tạo hồ sơ

vui lòng tích chọn ô  $\Box$  Là đại diện cơ quan tổ chức | Hệ thống sẽ hiển thị thêm các trường thông tin để người dùng nhập bổ sung:

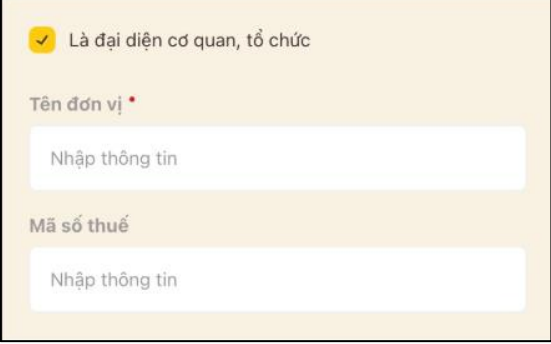

3/ Đối với thông tin Người bị kiến nghị, phản ánh công dân lựa chọn 1 trong 3 loại đối tượng:

- Tổ chức
- Cá nhân
- Chưa xác định

4/ Đối với thông tin về Địa điểm xảy ra vụ việc:

**TH1**: Người kiến nghị, phản ánh biết rõ về Địa điểm xảy ra, Hệ thống sẽ tự động gửi hồ sơ kiến nghị, phản ánh tới cơ quan công quan phụ trách địa bàn đó để tiếp nhận và xử lý hồ sơ.

**TH2**: Người kiến nghị, phản ánh **không** biết rõ về địa điểm xảy ra vụ việc vui lòng tích chon ô  $\Box$  Không rõ địa điểm xảy ra vụ việc | Hệ thống sẽ mặc định là hồ sơ kiến nghị, phản ánh sẽ gửi tới cơ quan công an Nơi công dân đang thường trú.

 $\Rightarrow$  Trường hợp Người kiến nghị, phản ánh muốn đổi sang cơ quan công an khác tiếp nhận để phù hợp với tình huống thực tế thì ấn nút  $\boxed{2\overrightarrow{p}$  Đổi cơ quan công an tiếp nhận  $\overrightarrow{H}$  Hệ thống sẽ hiển thị thêm trường để người kiến nghị, phản ánh chọn cơ quan công an sẽ tiếp nhận hồ sơ

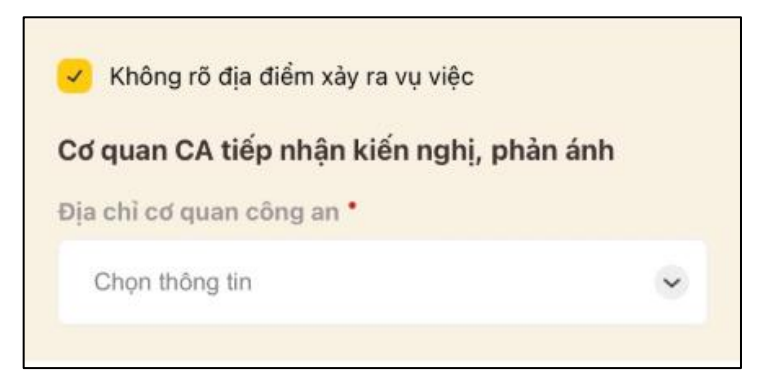

5/ Đối với mục "**Hành vi**", người kiến nghị, phản ánh có thể chọn tối đa 3 hành vi vi phạm.

6/ Đối với trường "Tóm tắt nội dung" thì yêu cầu người dùng phải nhập ít nhất các nội dung sau:

- Tóm tắt về diễn biến sự việc
- Đặc điểm nhận dạng người bị kiến nghị, phản ánh
- Thông tin tóm tắt người bị hại
- Hậu quả

7/ Trường hợp công dân đã trình báo, gửi đơn kiến nghị, phản ánh tại cơ quan công an thì sẽ chọn check box Đã gửi cho cơ quan công an.

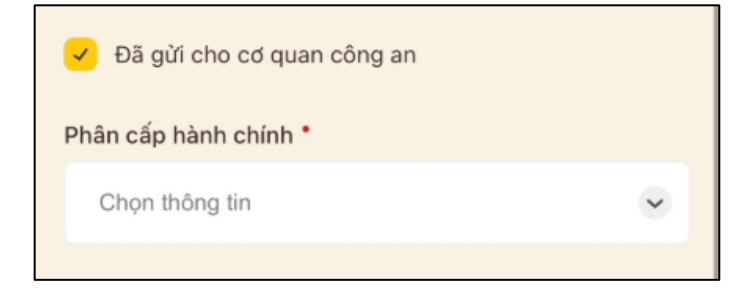

**TH1:** Nếu công dân chọn phân cấp hành chính là Công an cấp Tỉnh/ Thành phố hoặc Công an cấp Quận/ Huyện sẽ hiển thị thêm trường Đơn vị trực tiếp nhận đơn.

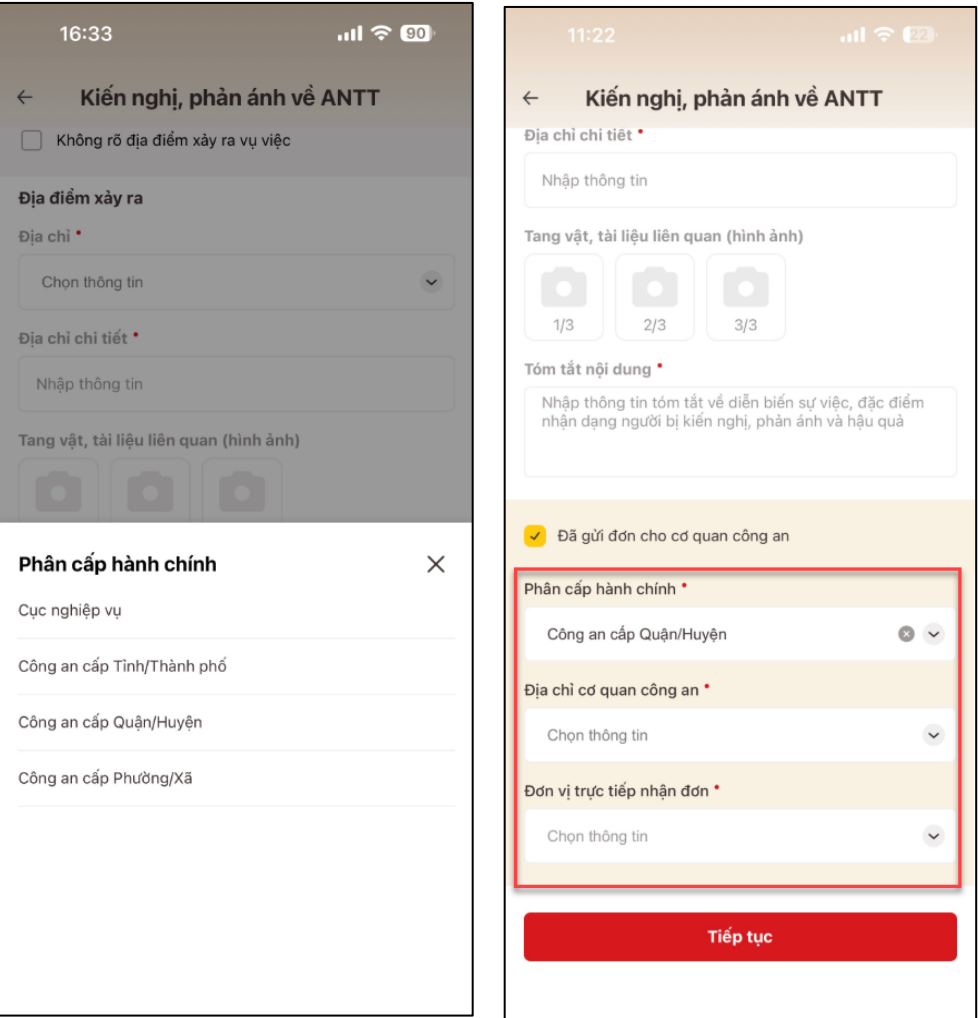

**TH2:** Nếu công dân chọn phân cấp hành chính là Công an cấp Phường/ Xã thì kiến nghị, phản ánh sẽ được gửi đến cơ quan công an của phường/ xã đã chọn.

*-* **Bước 3**: Sau khi đã nhập đủ và đúng các trường thông tin, người dùng ấn "**Tiếp tục**" để chuyển sang màn hình Thông tin kiến nghị, phản ánh

**TH1:** Nếu công dân chọn Người bị kiến nghị, phản ánh là Tổ chức sẽ hiển thị màn Thông tin kiến nghị với đối tượng là tổ chức

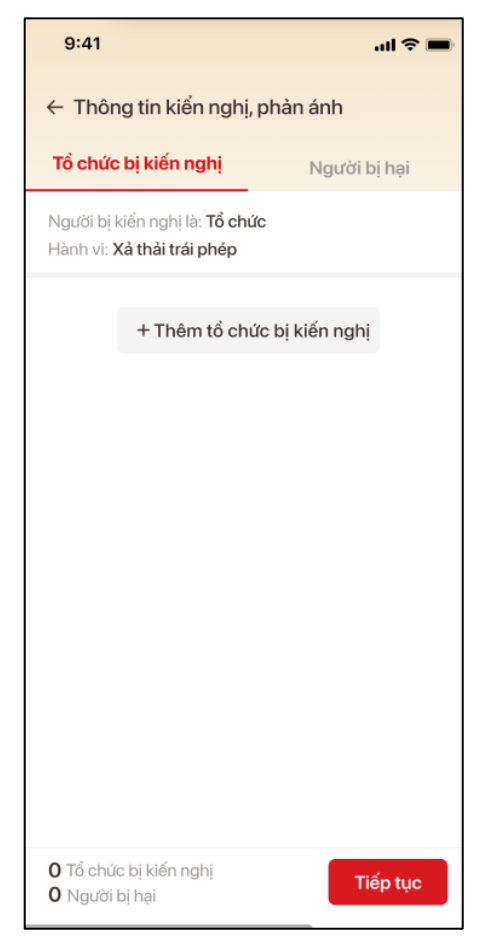

*Hình 109 Màn Thông tin kiến nghị, phản ánh khi chọn đối tượng kiến nghị là Tổ chức*

Người kiến nghị chọn  $\left| \right|$  + Thêm tổ chức bị kiến nghị  $\left| \right|$  để nhập thông tin của tổ chức bị kiến nghị, phản ánh với thông tin bắt buộc là Tên đơn vị

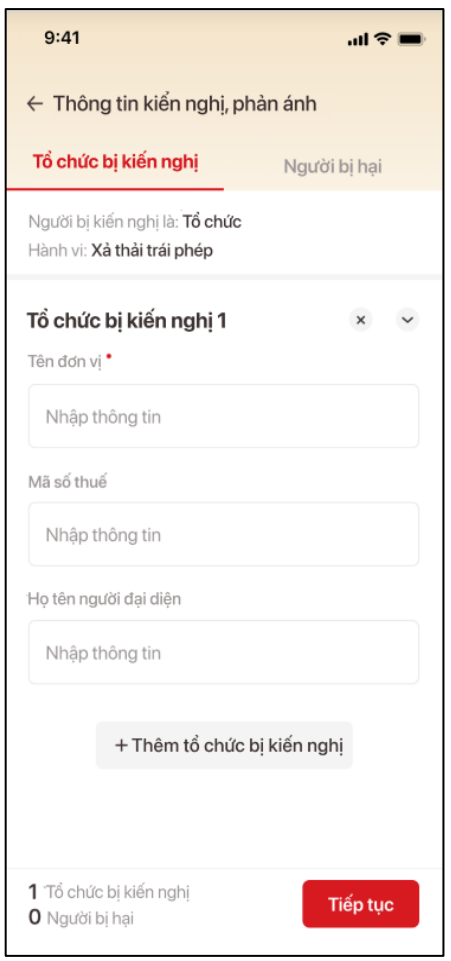

*Hình 110 Màn nhập thông tin tổ chức bị kiến nghị*

**TH2**: Nếu công dân chọn Người bị kiến nghị, phản ánh là Cá nhân sẽ hiển thị màn Thông tin kiến nghị với đối tượng là cá nhân

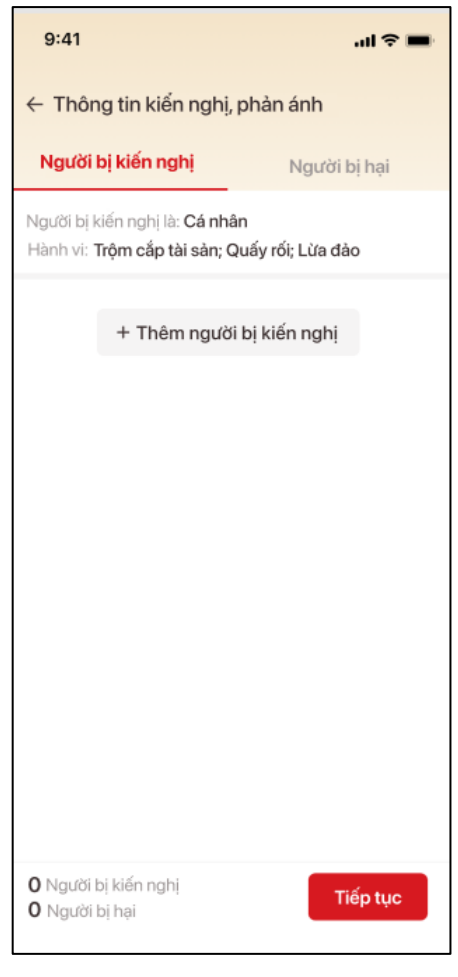

*Hình 111 Màn Thông tin kiến nghị, phản ánh khi chọn đối tượng kiến nghị là Cá nhân*

Người kiến nghị chọn  $\left[ \begin{array}{c} +$  Thêm người bị kiến nghị dề nhập thông tin của người bị kiến nghị, phản ánh với các thông tin bắt buộc là Họ và tên, giới tính của người bị kiến nghị

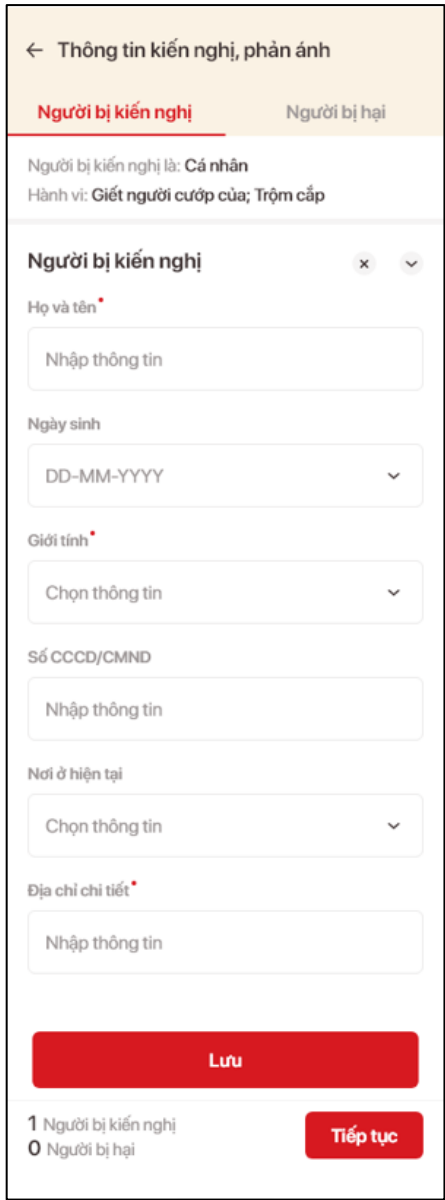

*Hình 112 Màn nhập thông tin người bị kiến nghị*

- Tại màn nhập thông tin người bị kiến nghị, công dân bắt buộc phải nhập một trong hai trường Nơi ở hiện tại hoặc Địa chỉ chi tiết.

**TH3**: Nếu công dân chọn Người bị kiến nghị, phản ánh là Chưa xác định sẽ hiển thị màn Thông tin kiến nghị chỉ có tab Người bị hại

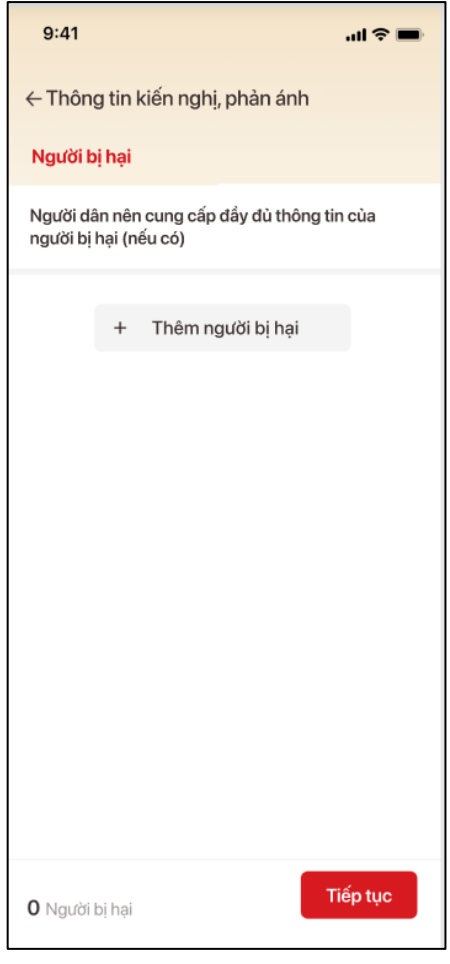

*Hình 113 Màn Thông tin kiến nghị, phản ánh khi chọn đối tượng kiến nghị là Chưa xác định*

Sau khi nhập xong thông tin của tổ chức/ người bị kiến nghị, công nhân sẽ chuyển sang nhập thông tin người bị hại.

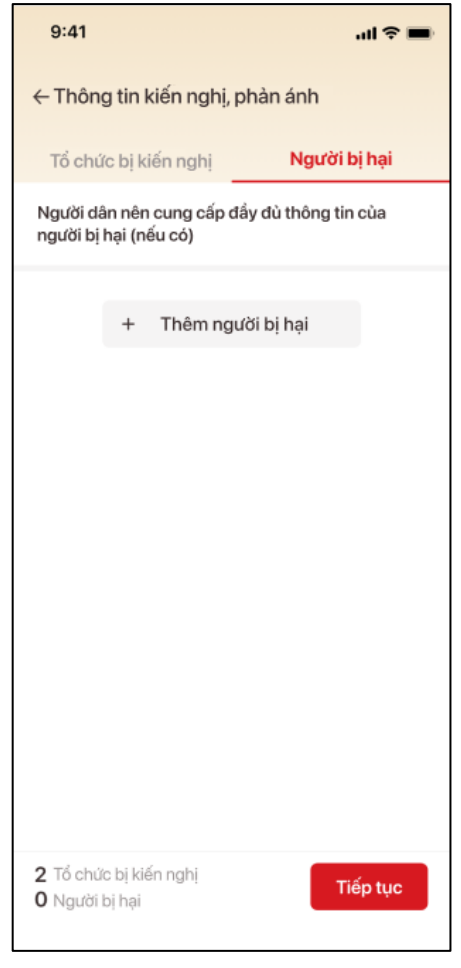

*Hình 114 Màn thông tin kiến nghị, phản ánh*

Người kiến nghị tích chọn  $\overline{a}$  Thêm người bị hại  $\overline{a}$  để nhập thông tin người bị hại. Màn người bị hại không bắt buộc công dân phải nhập, nhưng nếu đã chọn Thêm người bị hại thì sẽ bắt buộc nhập trường Họ và tên, Giới tính ở màn này

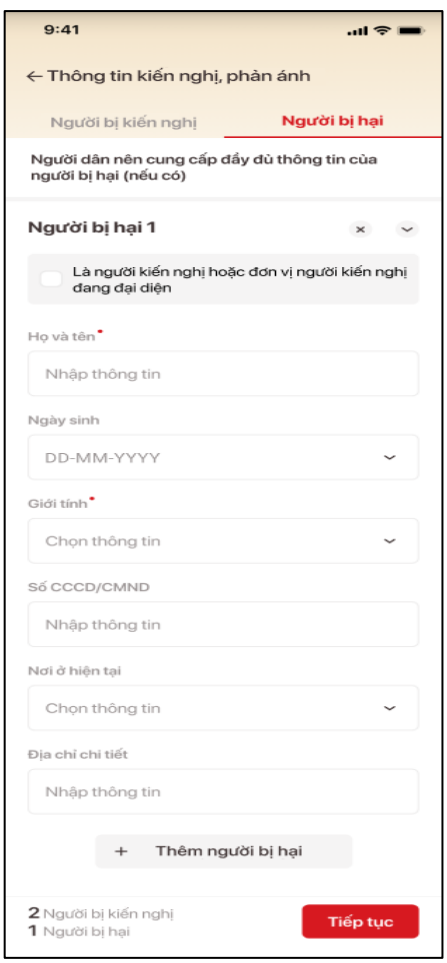

*Hình 115 Màn nhập thông tin của người bị hại*

- **Bước 4**: Sau khi nhập xong thông tin kiến nghị, phản ánh công dân chọn **Tiếp tục** để chuyển sang màn xác nhận nội dung kiến nghị, phản ánh

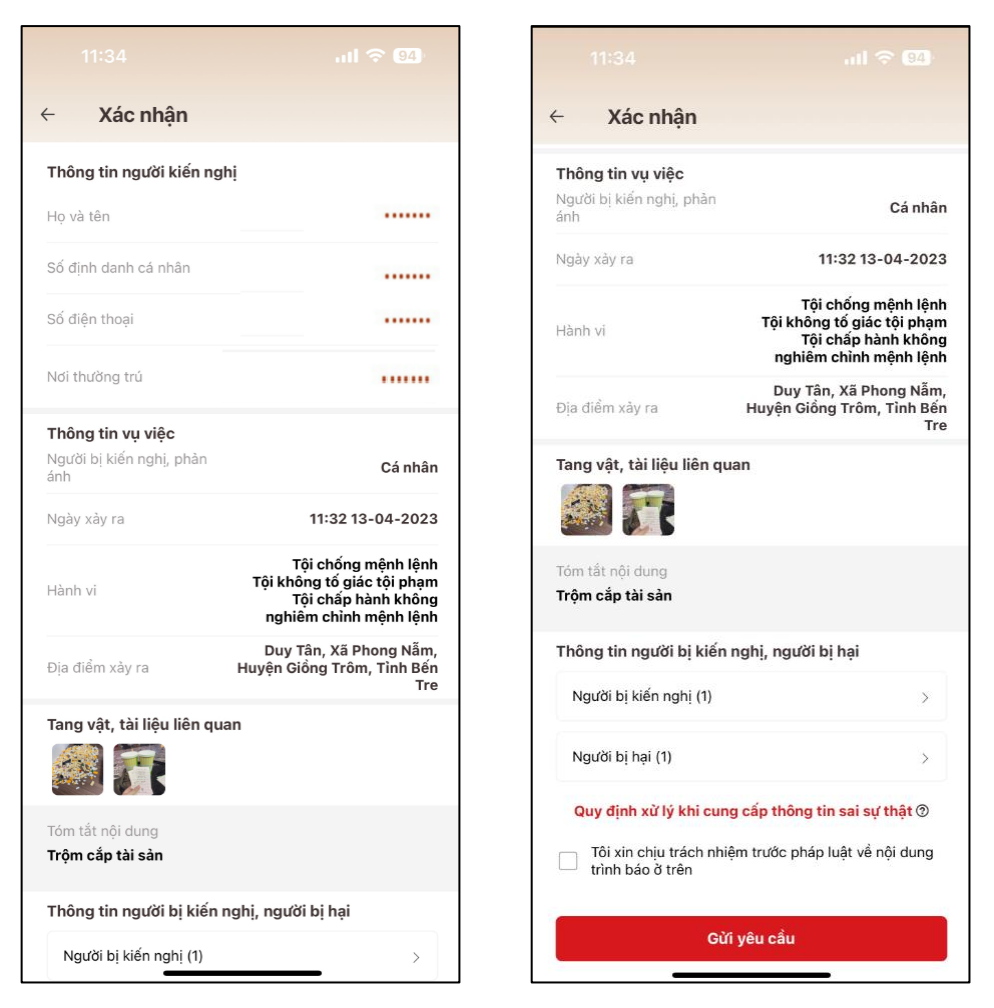

*Hình 116 Màn hình xác nhận nội dung kiến nghị, phản ánh đã nhập*

Người kiến nghị, phản ánh cần tích chọn ô  $\Box$ <sup>Tôi xin chịu trách nhiệm trước pháp luật về lời khai ở</sup> trước khi ấn "*Gửi yêu cầu*" để xác nhận lại các thông tin trong hồ sơ kiến nghị, phản ánh là đúng sự thật

- **Bước 5**: Sau khi Gửi yêu cầu hệ thống sẽ tạo hồ sơ kiến nghị, phản ánh và gửi tới cho cơ quan công an tiếp nhận và xử lý hồ sơ

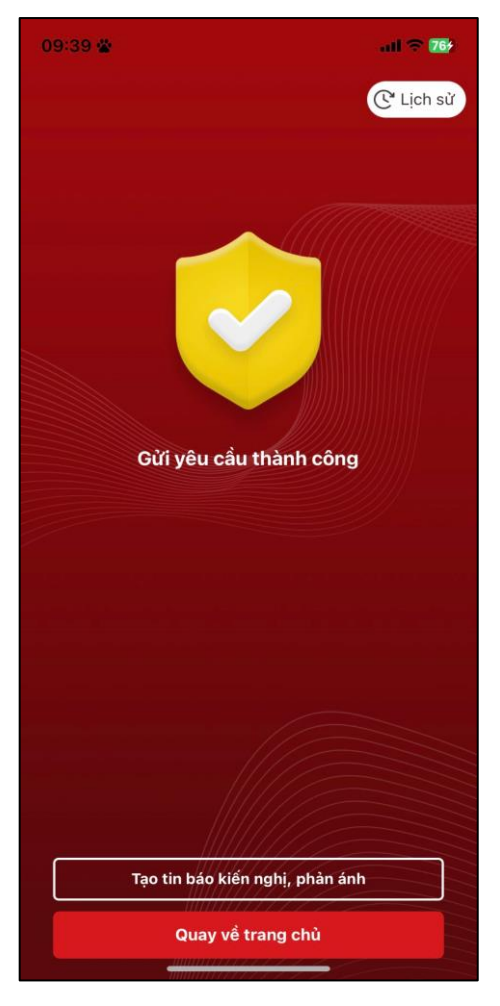

*Hình 117 Tạo hồ sơ kiến nghị, phản ánh thành công*

- Người kiến nghị, phản ánh có thể Tạo hồ sơ kiến nghị, phản ánh khác hoặc Quay lại trang chủ ứng dụng định danh điện tử

## **6.3.Lịch sử phản hồi**

- Sau khi công dân gửi phản ánh kiến nghị đến cơ quan công an, khi xem chi tiết 1 hồ sơ kiến nghị, phản ánh sẽ hiển thị nút "**Lịch sử phản hồi**"

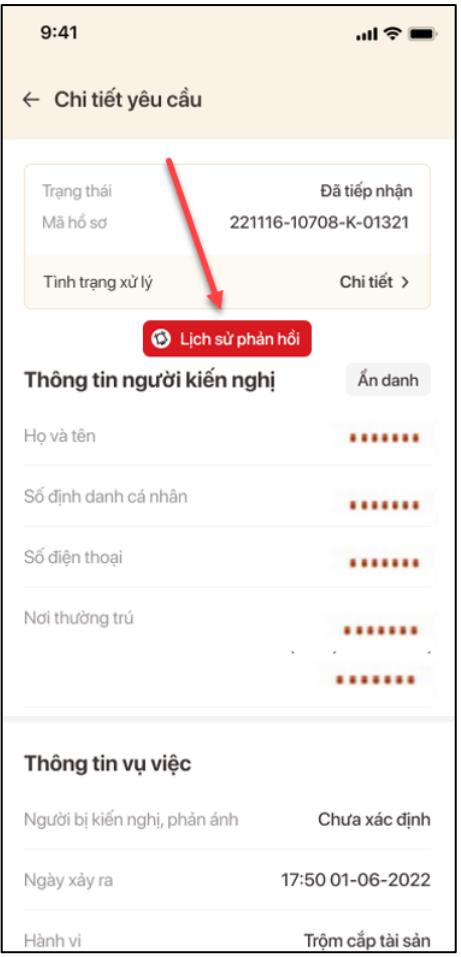

*Hình 325 Công dân có thể xem và gửi lịch sử phản hồi* 

- Đối với những hồ sơ chưa được cơ quan công an tiếp nhận hoặc đã tiếp nhận nhưng thời gian tiếp nhận dưới 1 giờ thì công dân sẽ không được phép nhập phản hồi

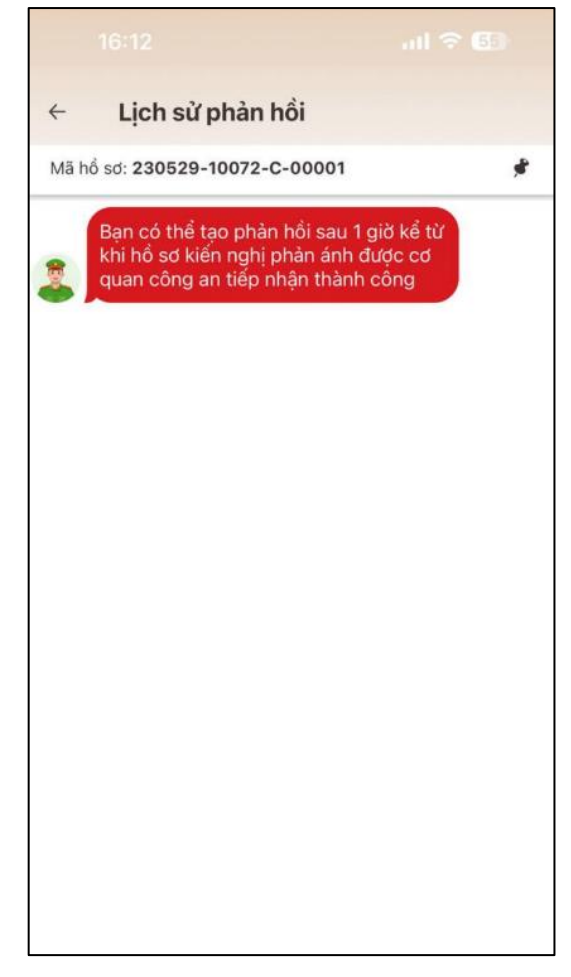

*Hình 326 Không được phép nhập phản hồi khi cơ quan công an chưa tiếp nhận hồ sơ*

- Đối với những hồ sơ đã được công an tiếp nhận sau 1 giờ thì công dân được phép nhập phản hồi.
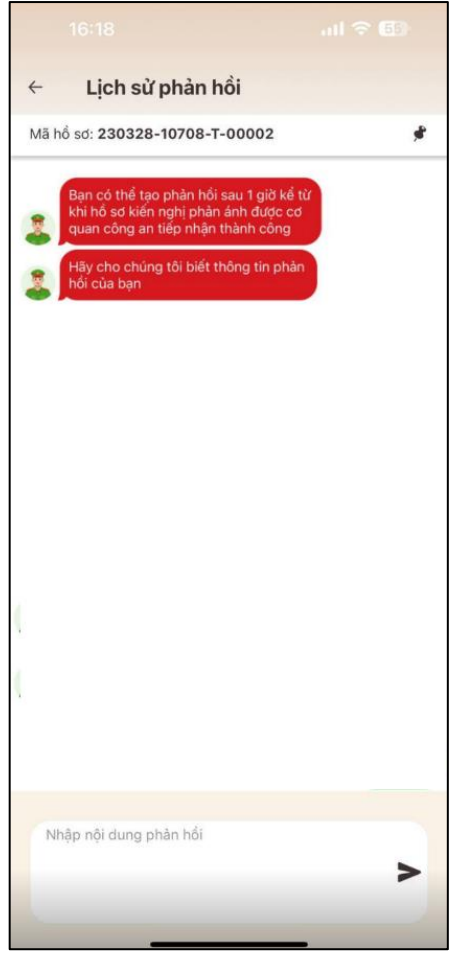

*Hình 118 Công dân được phép nhập phản hồi khi cơ quan công an đã tiếp nhận hồ sơ*

- Công dân không được phép nhập 2 phản hồi cùng lúc mà chỉ được phép nhập thêm phản hồi sau khi gửi phản hồi trước đó 1 giờ hoặc sau khi cơ quan công an đã phản hồi lại.

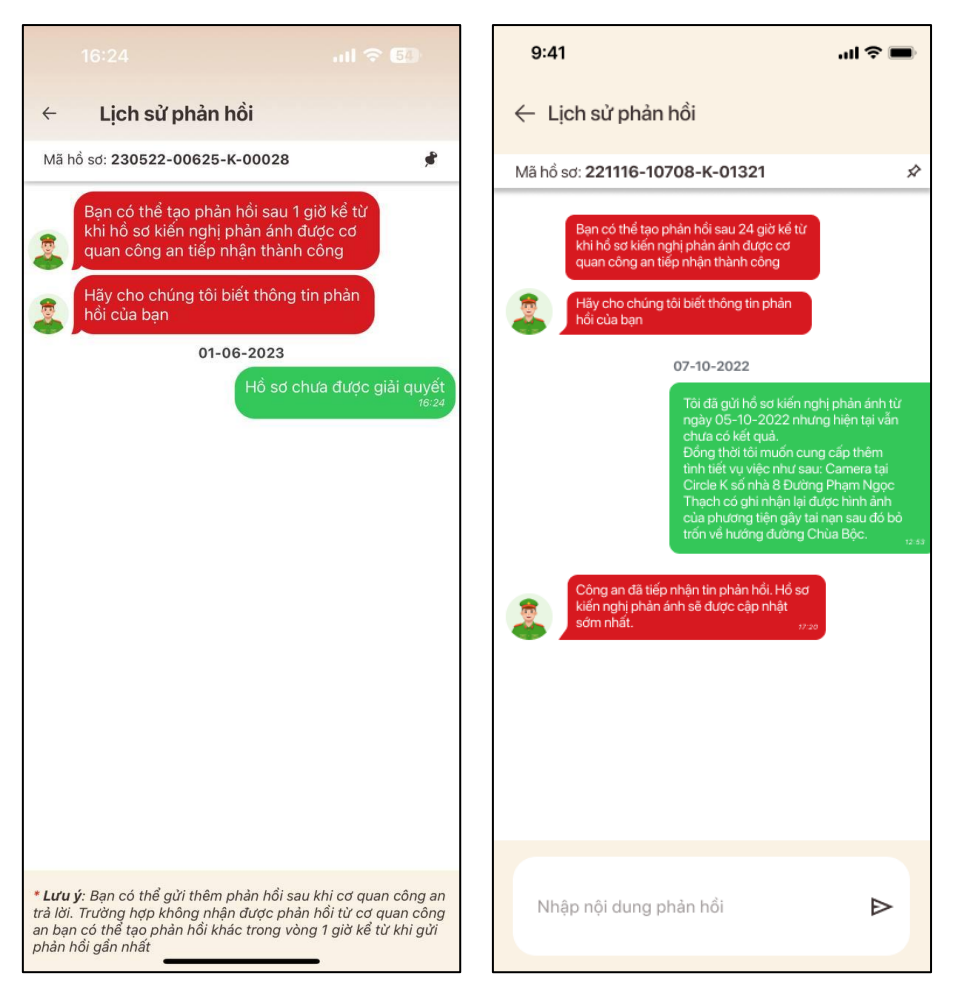

*Hình 119 Không thể tạo 2 phản hồi cùng lúc*

## **7. Xác minh ứng dụng thật giả qua QR code**

 **Mục đích:** Công dân thiết lập để xác thực ứng dụng VNeID thật/giả thông qua quét QR code.

- **Cách thực hiện**
- **- Bước 1**: Truy cập chức năng Xác minh ứng dụng qua QR code

Tại màn hình trang chủ tài khoản định danh điện tử, công dân ấn chọn tab Cá nhân

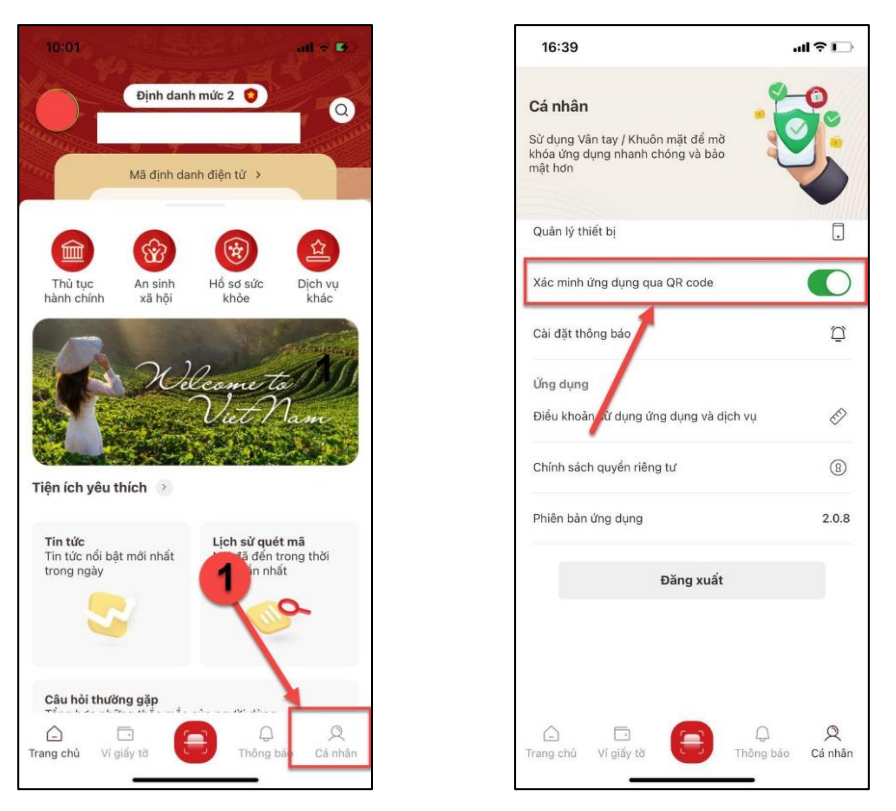

*Hình 120 Màn hình Xác minh ứng dụng qua QR code*

**- Bước 2**: Thực hiện cài đặt hoặc huỷ cài đặt bằng cách bật/ tắt Xác minh ứng dụng qua QR code

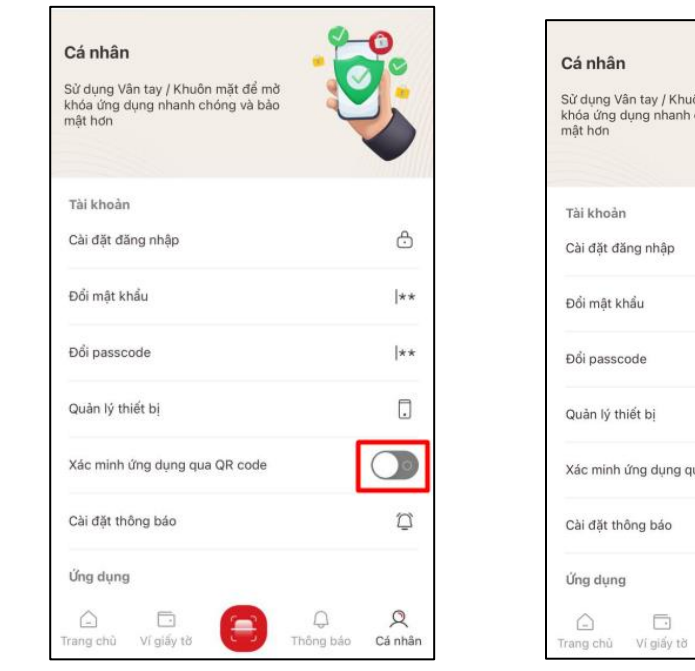

*Hình 121 Màn hình tắt tính năng Xác minh ứng dụng qua QR code*

| Cá nhân                                                                          |                   |
|----------------------------------------------------------------------------------|-------------------|
| Sử dung Vân tay / Khuôn mặt để mở<br>khóa ứng dung nhanh chóng và bảo<br>mật hơn |                   |
| Tài khoản                                                                        |                   |
| Cài đặt đăng nhập                                                                | ᠿ                 |
| Đổi mật khẩu                                                                     | $ **$             |
| Đổi passcode                                                                     | $ ** $            |
| Quản lý thiết bi                                                                 | Π.                |
| Xác minh ứng dụng qua QR code                                                    |                   |
| Cài đặt thông báo                                                                | □                 |
| Úng dung                                                                         |                   |
| Trang chủ Ví giấy tờ                                                             | Thông báo Cá nhân |

*Hình 122 Màn hình bật tính năng Xác minh ứng dụng qua QR code*

# **8. Thay đổi số điện thoại**

## **8.1.Tạo yêu cầu thay đổi số điện thoại**

 **Mục đích:** Công dân thực hiện tạo yêu cầu thay đổi số điện thoại trên ứng dụng VNeID và theo dõi tình trạng xử lý yêu cầu

- **Phân quyền:** Tài khoản định danh điện tử mức 1/ mức 2 ở trạng thái đang hoạt động
- **Cách thực hiện**

**Bước 1**: Truy cập chức năng Thay đổi số điện thoại

Tại màn hình trang chủ tài khoản định danh điện tử nhấn tab **Cài đặt** Nhấn **Thay đổi số điện thoại**

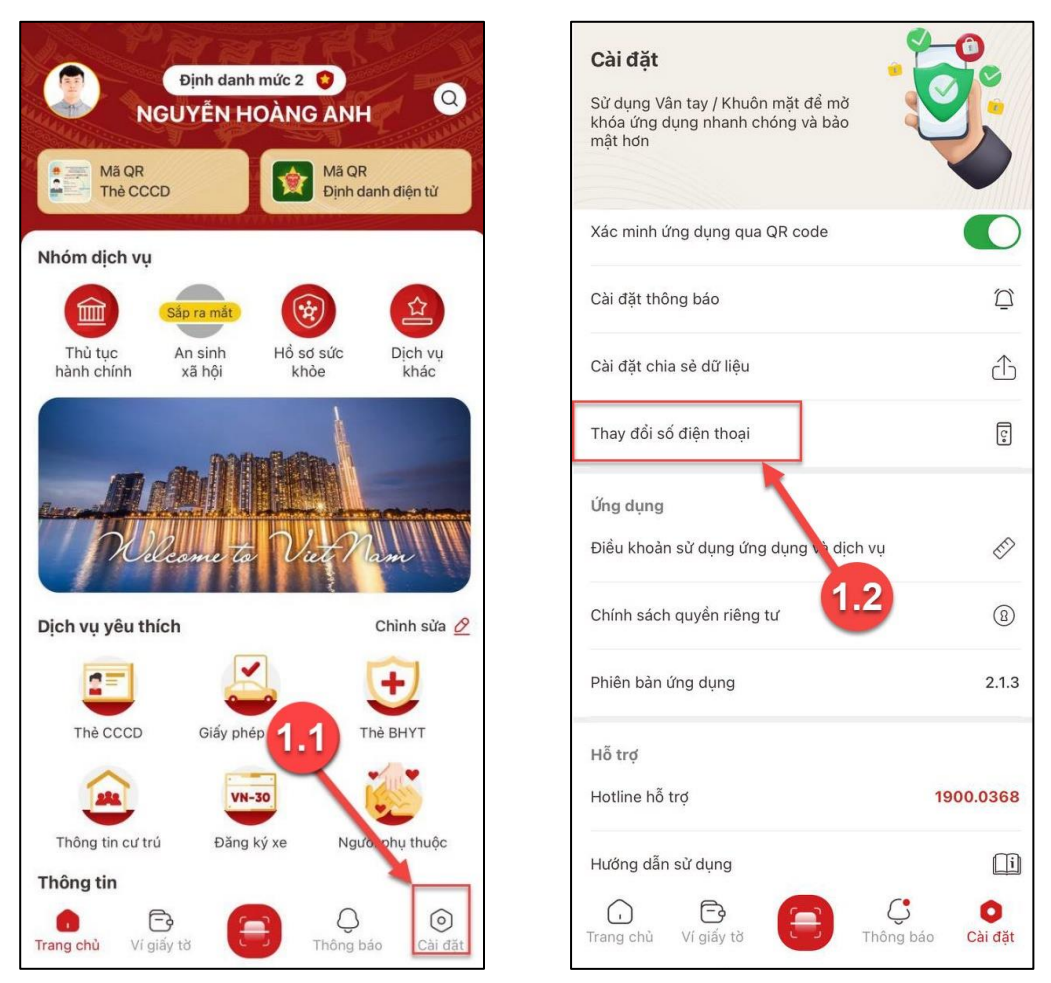

*Hình 123 Màn hình nhấn chọn Thay đổi số điện thoại*

**Bước 2**: Nhấn **Tạo mới yêu cầu**

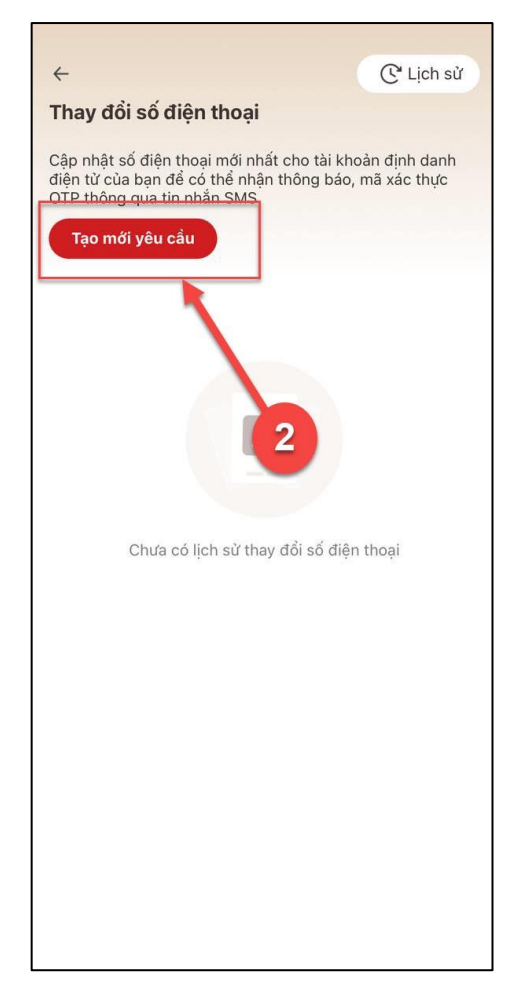

*Hình 124 Màn hình nhấn Tạo mới yêu cầu*

**Bước 3:** Nhập đúng passcode

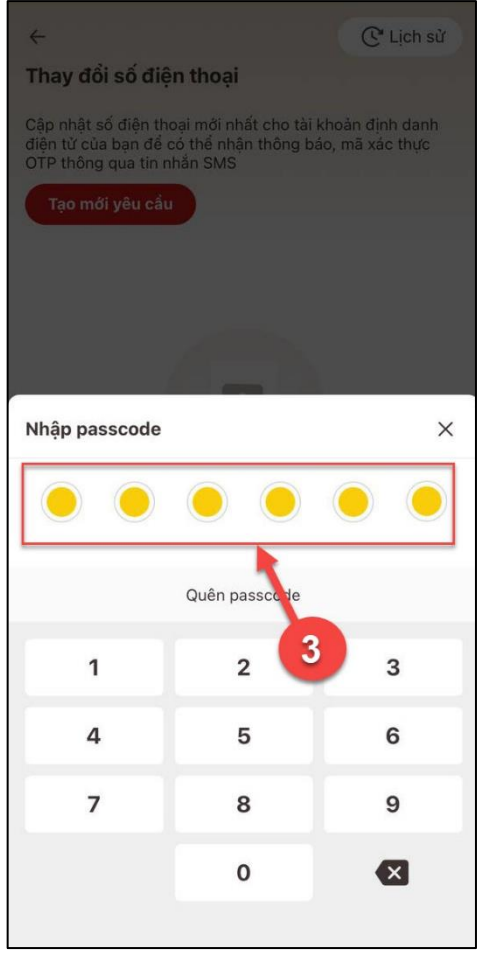

*Hình 125 Màn hình nhập passcode*

*Lưu ý: Trường hợp công dân đang tồn tại hồ sơ đang xử lý sẽ hiển thị thông báo: "Không thể tạo mới yêu cầu thay đổi số điện thoại do tồn tại yêu cầu khác đang xử lý", nhấn Xem chi tiết để xem chi tiết thông tin hồ sơ.*

**Bước 4:** Xem hướng dẫn các bước thực hiện và nhấn **Tôi đã hiểu**

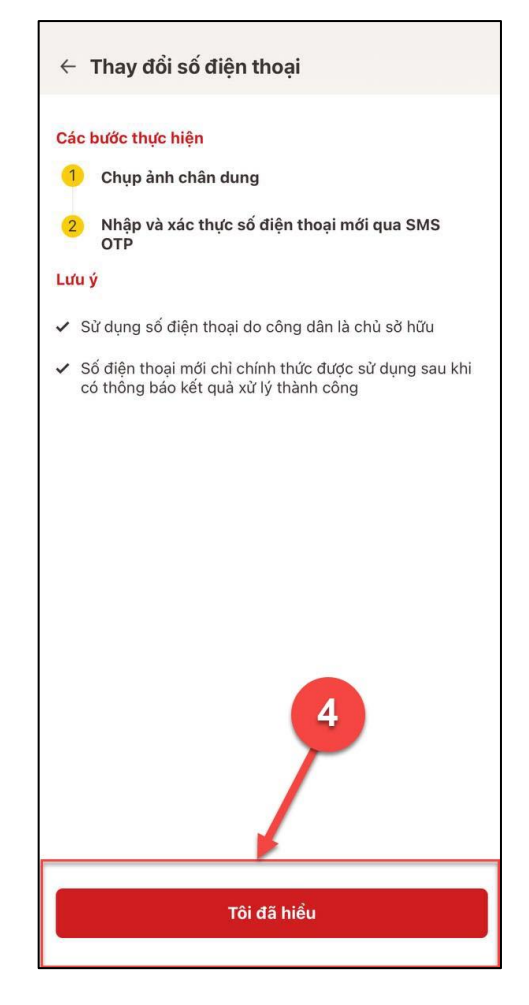

*Hình 126 Màn hình xem hướng dẫn các bước thực hiện*

**Bước 5**: Xem video hướng dẫn chụp ảnh chân dung

**-** Nhấn **Xem hướng dẫn**

*(\*) Nếu đã nắm rõ cách chụp ảnh chân dung thì nhấn Bỏ qua để chuyển sang màn hình chụp ảnh chân dung)*

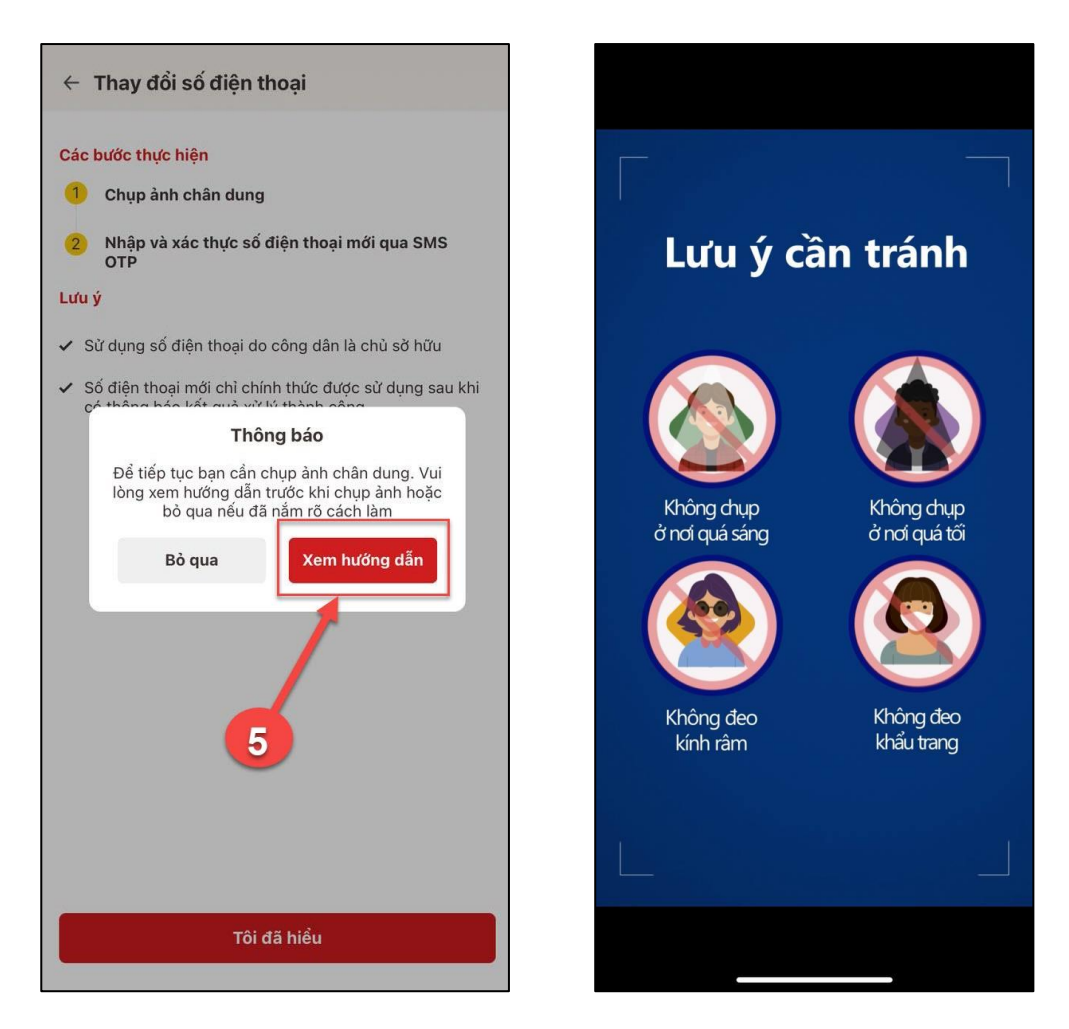

*Hình 127 Màn hình Xem video hướng dẫn chụp ảnh chân dung Lưu ý: Cần cấp quyền truy cập camera để chụp ảnh chân dung*

### **Bước 6**: Chụp ảnh chân dung

Sau khi xem xong video hướng dẫn nhấn "**Bỏ qua**" để tiến hành chụp ảnh chân dung và thực hiện chụp ảnh chân dung theo hướng dẫn thao tác trên màn hình.

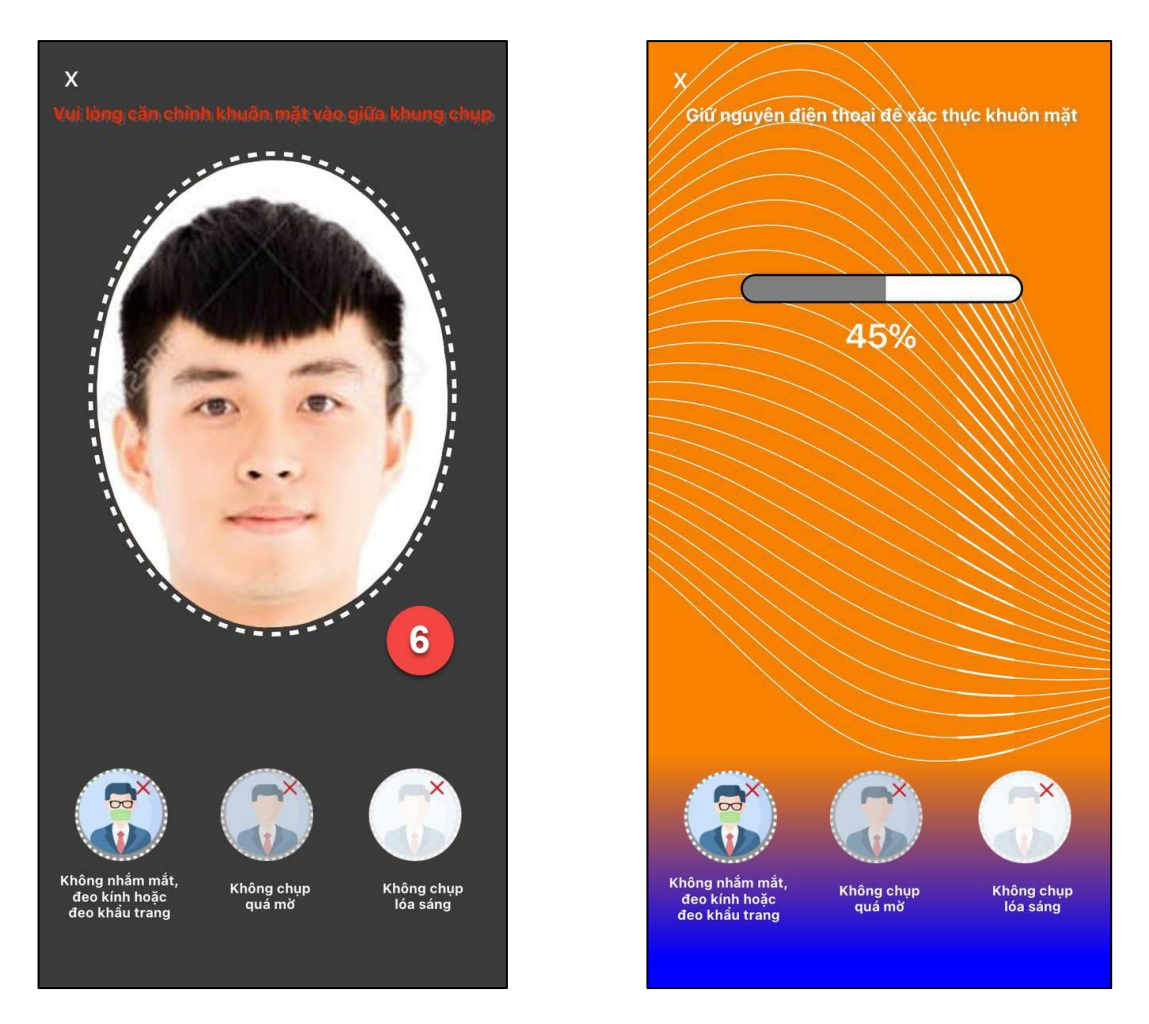

*Hình 128 Màn hình chụp ảnh chân dung*

*Lưu ý: Không nhắm mắt, không đeo kính (đặc biệt kính màu), không đeo khẩu trang. Hãy chọn vị trí đủ ánh sáng, không quá tối hay quá sáng.*

**Bước 7**: Xác nhận thông tin

- **-** Nhập Số điện thoại mới
- **-** Chọn Lý do thay đổi số điện thoại
- **-** Nhấn **Xác nhận**

*(\*) Nhấn Chụp lại để thực hiện chụp lại ảnh (nếu chưa hài lòng với ảnh chụp trước đó)*

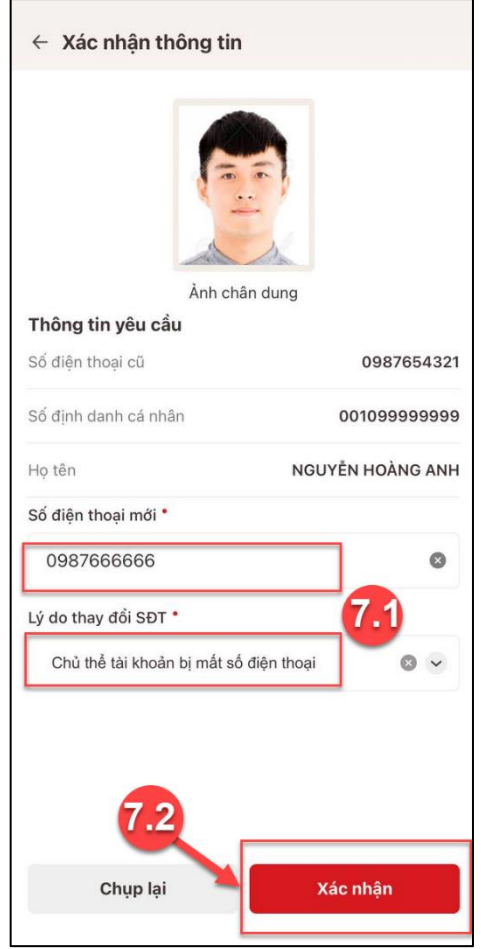

*Hình 129 Màn hình Xác nhận thông tin*

### *Lưu ý:*

- 1. Công dân nhập trùng số điện thoại đang hoạt động sẽ hiển thị thông báo: "Số điện thoại đã được sử dụng cho tài khoản khác. Vui lòng kiểm tra lại"
- 2. Công dân nhập trùng số điện thoại hiện tại của tài khoản sẽ hiển thị thông báo: "Bạn đã nhập lại số điện thoại hiện tại. Vui lòng kiểm tra lại"

#### **Bước 8**: Xác thực mã OTP

**-** Nhập mã OTP được gửi về số điện thoại mới

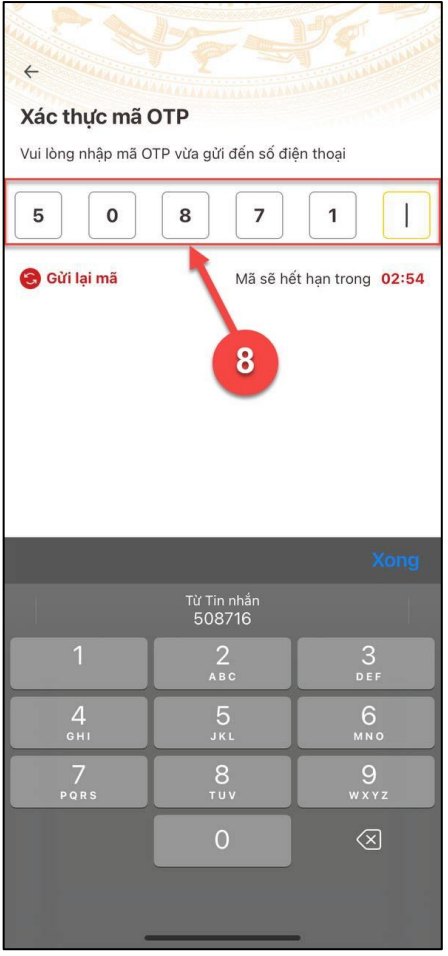

*Hình 130 Màn hình xác thực mã OTP*

**Bước 9**: Gửi yêu cầu thành công

- **-** Nhấn **Xem lại yêu cầu** để xem lại chi tiết yêu cầu
- **-** Nhấn **Quay về trang chủ** để quay về trang chủ tài khoản định danh điện tử

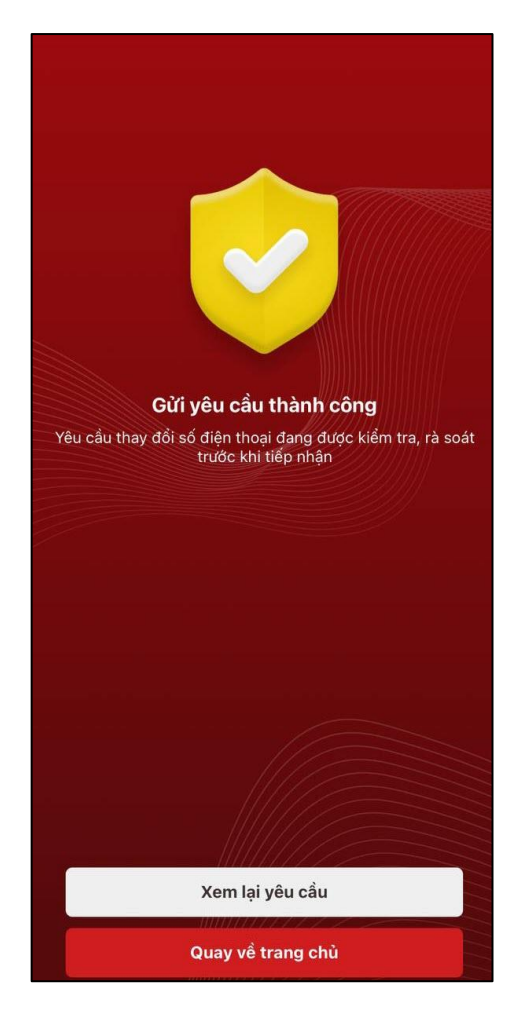

*Hình 131 Màn hình gửi yêu cầu thành công*

*Sau khi hồ sơ công dân được phê duyệt sẽ gửi tin nhắn SMS tới số điện thoại mới thông báo với nội dung: Cuc Canh sat QLHC ve TTXH thong bao: Ho so dang ky thay doi so dien thoai cua cong dan da duoc xu ly. Tran trong.*

## **8.2.Xem lịch sử yêu cầu thay đổi số điện thoại**

**Cách thực hiện**

### **Bước 1**:

Tại màn hình Thay đổi số điện thoại Nhấn **Lịch sử**

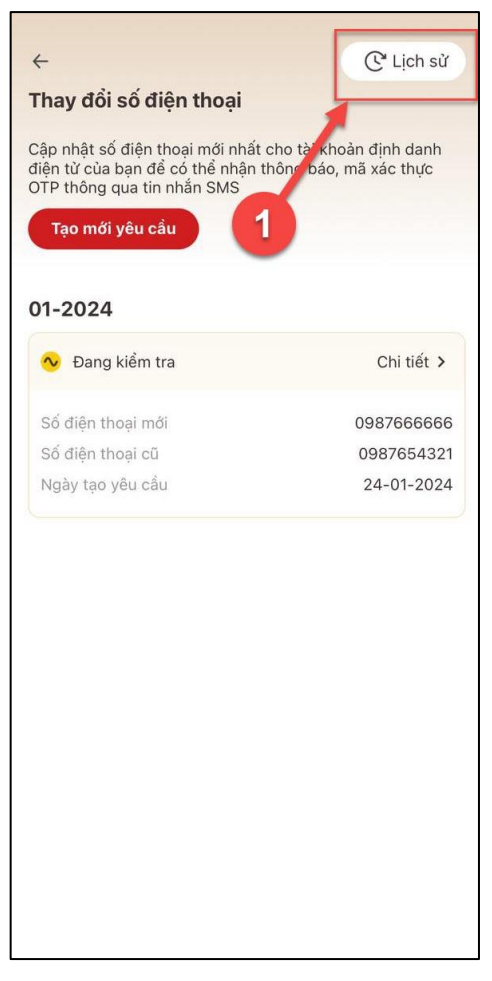

*Hình 132 Màn hình nhấn Lịch sử*

### **Bước 2**: Tìm kiếm

Tại màn hình lịch sử yêu cầu thay đổi số điện thoại nhập số điện thoại mới cần tìm kiếm

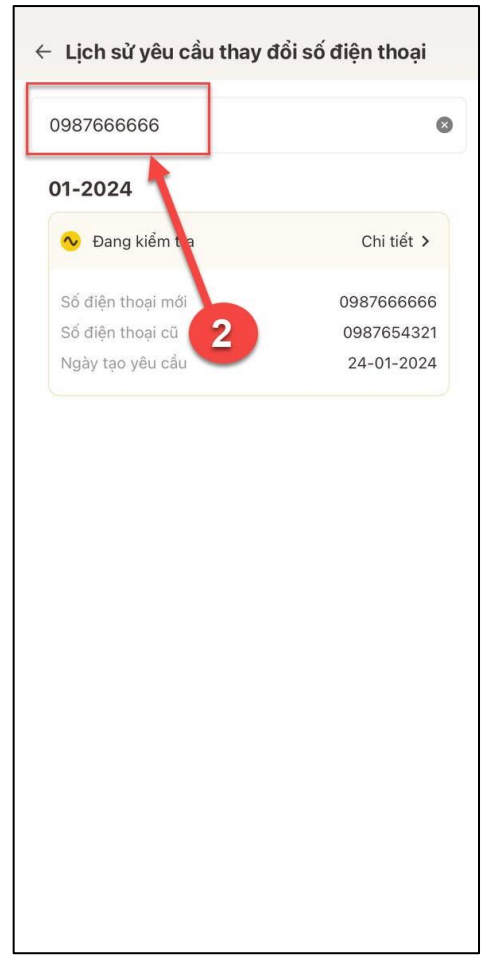

*Hình 133 Màn hình Lịch sử yêu cầu thay đổi số điện thoại*

**Bước 3:** Xem chi tiết hồ sơ

**-** Nhấn nút **Chi tiết >** tại hồ sơ muốm xem

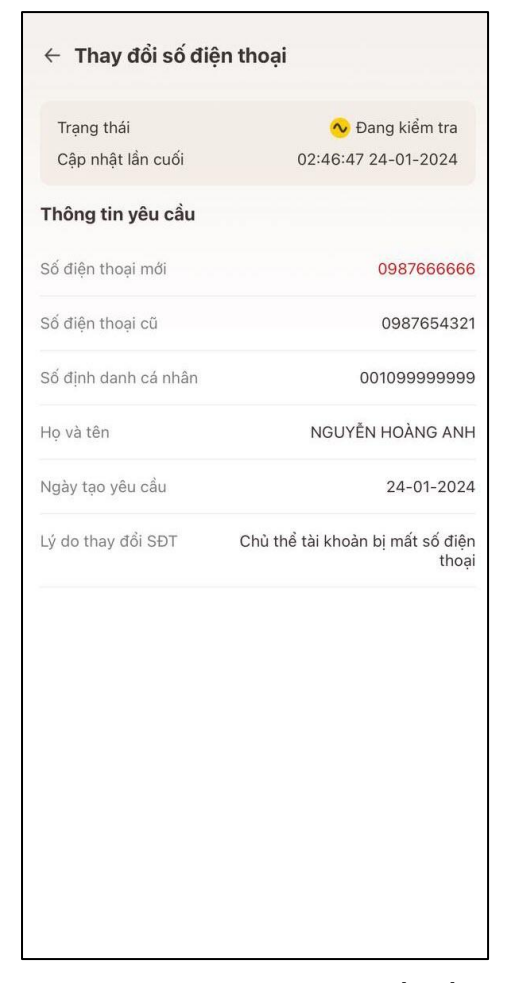

 $\leftarrow$  Thay đổi số điện thoại Ảnh chân dung Trạng thái <mark>∿</mark> Đang xử lý Cập nhật lần cuối 02:46:47 24-01-2024 Thông tin yêu cầu Số điện thoại mới 0987666666 Số điện thoại cũ 0987654321 Số định danh cá nhân 001099999999 NGUYỄN HOÀNG ANH Ho và tên Ngày tạo yêu cầu 24-01-2024 Lý do thay đổi SĐT Chủ thể tài khoản bị mất số điện thoai

*Hình 134 Màn hình xem chi tiết hồ sơ có trạng thái Đang kiểm tra*

*Hình 135 Màn hình xem chi tiết hồ sơ có trạng thái Đang xử lý*

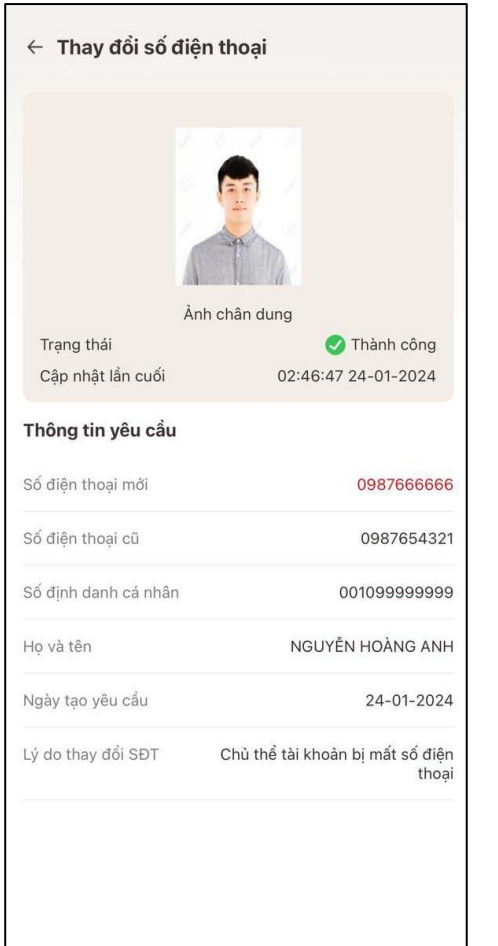

*Hình 136 Màn hình xem chi tiết hồ sơ có trạng thái Thành công*

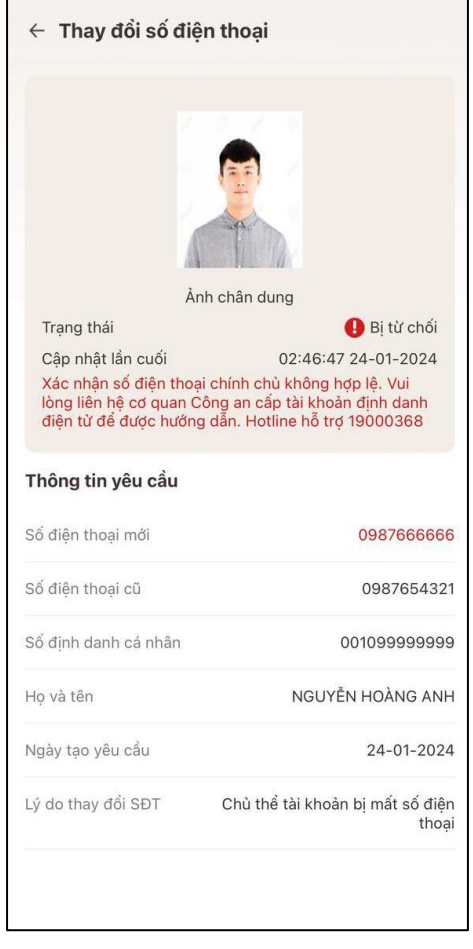

*Hình 137 Màn hình hình xem chi tiết hồ sơ có trạng thái Bị từ chối*

### **9. Sổ sức khoẻ điện tử**

- **Mục đích:** Cung cấp thông tin về lịch sử khám chữa bệnh của công dân
- **Phân quyền:** Tài khoản định danh điện tử mức 2
- **Cách thực hiện**
- **- Bước 1**: Truy cập chức năng Sổ sức khoẻ điện tử

Từ trang chủ tài khoản mức 2 thực hiện chọn nhóm chức năng "Hồ sơ sức khoẻ", sau đó chọn chức năng "Sổ sức khoẻ điện tử"

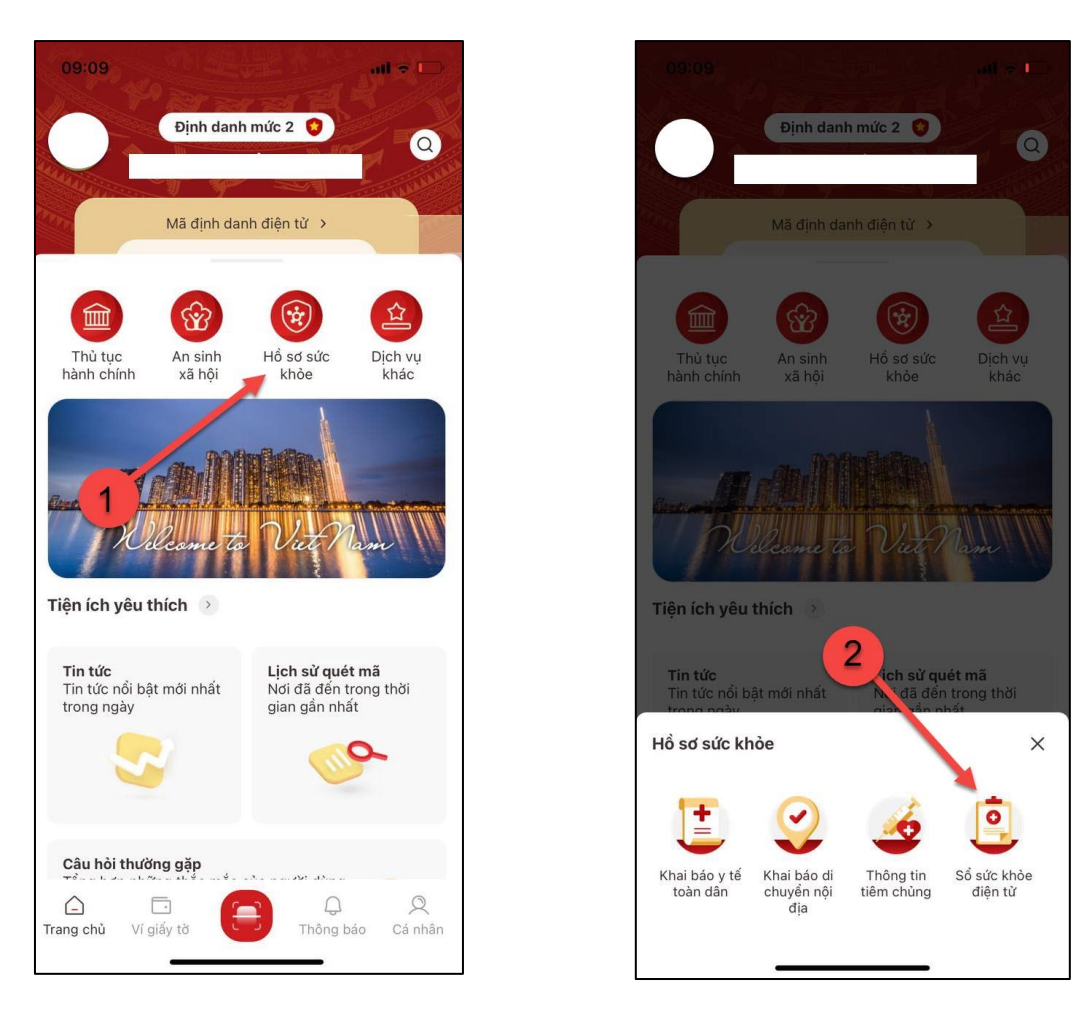

*Hình 138 Màn hình chọn Hồ sơ sức khoẻ Hình 139 Màn hình chọn Sổ sức khoẻ*

*điện tử*

**- Bước 2**: Xác thực passcode

Sau khi ấn chọn chức năng Sổ sức khoẻ điện tử  $\rightarrow$  Hệ thống hiển thị màn Nhập passcode

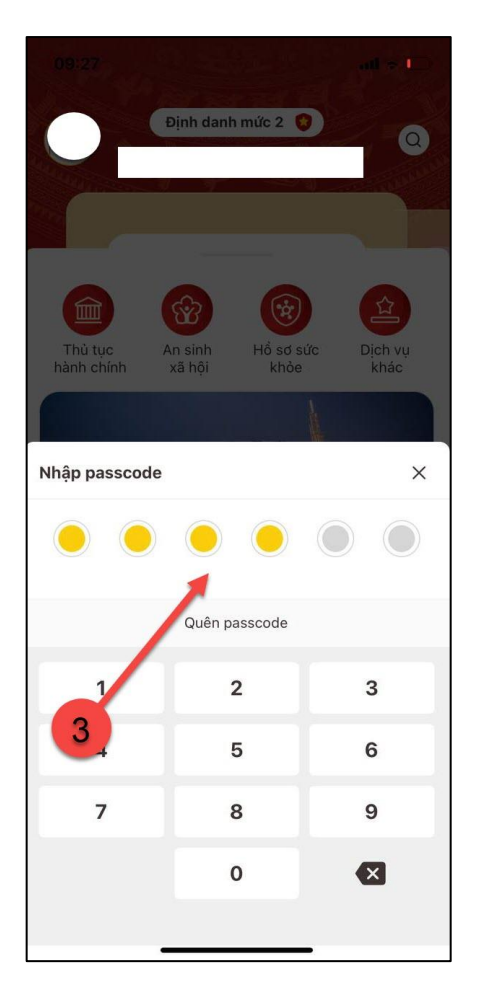

*Hình 140 Màn hình nhập passcode*

**- Bước 3**: Sau khi xác thực passcode thành công, hệ thống hiển thị màn Sổ sức khoẻ điện tử

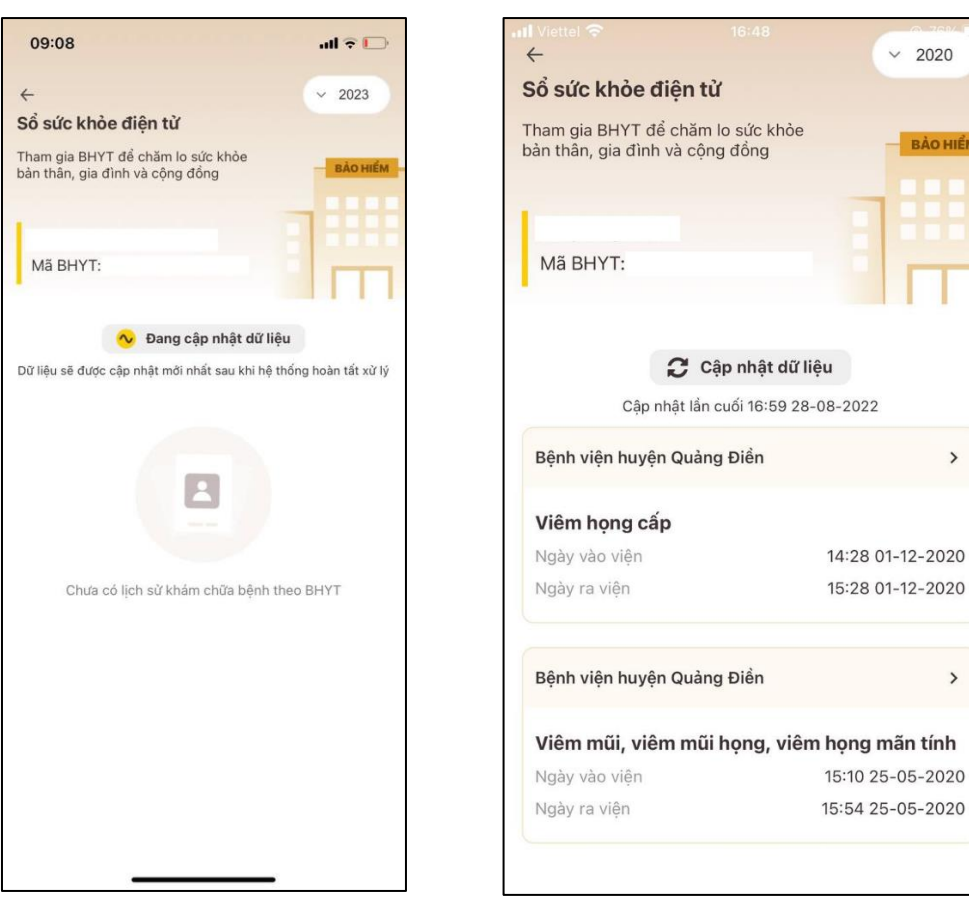

*Hình 141 Màn hình Sổ sức khoẻ điện tử - trường hợp chưa có lịch sử khám chữa bệnh*

*Hình 142 Màn hình Sổ sức khoẻ điện tử - trường có lịch sử khám chữa bệnh*

**BẢO HIỂN** 

 $\overline{ }$ 

 $\rightarrow$ 

 $+\hat{A}n$  nút  $\vec{c}$  cập nhật dữ liệu để cập nhật thông tin mới nhất

+ Ấn nút chức năng tìm kiếm  $\sim 2022$ , chọn năm cần tìm kiếm  $\rightarrow$  Hệ thống sẽ hiển thị lịch sử khám chữa bệnh của năm đó.

**- Bước 4**: Xem chi tiết lịch sử khám chữa bệnh

Công dân thực hiện nhấn chọn vào một lần khám chữa bệnh trong danh sách lịch sử khám chữa bệnh  $\rightarrow$  Hệ thống hiển thị màn hình chi tiết thông tin khám chữa bệnh

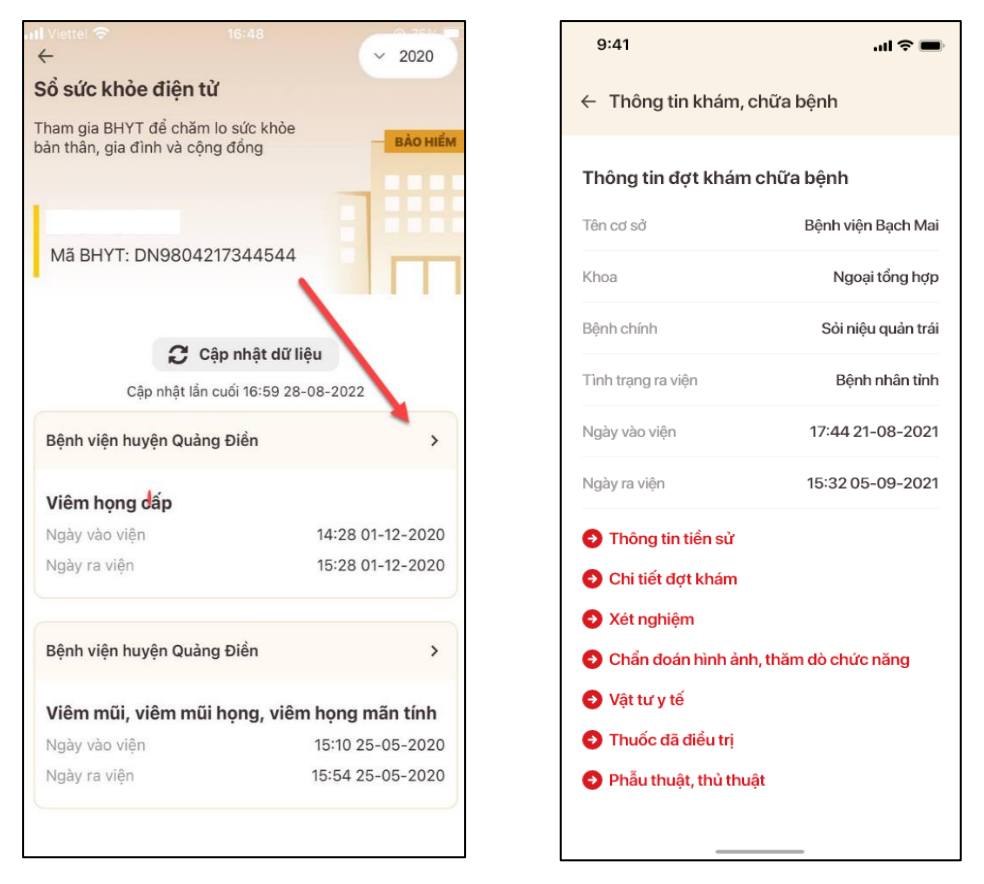

*Hình 143 Màn hình xem chi tiết lịch sử khám chữa bệnh*

Xem thông tin tiền sử, công dân nhấn vào "Thông tin tiền sử"

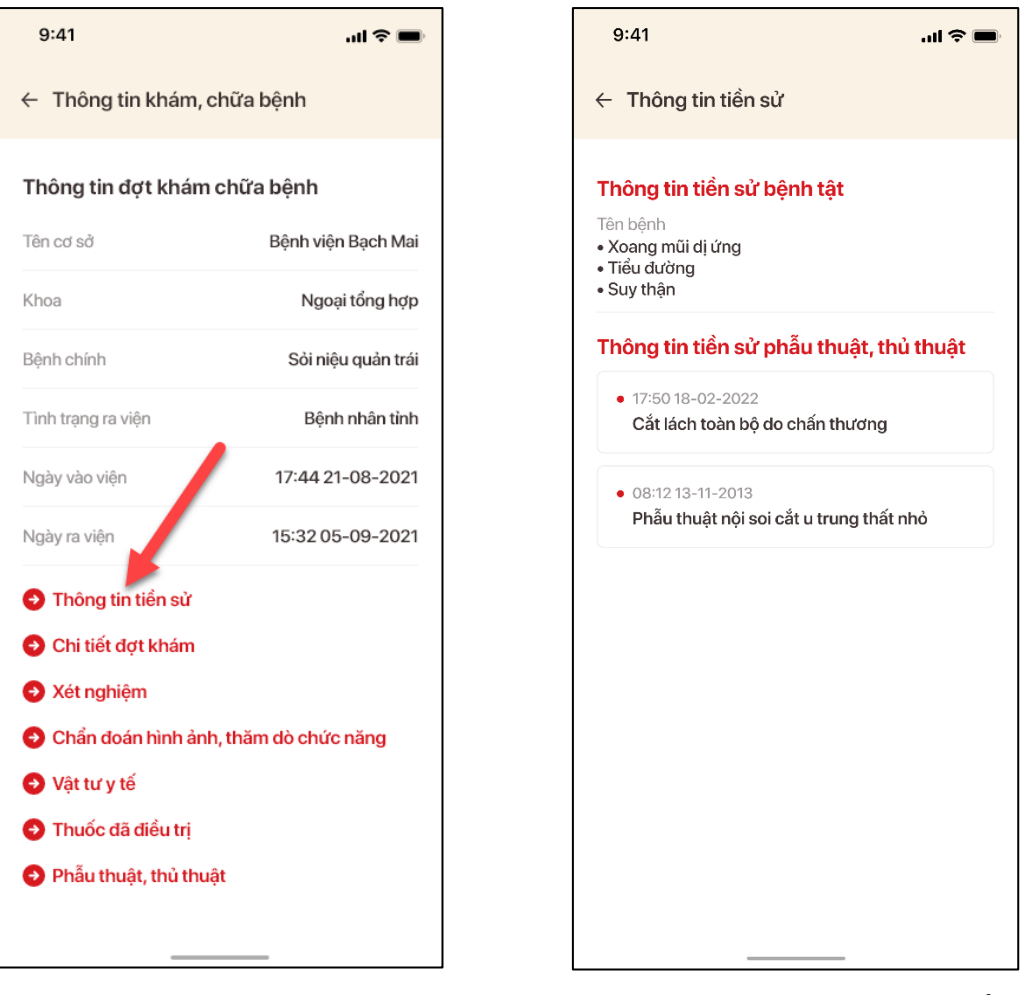

*Hình 144 Màn hình chọn chức năng Thông tin tiền sử*

*Hình 145 Màn hình thông tin tiền sử*

Xem chi tiết đợt khám chữa bệnh, công dân nhấn vào "Chi tiết đợt khám"

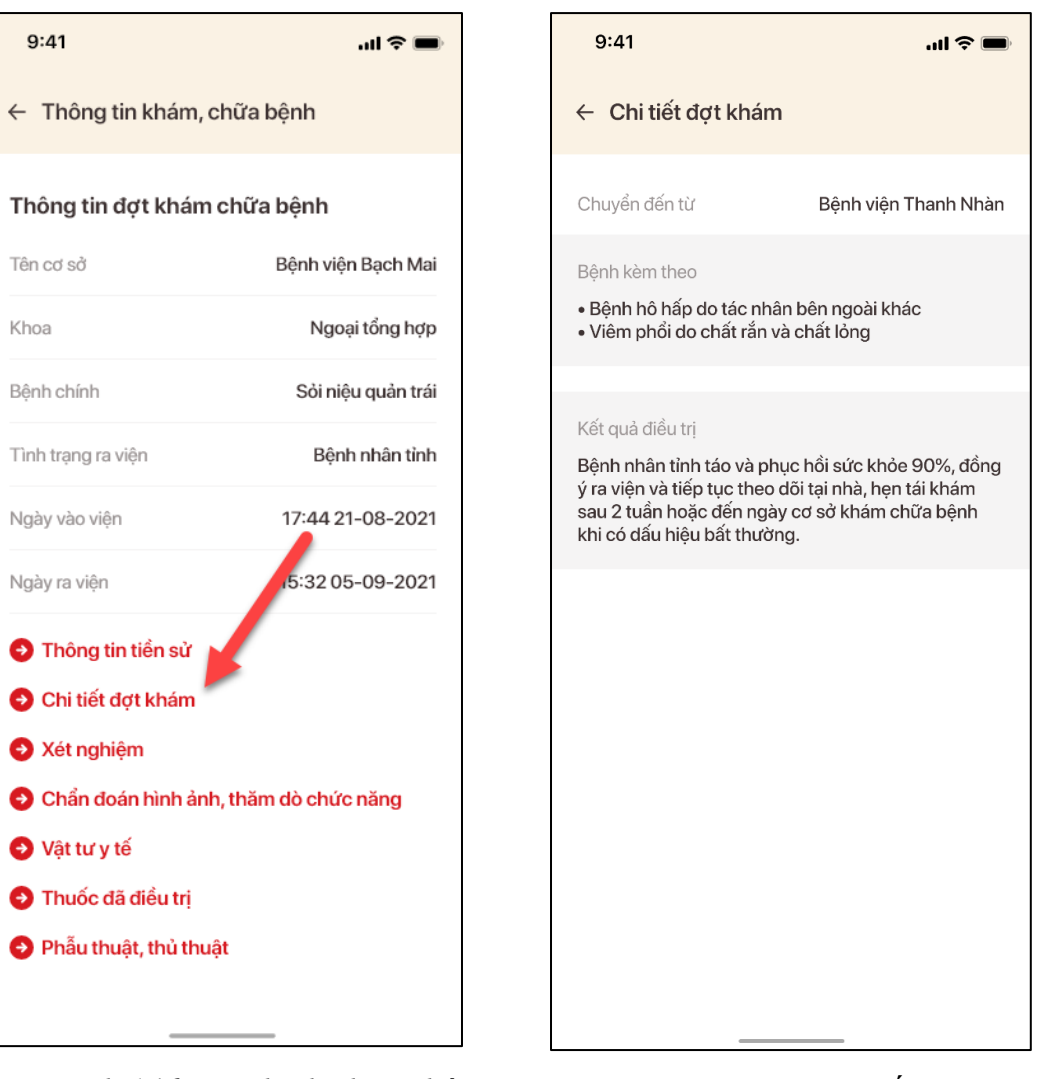

*Hình 146 Màn hình chọn chức năng Chi tiết đợt khám*

*Hình 147 Màn hình chi tiết đợt khám*

Xem thông tin xét nghiệm, công dân nhấn vào "Xét nghiệm"

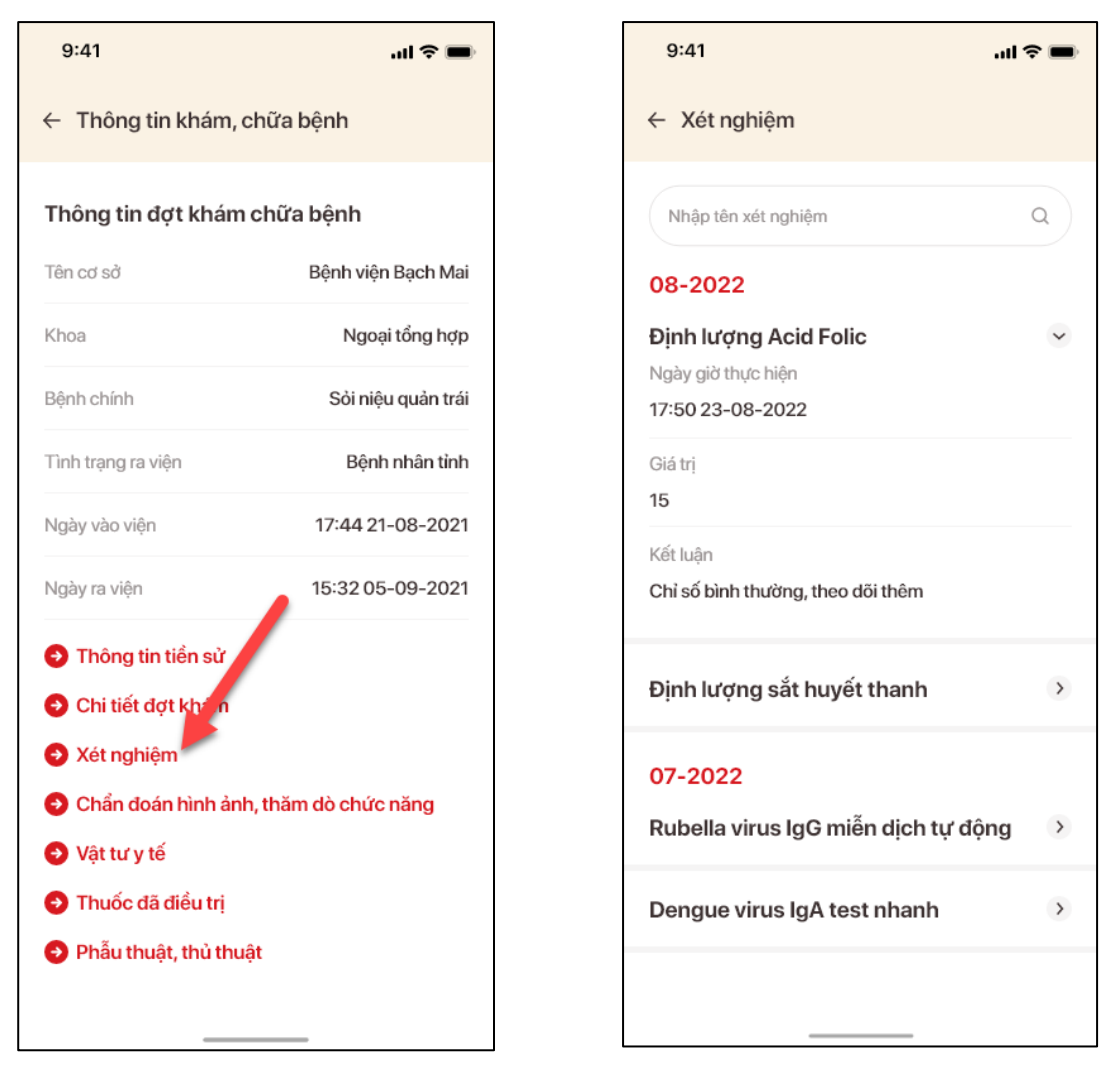

*Hình 148 Màn hình chọn chức năng Xét Hình 149 Màn hình thông tin xét nghiệm nghiệm*

Tại ô tìm kiếm công dân nhập tên xét nghiệm để thực hiện tìm kiếm

 Xem thông tin Chẩn đoán hình ảnh, thăm dò chức năng, công dân nhấn vào "Chẩn đoán hình ảnh, thăm dò chức năng"

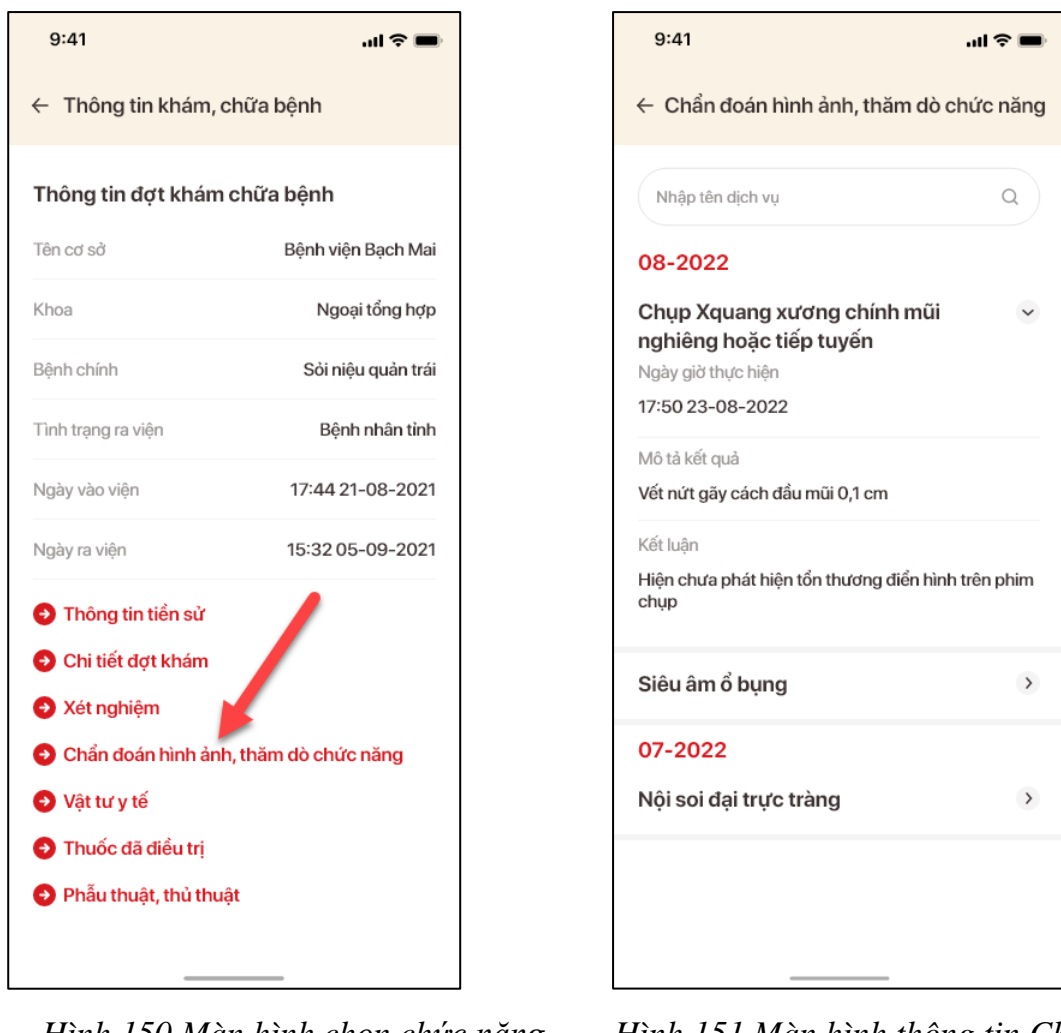

*Hình 150 Màn hình chọn chức năng Chẩn đoán hình ảnh, thăm dò chức năng*

*Hình 151 Màn hình thông tin Chẩn đoán hình ảnh, thăm dò chức năng*

Tại ô tìm kiếm công dân nhập tên dịch vụ để thực hiện tìm kiếm

Xem thông tin vật tư y tế, công dân nhấn vào "Vật tư, y tế"

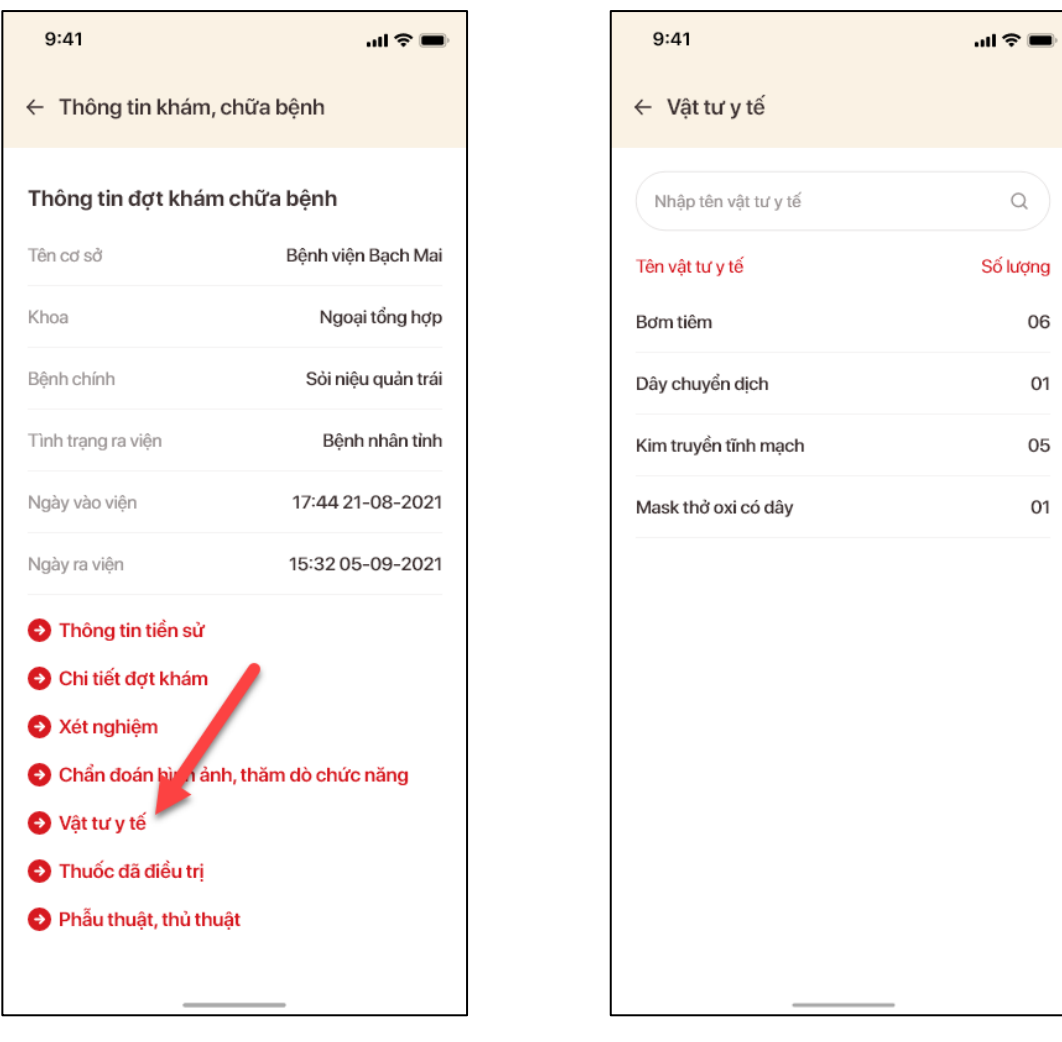

*Hình 152 Màn hình chọn Vật tư y tế*

*Hình 153 Màn hình thông tin vật tư, y tế*

Tại ô tìm kiếm công dân nhập tên vật tư y tế để thực hiện tìm kiếm

Xem thông tin thuốc đã điều trị, công dân nhấn vào "Thuốc đã điều trị"

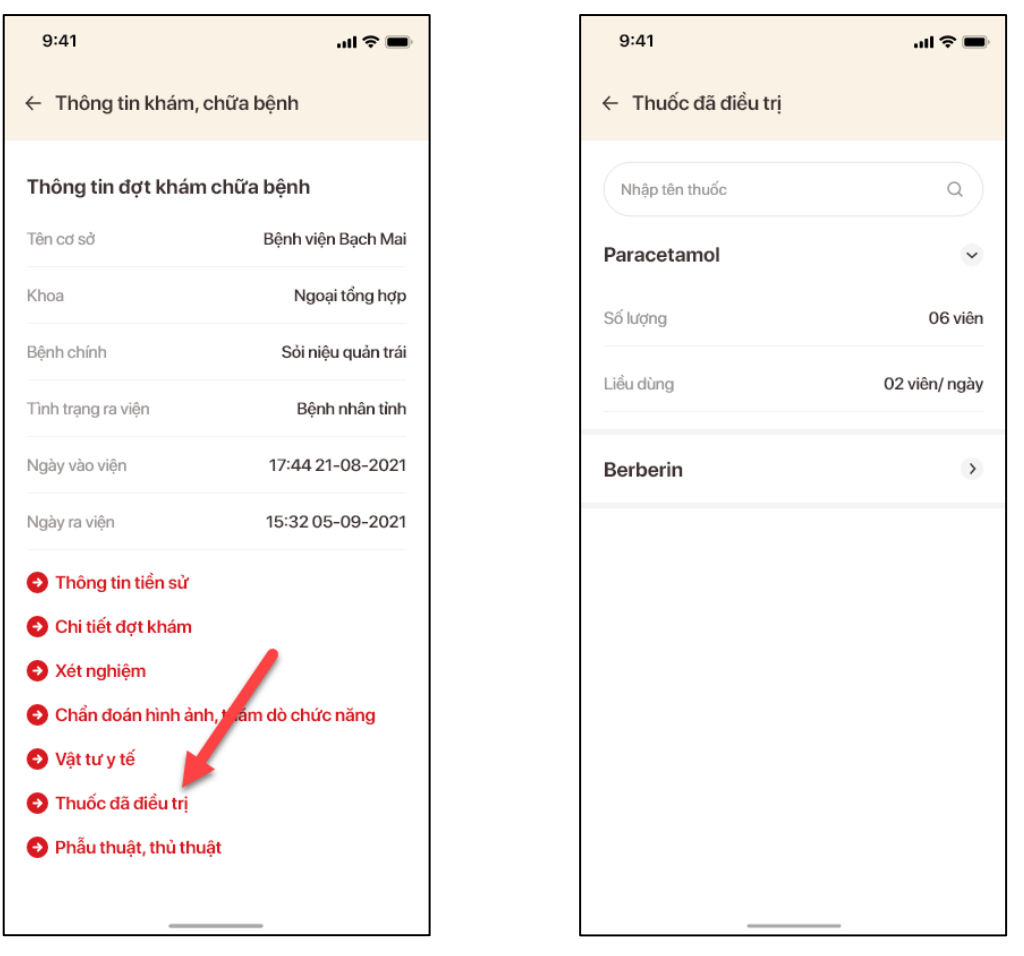

*Hình 154 Màn hình chọn Thuốc đã điều trị*

*Hình 155 Màn hình thông tin Thuốc đã điều trị*

Tại ô tìm kiếm công dân nhập tên thuốc để thực hiện tìm kiếm

Xem thông tin phẫu thuật thủ thuật, công dân nhấn vào "Phẫu thuật, thủ thuật"

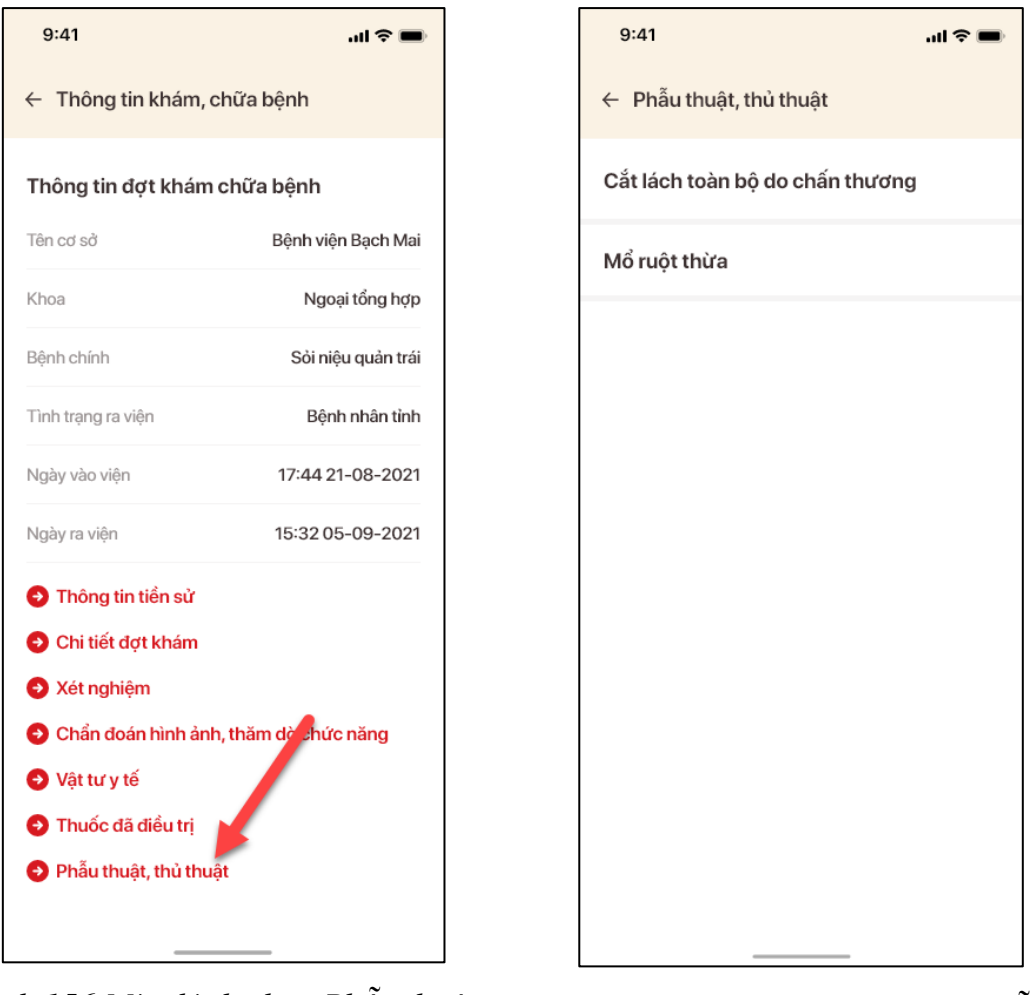

*Hình 156 Màn hình chọn Phẫu thuật, thủ thuật*

*Hình 157 Màn hình thông tin Phẫu thuật, thủ thuật*

### **10. Cập nhật các thông tin, tin tức, cảnh báo thủ đoạn tội phạm**

 **Mục đích:** Chức năng cho phép người dùng xem các thông tin về tin tức chuyên đề cảnh báo lừa đảo đã được cán bộ nghiệp vụ soạn thảo nội dung trên phân hệ quản trị nội dung

#### **Cách thực hiện:**

Tại màn hình trang chủ tài khoản định danh điện tử  $\rightarrow$  ấn mục **Cảnh báo thủ đoạn** tội phạm → Hiển thị màn Cảnh báo thủ đoạn tội phạm

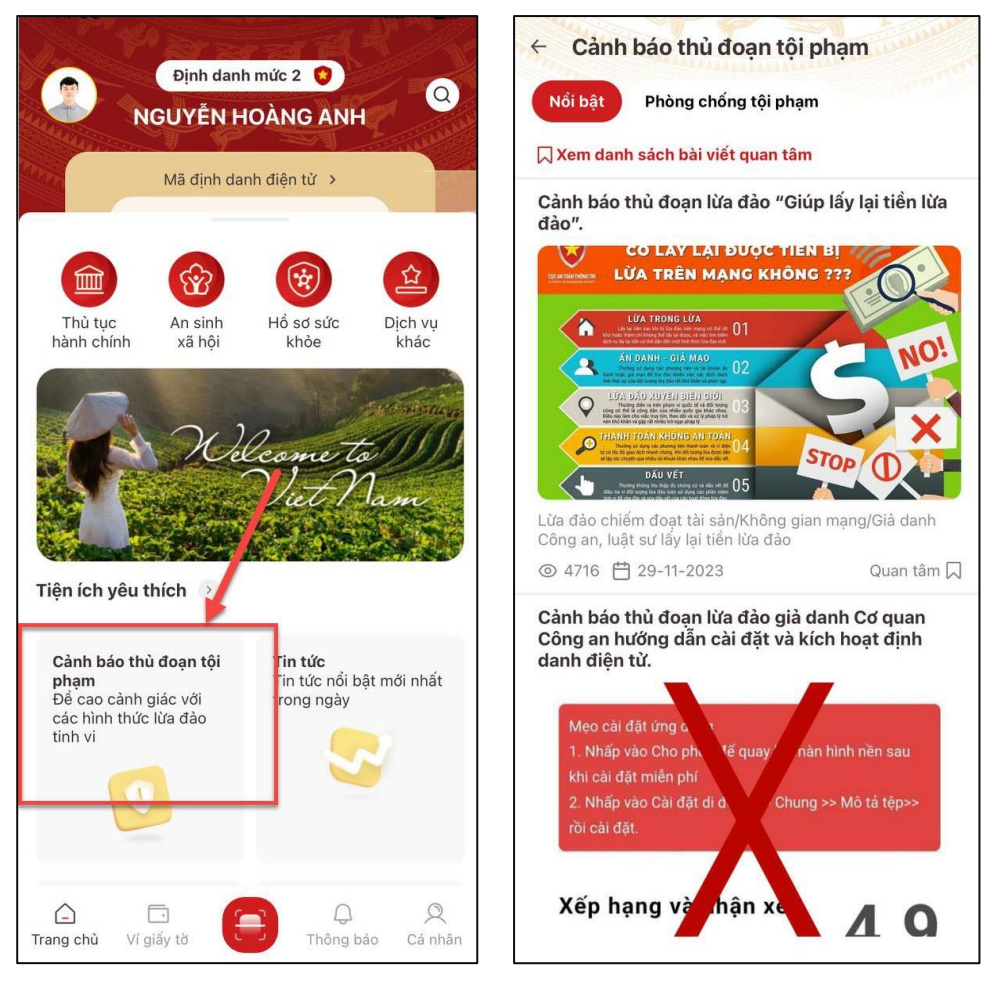

*Hình 158 Màn hình Cảnh báo lừa đảo*

Công dân thực hiện các thao tác:

Thông tin hữu ích với bạn? □ Không  $n \rightarrow$  Có + Thực hiện đánh giá:

- Quan tâm 口 + Thêm bài viết quan tâm:
- + Chia sẻ đến các ứng dụng: Chia sẻ  $\alpha_0^o$

**-** Để xem danh sách bài viết quan tâm, công dân ấn "*Xem bài viết quan tâm*". Hệ thống hiển thị giao diện Danh sách bài viết quan tâm

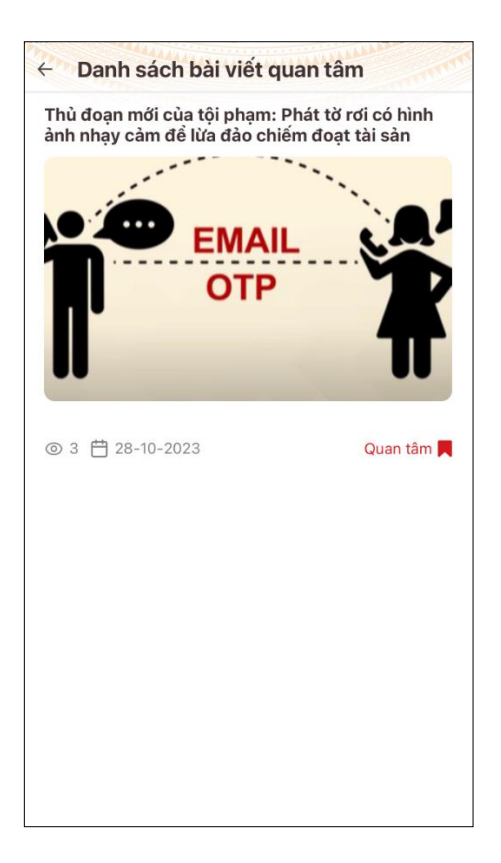

*Hình 159 Xem danh sách bài viết đã lưu*